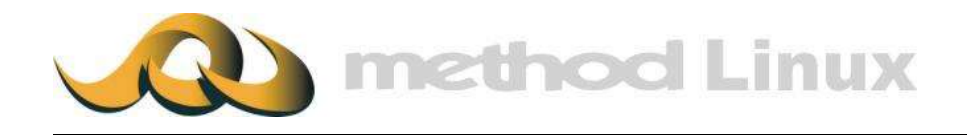

# 麥法迪伺服器 簡易設定手冊

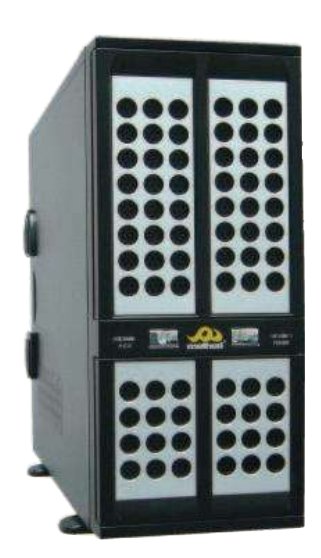

本安裝設定手冊之內容版權全屬麥法迪所有,未經允許,不得翻印。

# 目錄

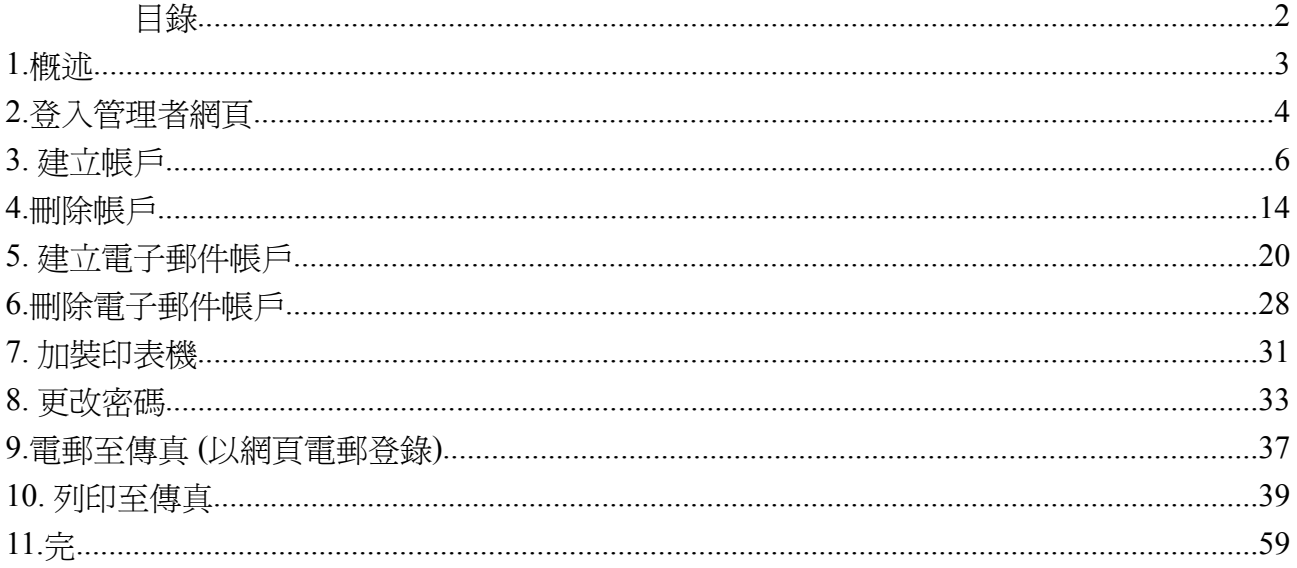

## **1.**概述

在開始設定麥法迪伺服器前,請先檢查伺服器的安裝情況及準備以下資料, 以 便閣下進行相關安裝情序。

- 你的麥法迪伺服器已完成安裝包括域名注冊、外置防火牆(網域路由器) 及 電郵伺服器。
- 你要設定的電腦是應用微軟視窗 98/Me/2000/XP 平台。
- 管理者帳戶名稱
- 管理者帳戶密碼

麥法迪伺服器簡易安裝手冊包括八種一般設定指引:

- 登入管理者網頁
- ◆ 建立帳戶
- ◆ 刪除帳戶
- ◆ 建立電子郵件帳戶
- 刪除電子郵件帳戶
- 加裝印表機
- 更改密碼
- 電郵至傳真

麥法迪伺服器一般設定包括兩部分: 第一部分是麥法迪伺服器, 第二部分是用 戶電腦。請參照簡易設定手冊內容,設定你的伺服器和電腦。

# **2.**登入管理者網頁

1. 首先, 開啟網頁瀏海程式(例如-IE), 在網址欄輸入伺服器預設的IP 位置(例如-預設 IP : 192.168.0.253:10000)後, 並按 鍵盤 Enter 鍵。

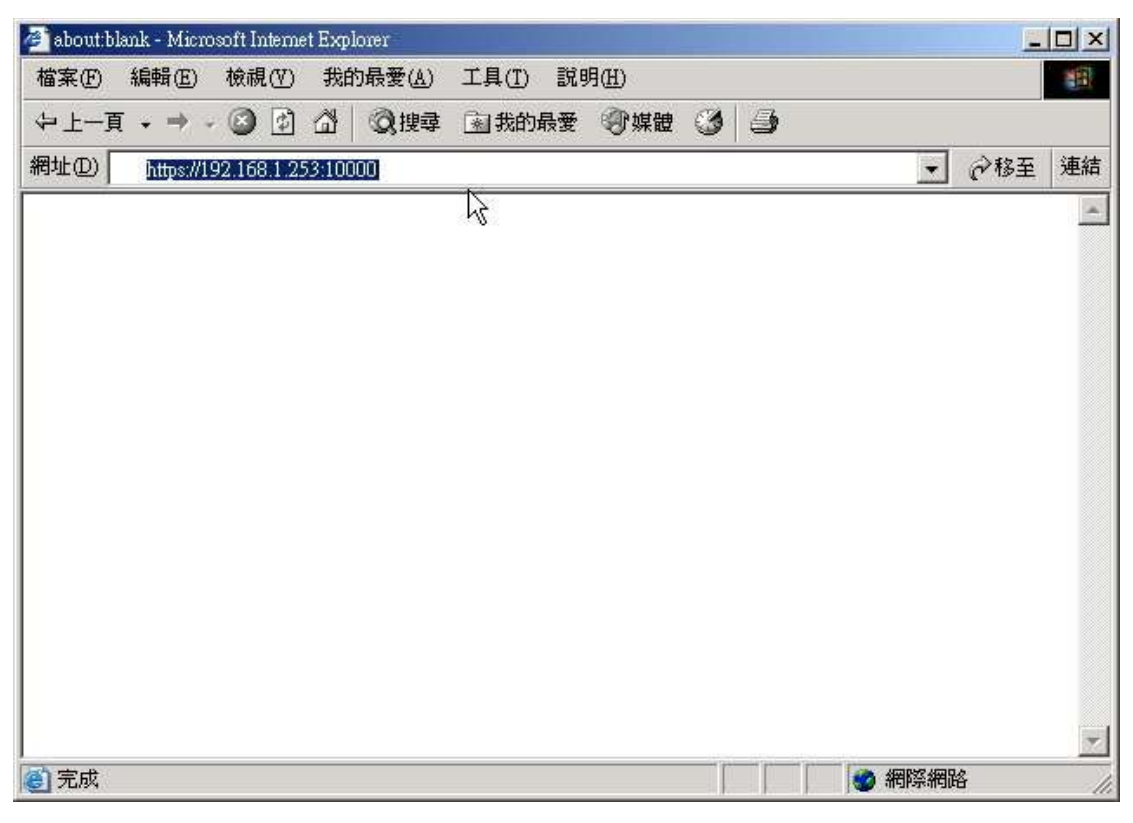

2. 之後,會有"安全性警告"訊息出現(這是一般正常的情況),請按是作確定。

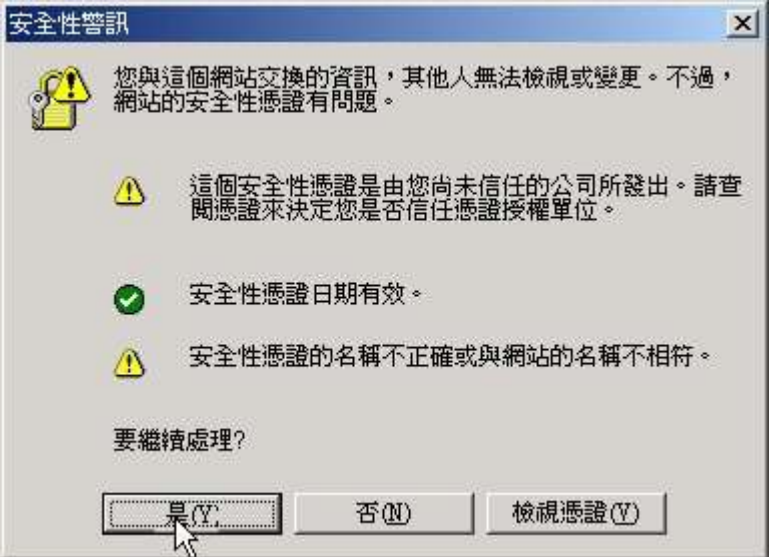

3. 然後請輸入管理者用帳戶名稱及密碼。

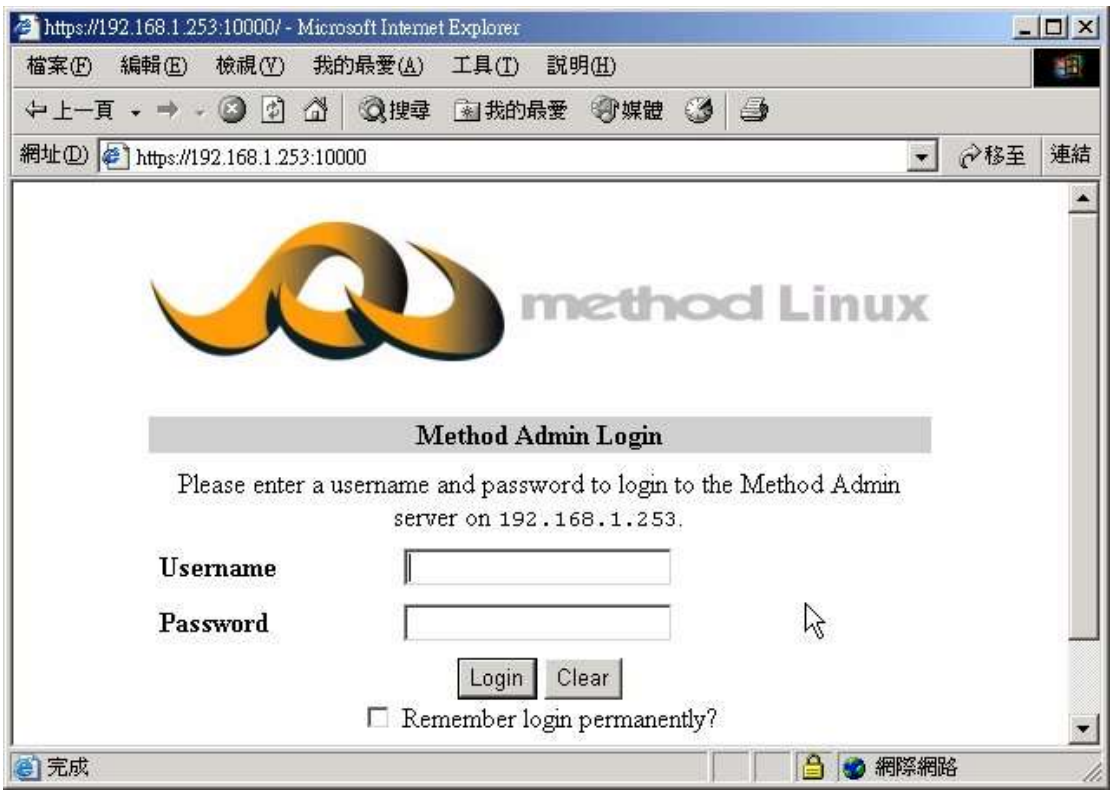

4. 請按登入 鍵登入至管理者網頁。

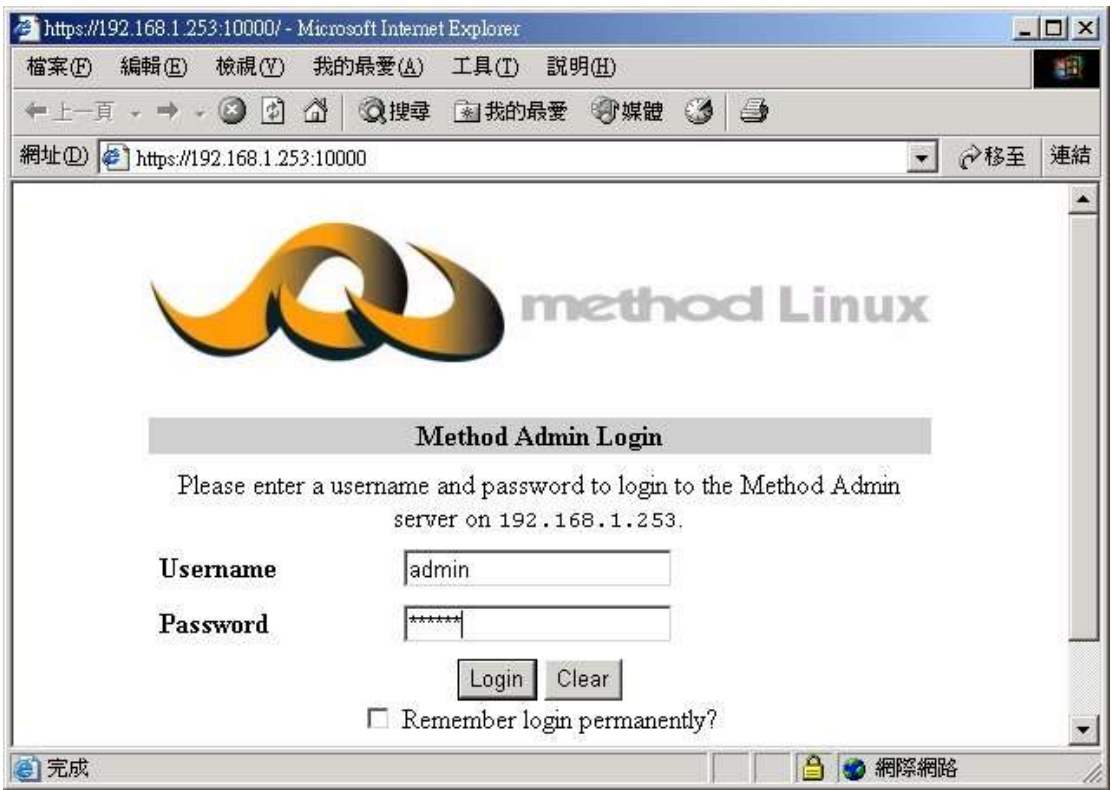

包括兩個重要部分的設定 –伺服器 **(**第一部分**)** 及 用戶個人電腦 **(**第二部分**)** 第一部分· 伺服器設定 - 建立帳戶

1. 登入麥法迪伺服器管理者網頁,輸入用戶名稱 admin 及密碼 password。

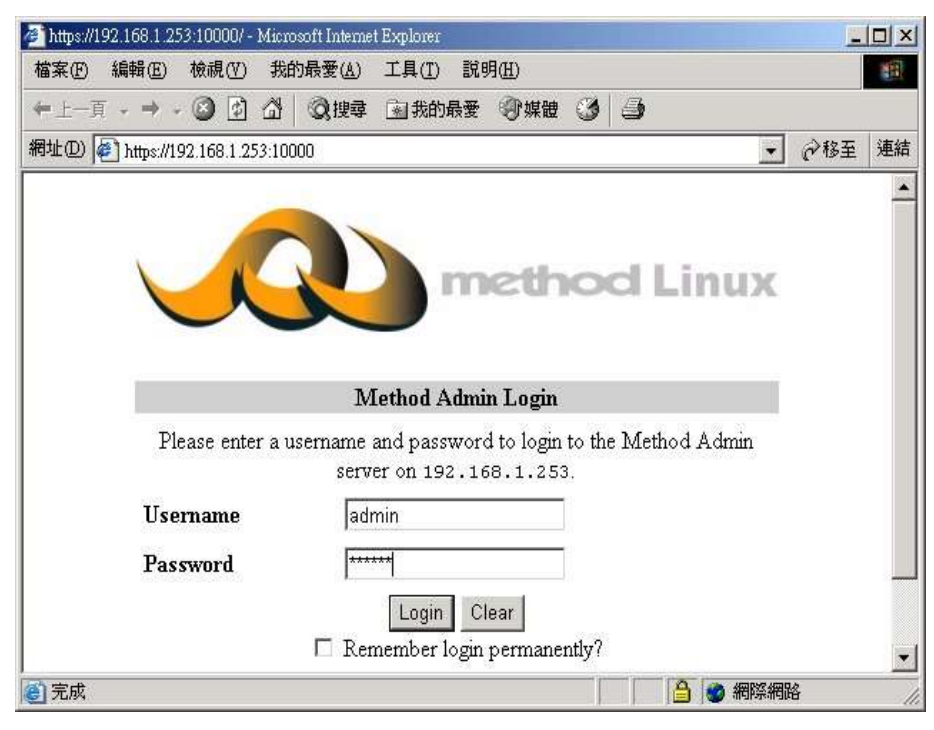

#### 2. 選擇 系統 分頁,再按 用戶及團體 圖

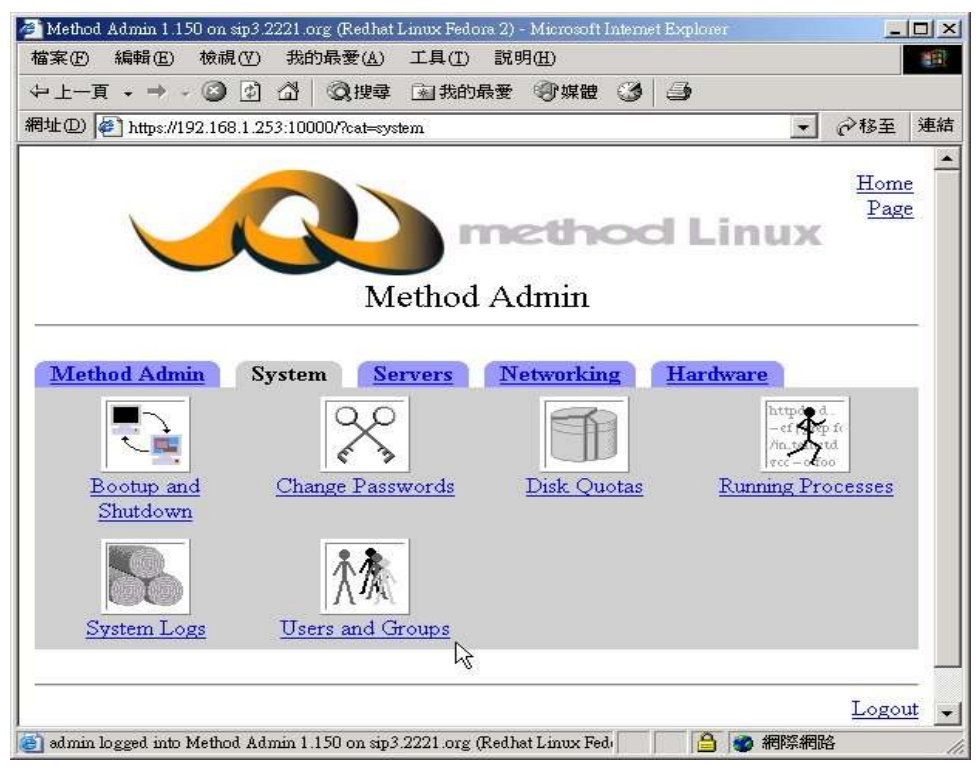

#### 3. 請選擇及按建立新帳戶

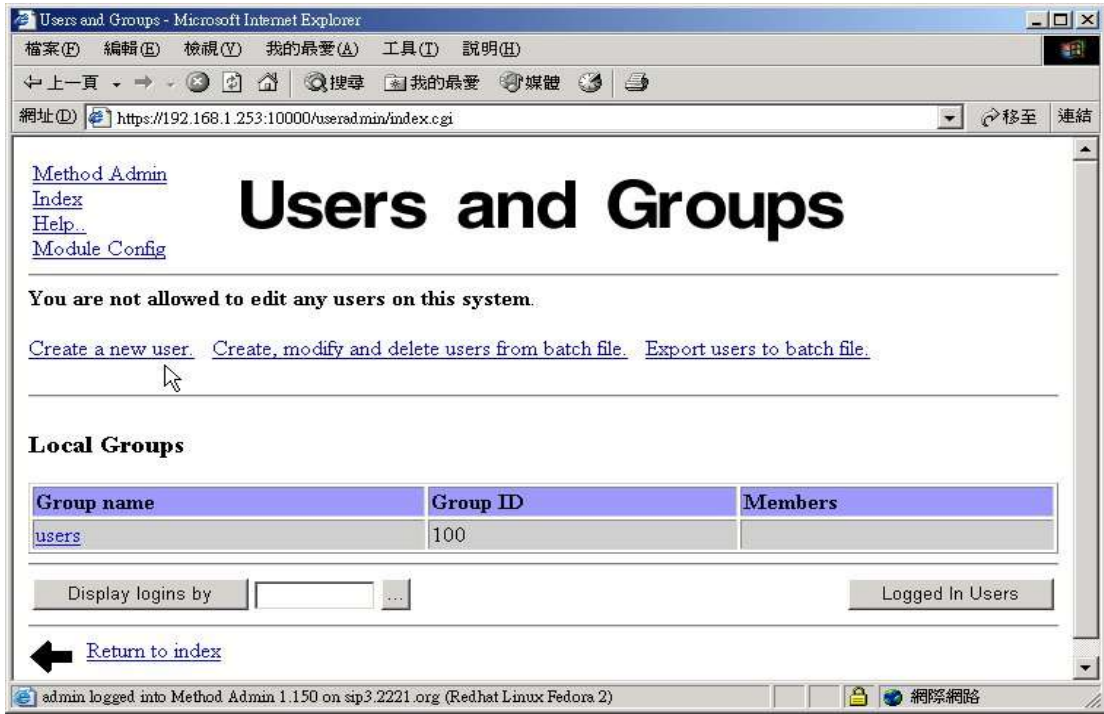

4. 然後輸入帳戶名稱, 真正名稱, 並選定項目 預設加密密碼 及 輸入密碼。

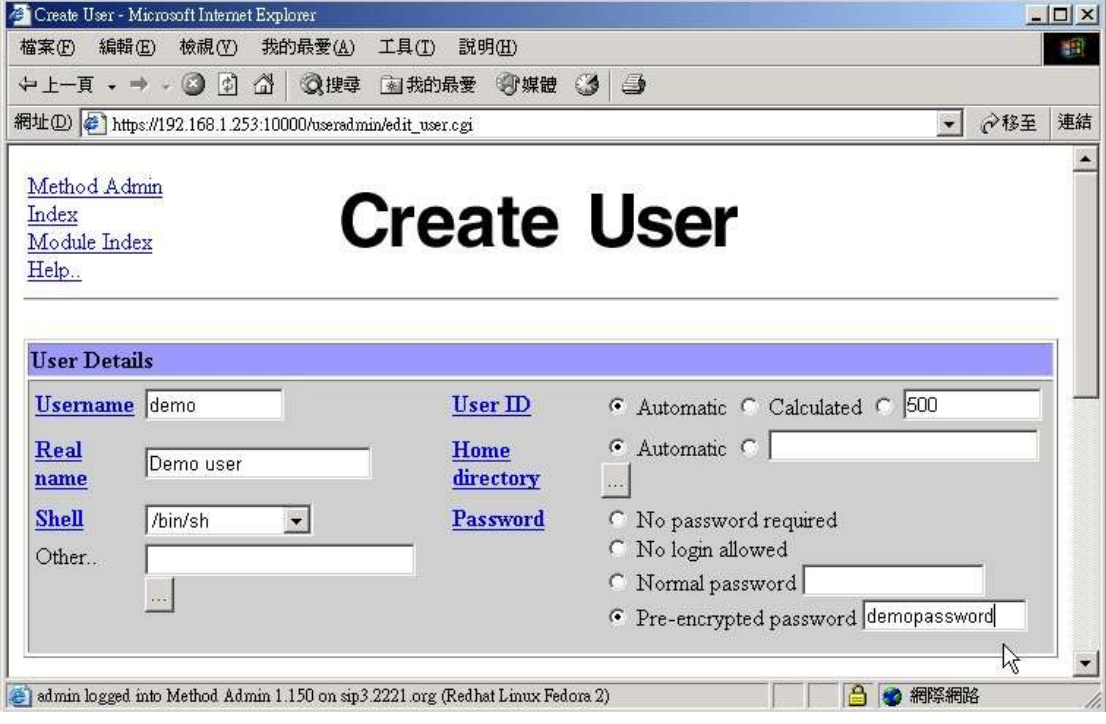

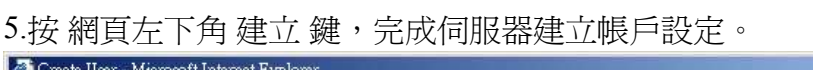

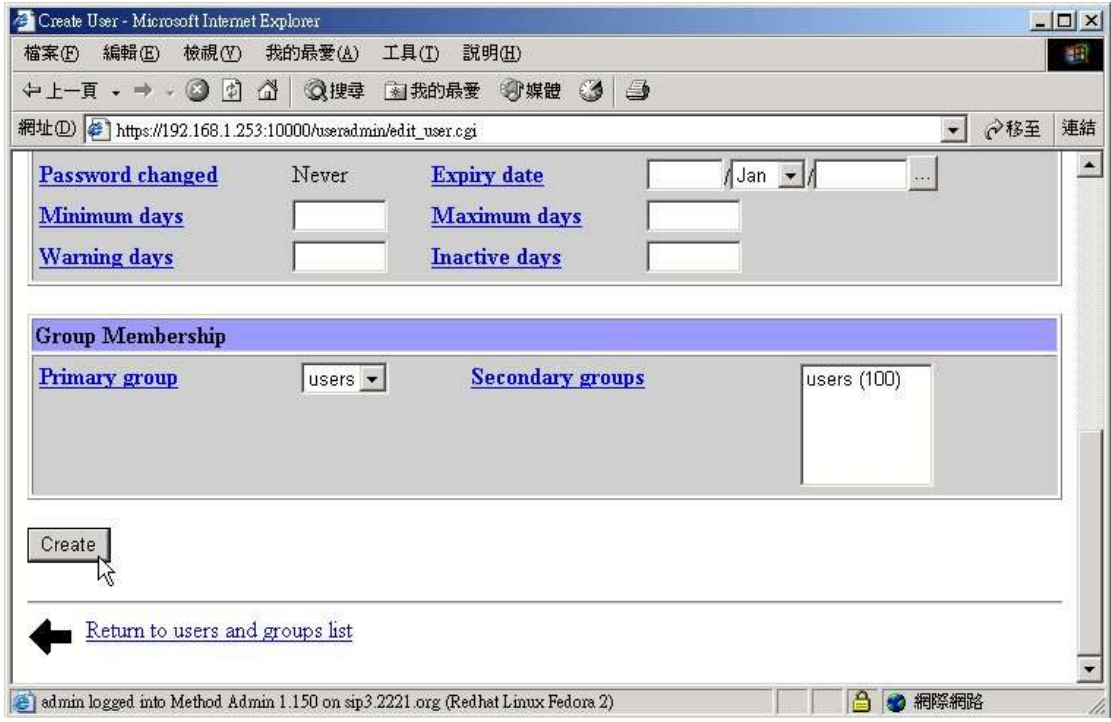

6. 請檢查伺服器已建立新帳戶的設定,網頁會出現新設定帳戶的資料如下: (例如- demo)

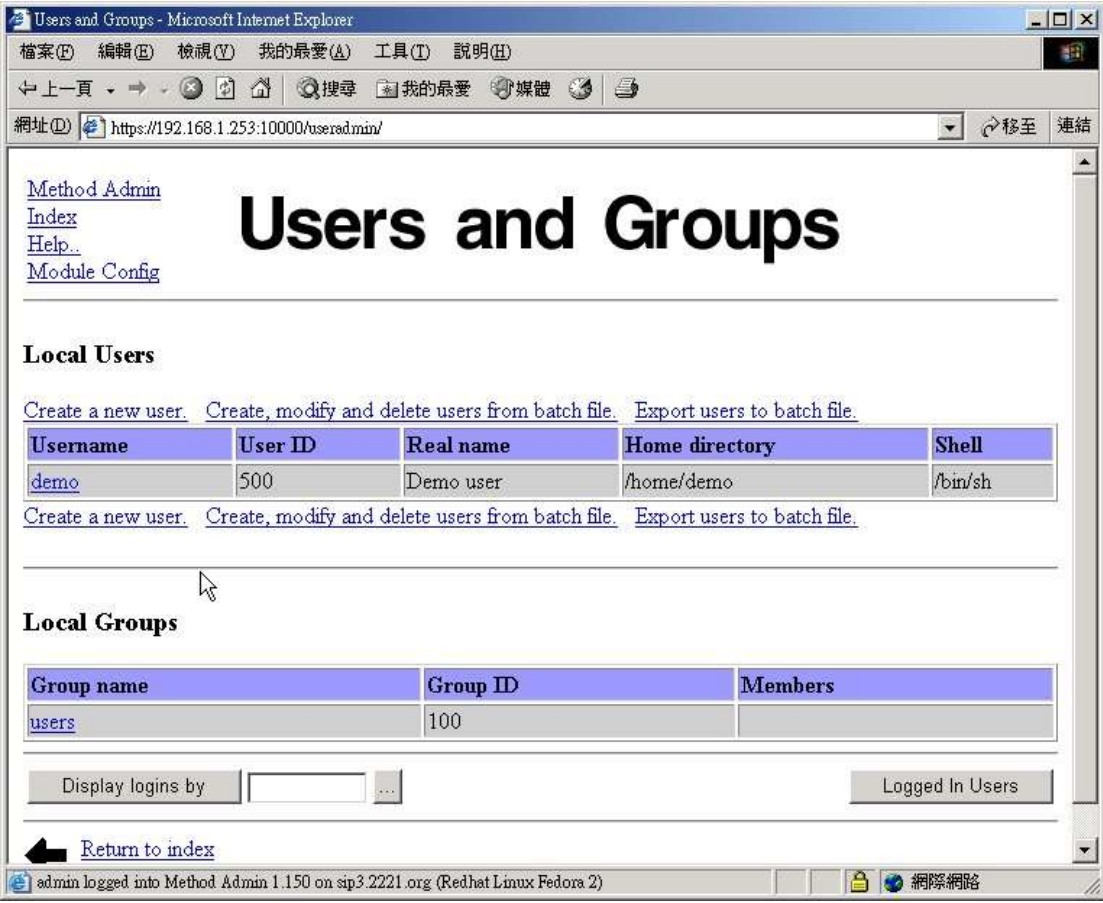

第二部份**-**用戶個人電腦設定

1. 首先, 按開始鍵, 及選擇控制台

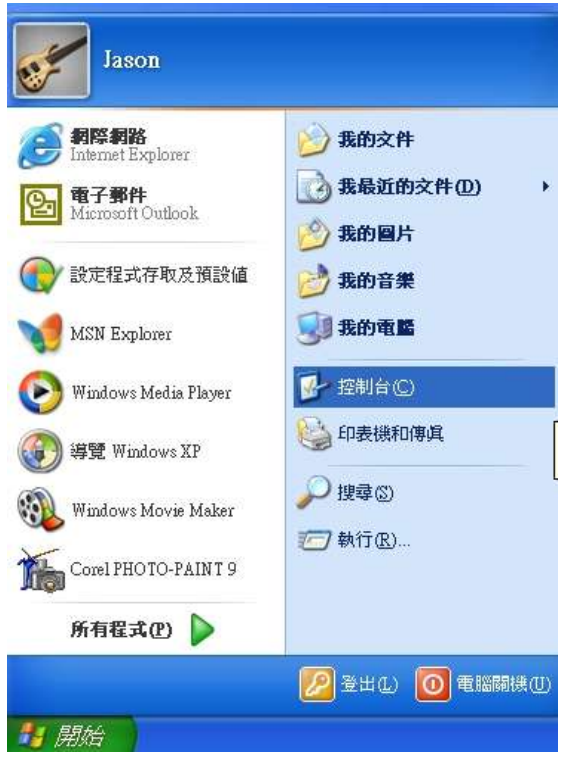

2. 選擇使用者帳戶

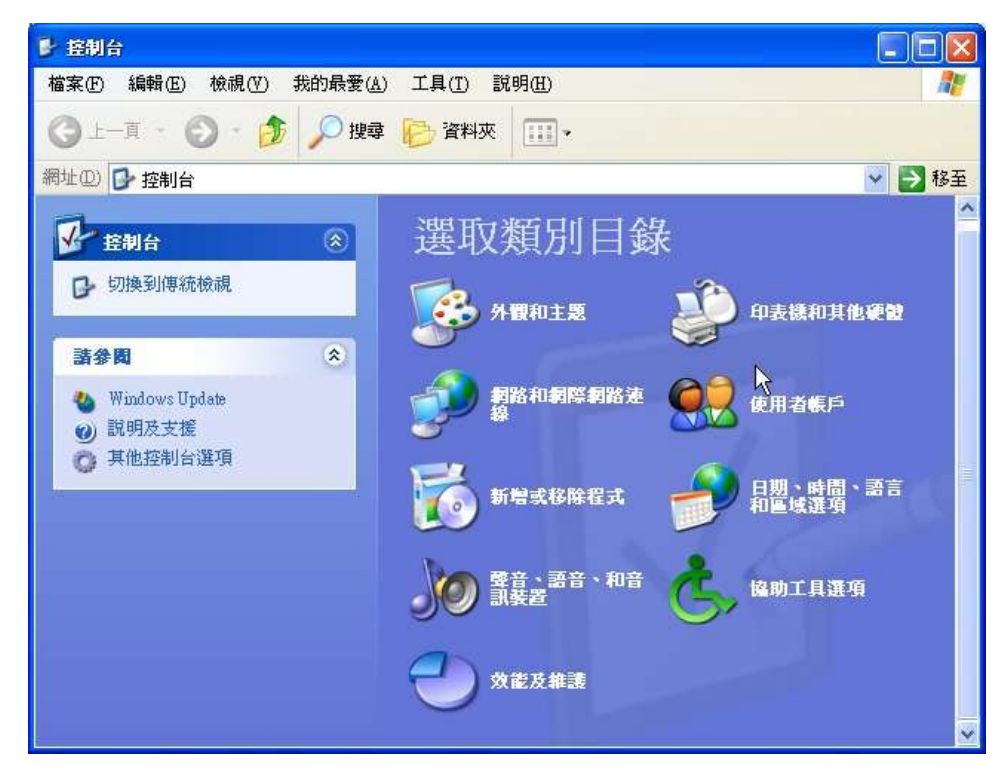

#### 3. 再選擇建立新的帳戶

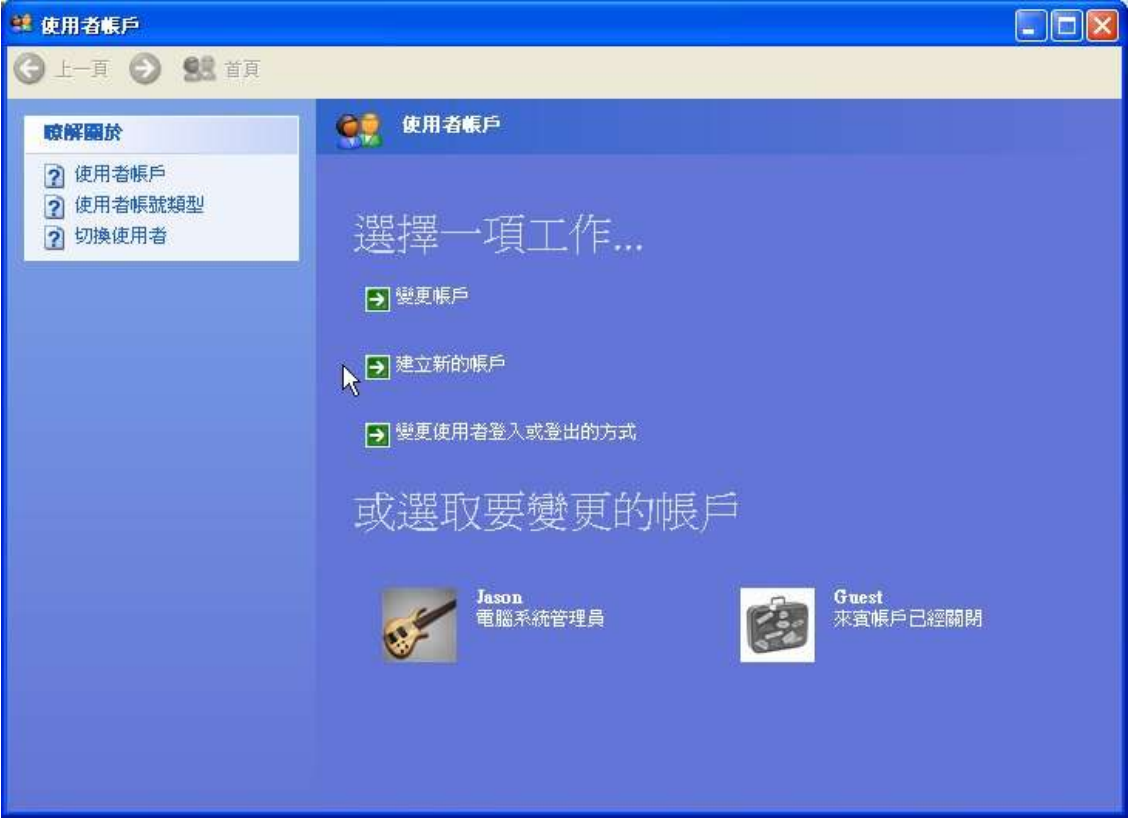

4. 於使用者帳戶頁內輸入帳戶名稱, 請留意設定的帳戶名稱必須與第一部分伺服器帳戶設 定的名稱相同(例如- demo),然後按下一步鍵。

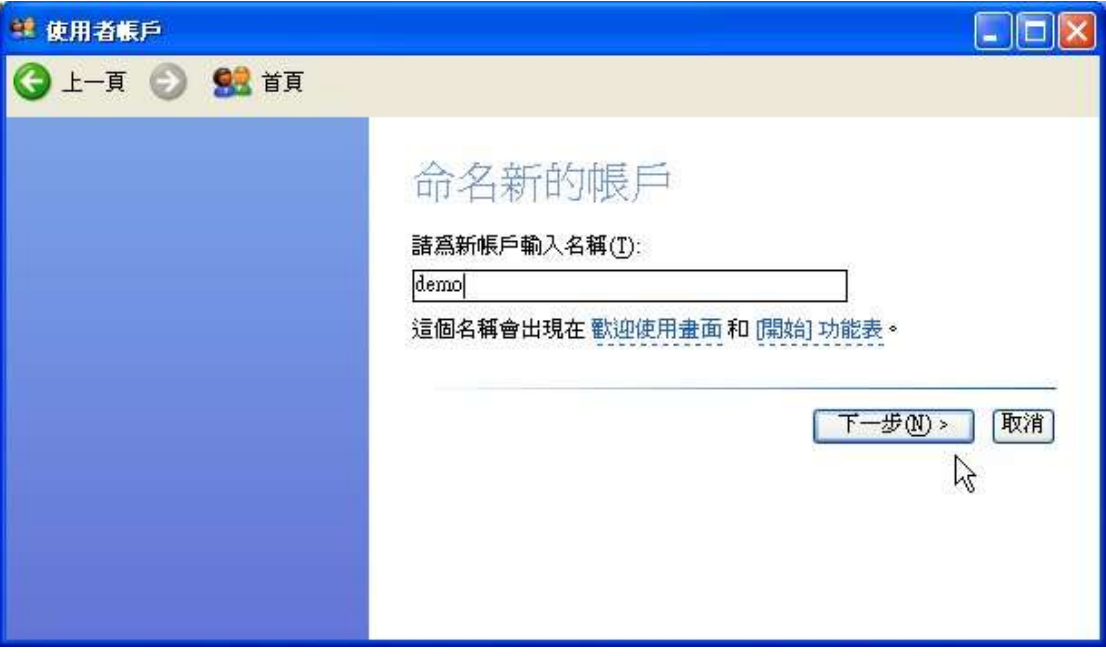

5. 選擇電腦系統管理員, 然後按 建立帳戶 鍵。

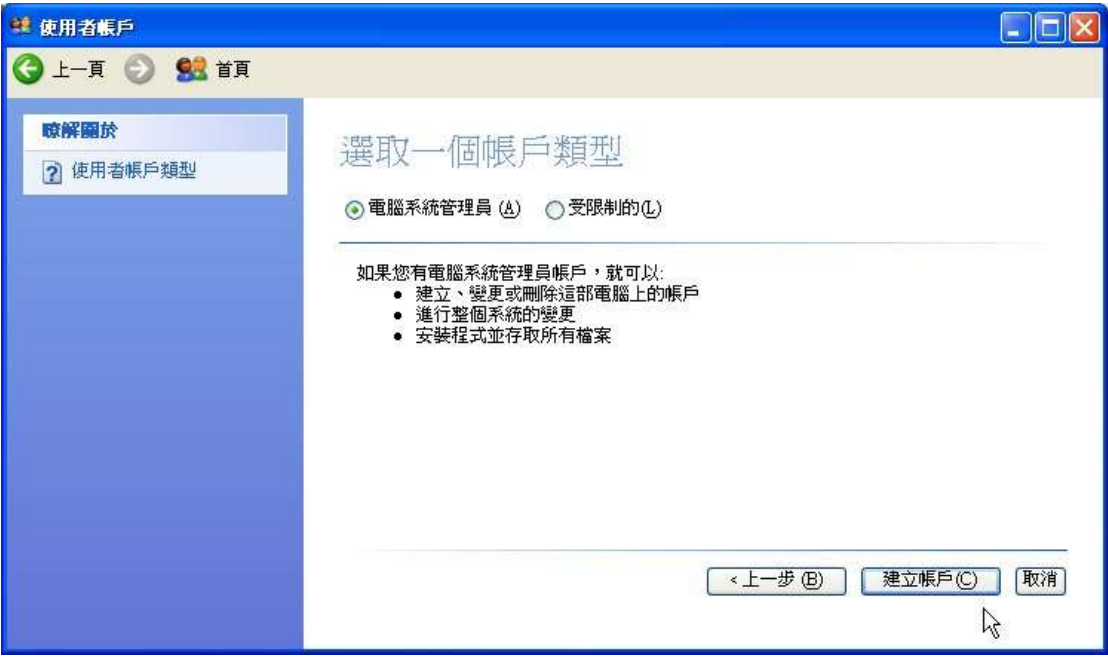

6. 選擇新設定帳戶 **(**例如 **- demo )** 作密碼變更

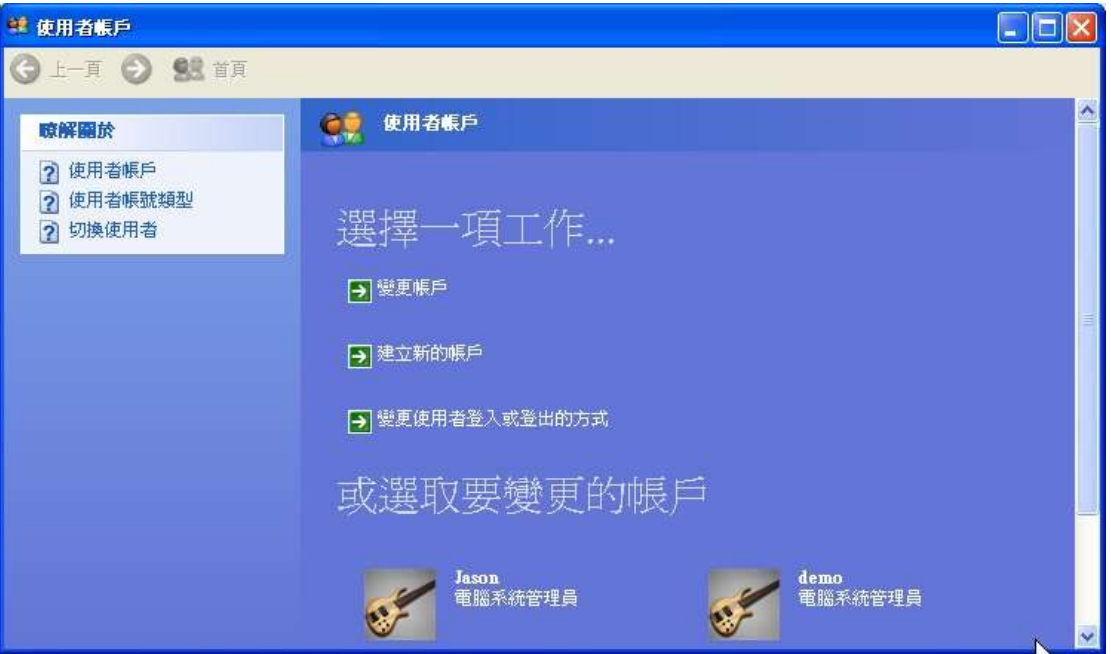

#### 7. 選擇建立密碼

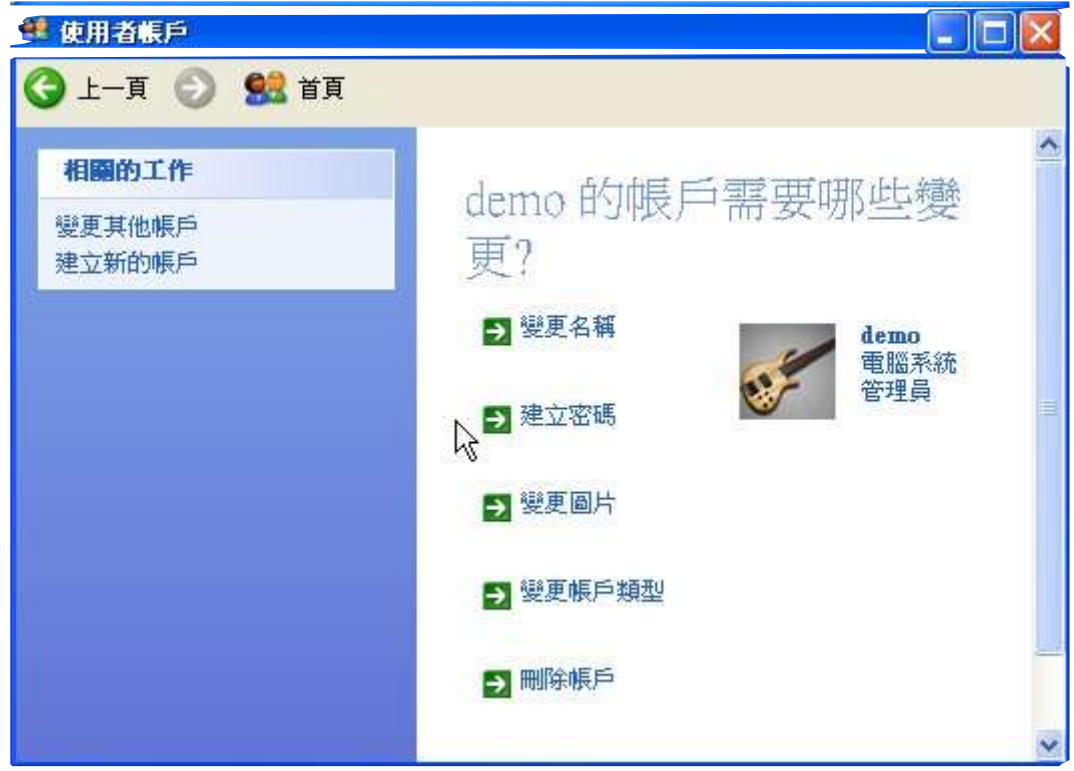

8. 請輸入新的密碼 及 重複 輸入新設定密碼 作確認, 然後按右下角 "建立密碼" 鍵。

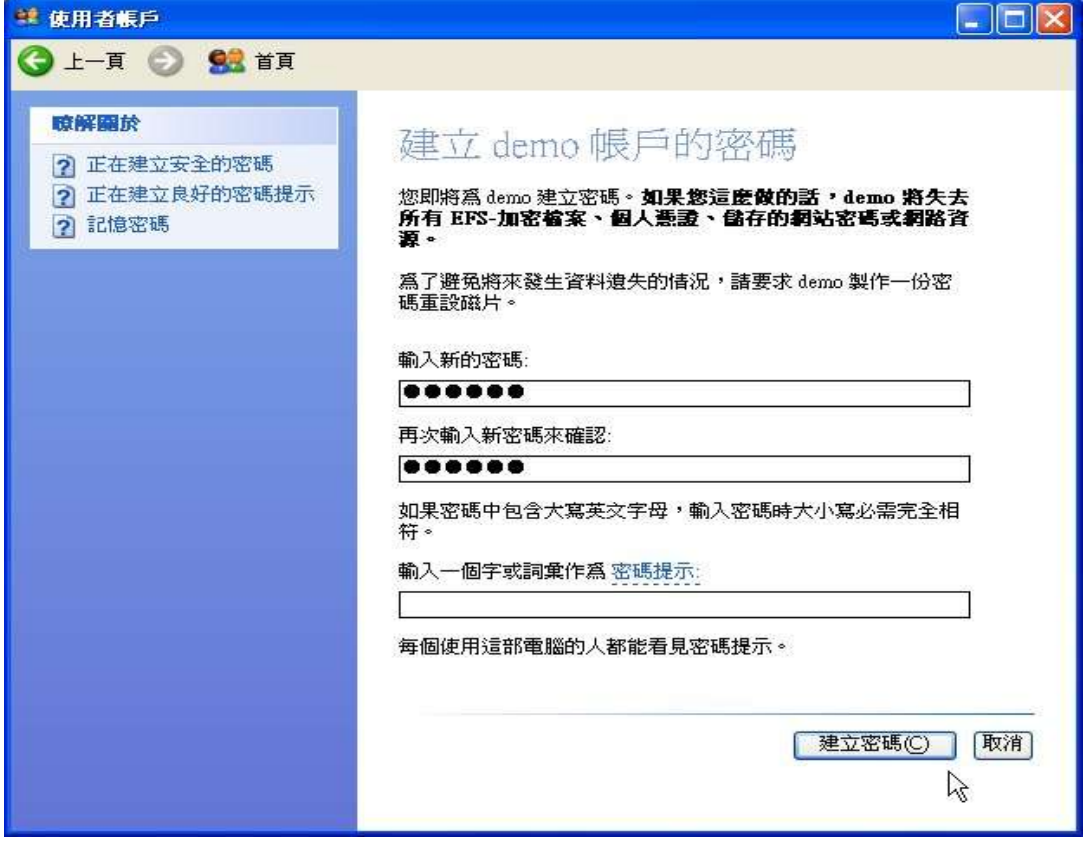

9. 然後你可以在使用者帳戶設定頁內找到新設定的帳戶**(demo)** 並已注明受密碼保護

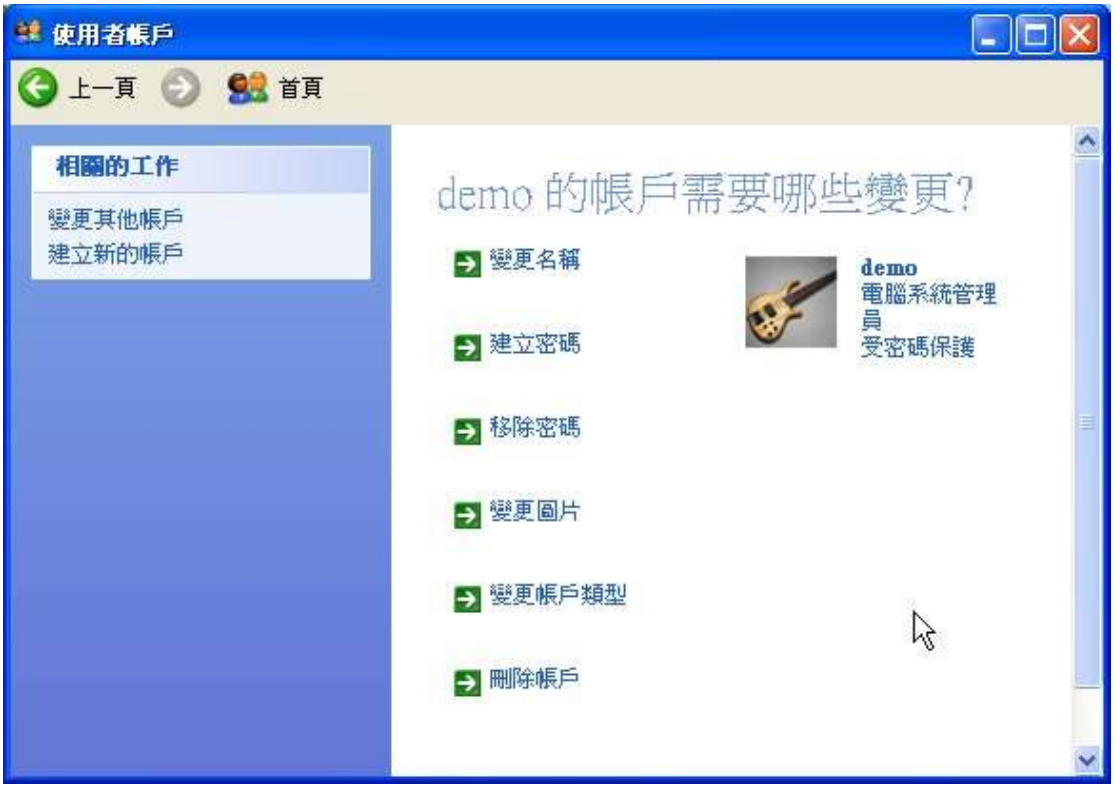

10. 最後, 關閉所有視窗及重新啓動新設定帳戶的個人電腦。新設定帳戶在重新啓動電腦後 出現, 表示已成功建立帳戶設定。

**4.**刪除帳戶

包括兩個重要設定

第一部分– 設定伺服器

1.首先,要登入麥法迪伺服器網頁, 並輸入帳戶名稱 例如: admin 及 密碼

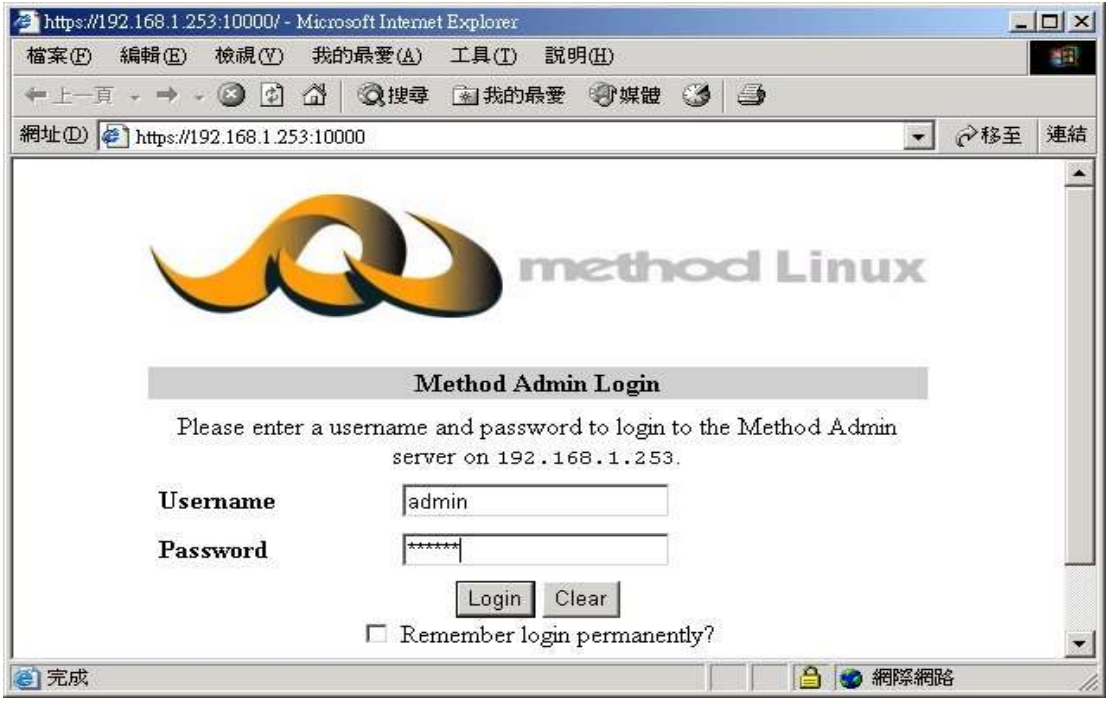

## 2. 請選擇**System** 分頁, 按**Users and Groups** 圖

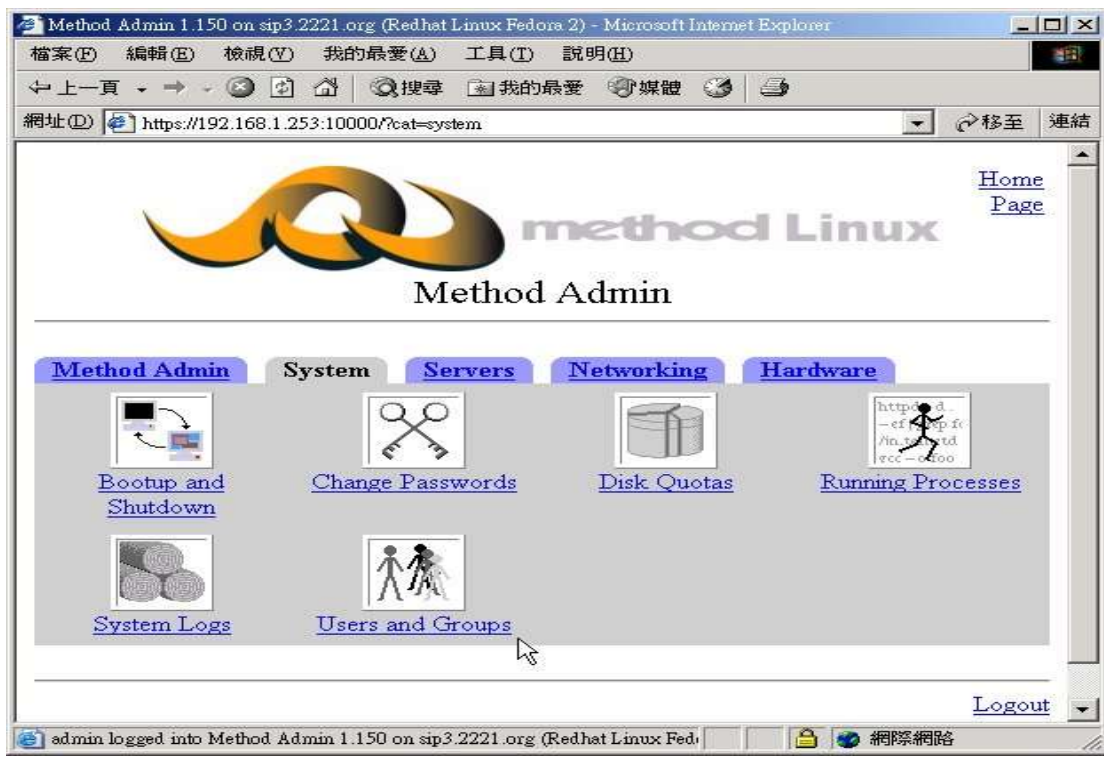

#### 3. 選擇現有帳戶 e.g. Paul

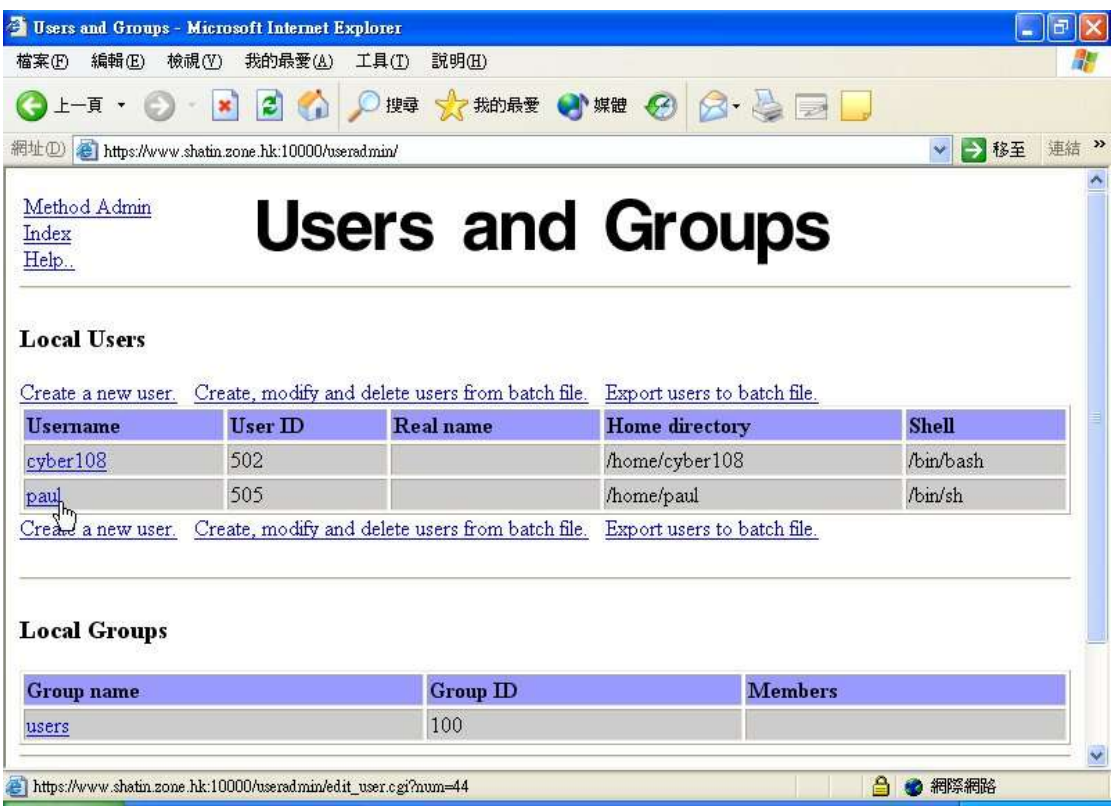

# 4. 按頁底**Delete** 鍵

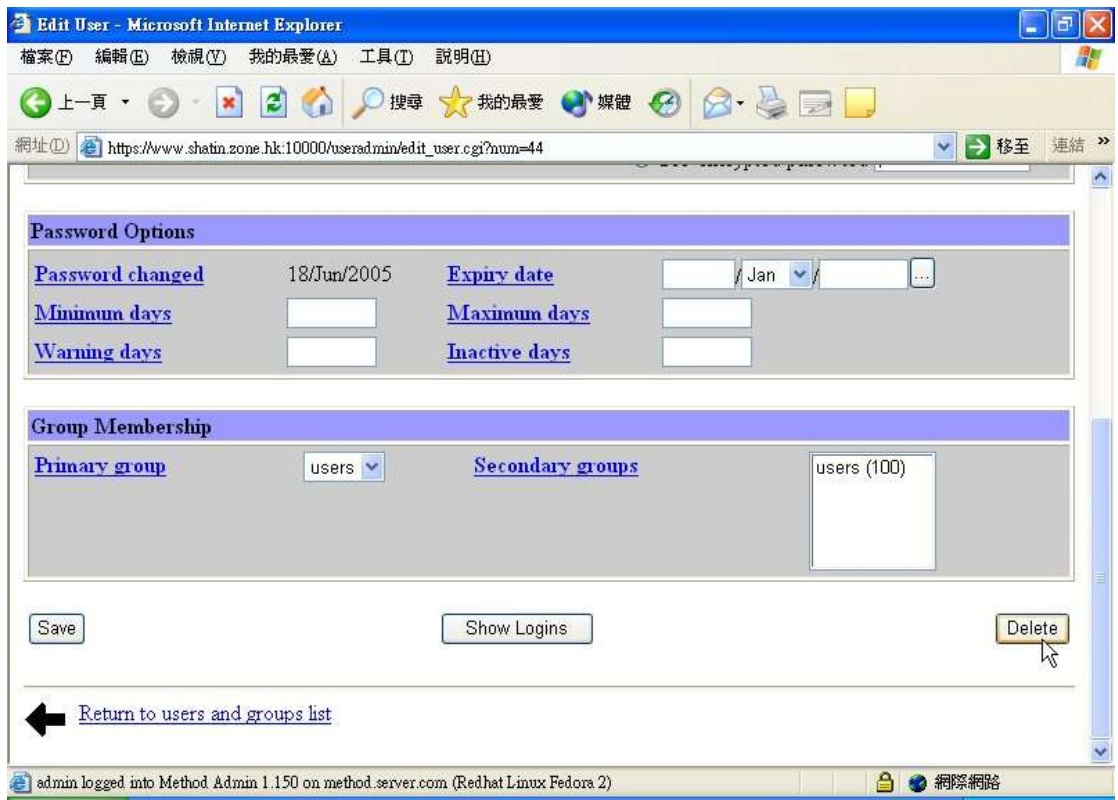

## 5. 選擇**Delete User and Home Directory** 鍵確認刪除

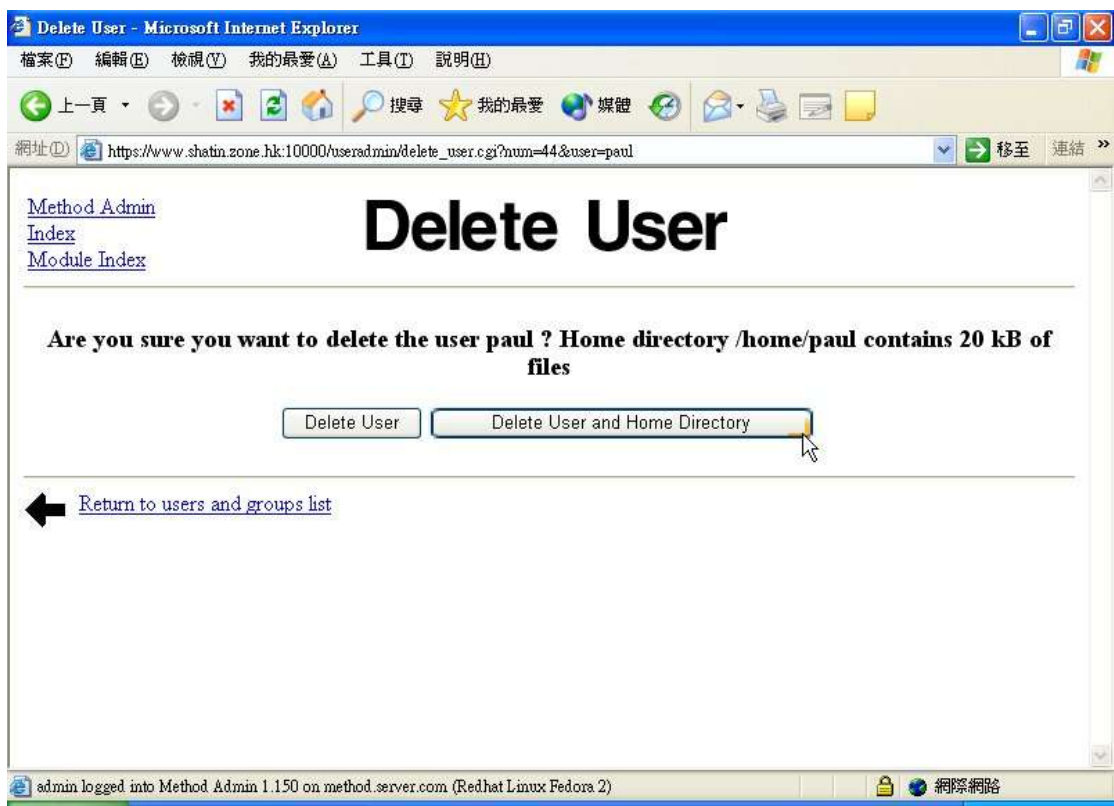

## 6. 當看到以網頁內容, 刪除帳戶程序已完成

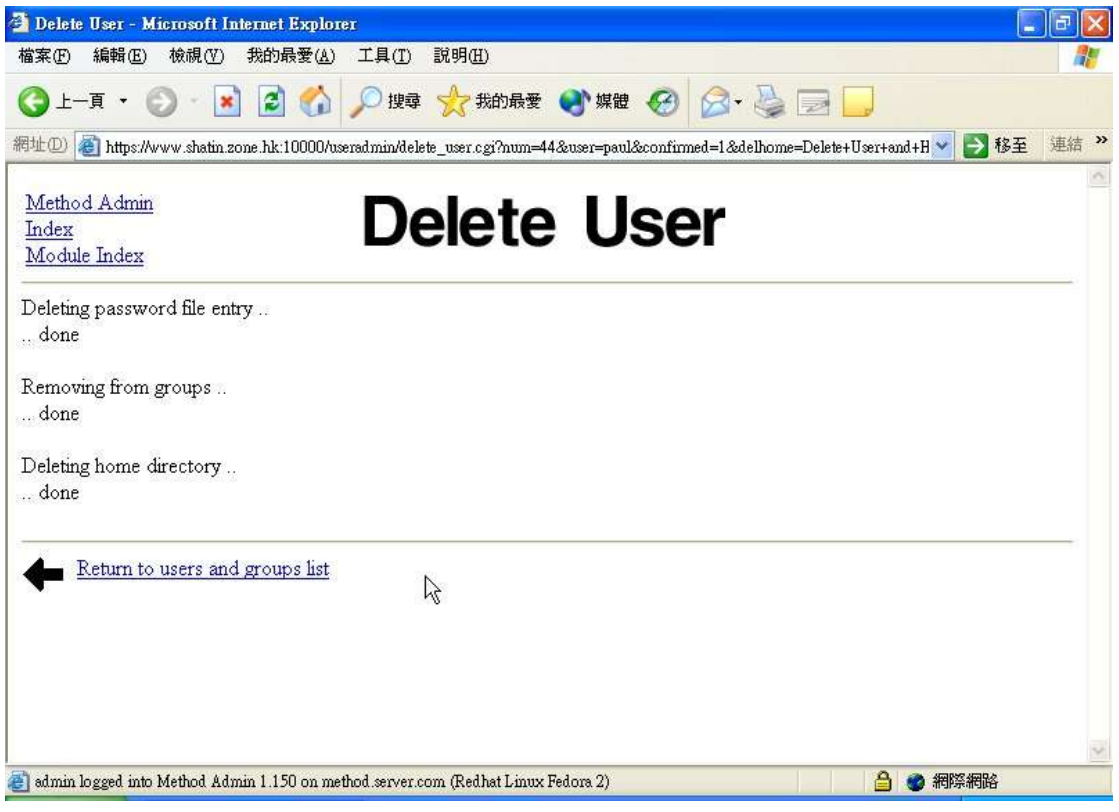

第二部份– 用戶電腦設定

1. 首先,先按開始, 然後選擇控制台

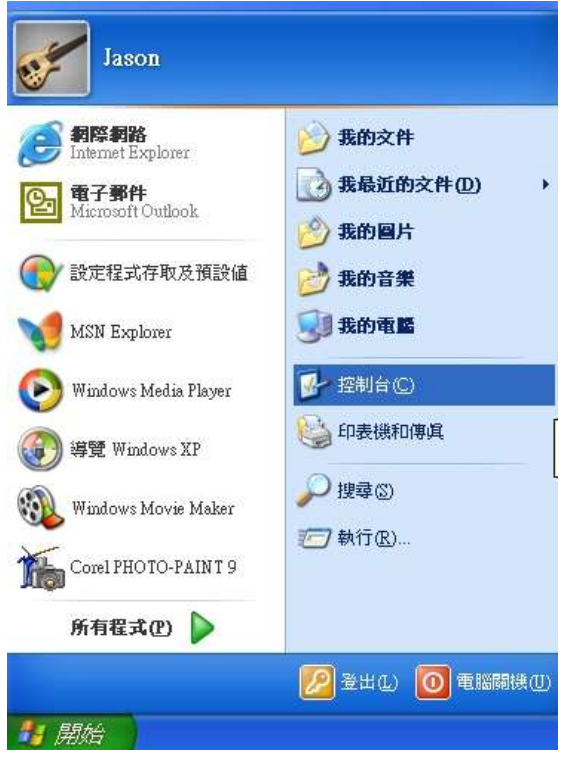

2. 選擇使用者帳戶

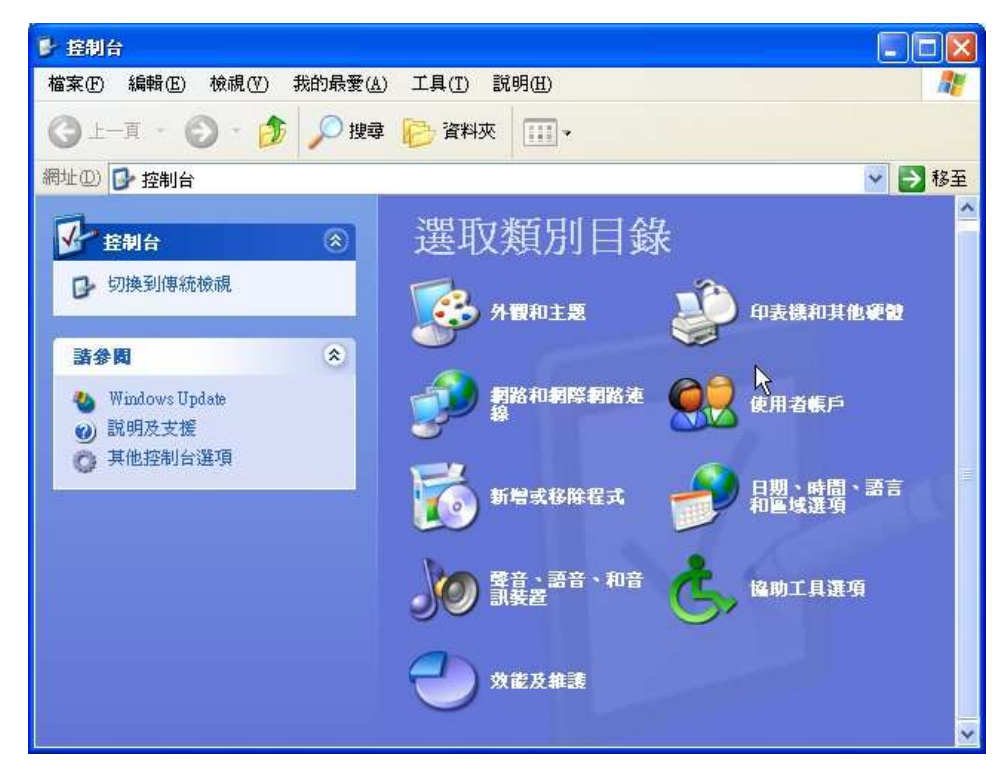

3. 選擇帳戶 e.g. **Paul**

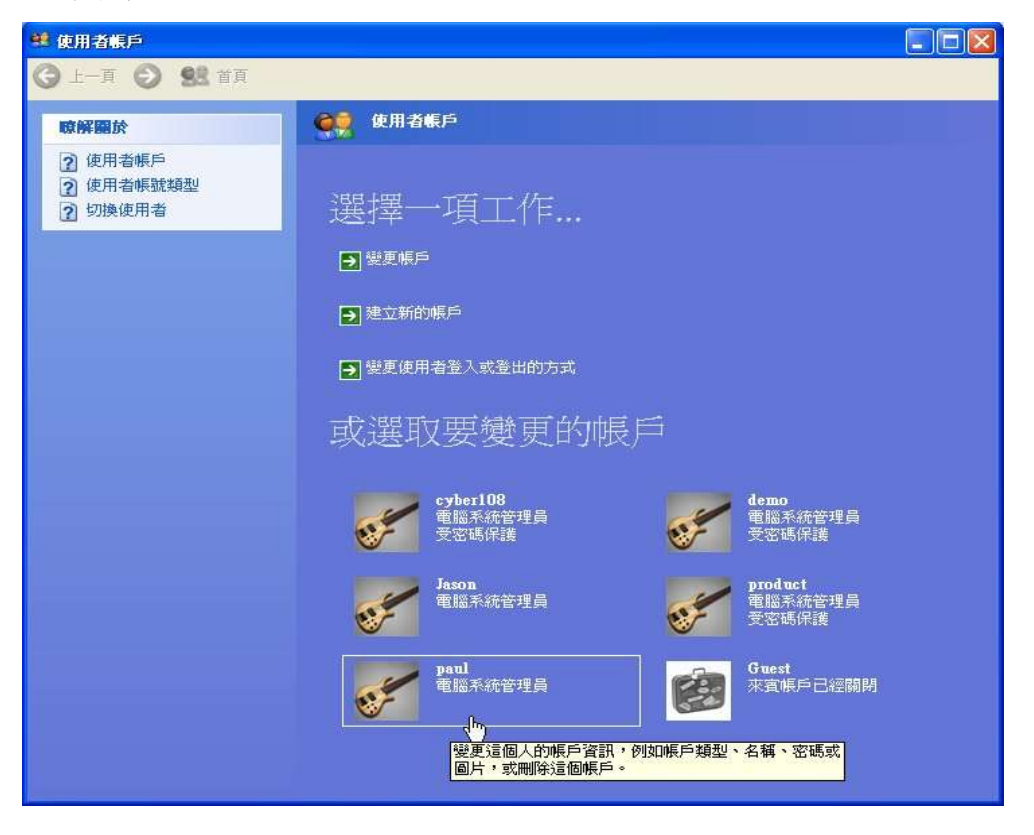

4. 選擇及按 刪除帳戶

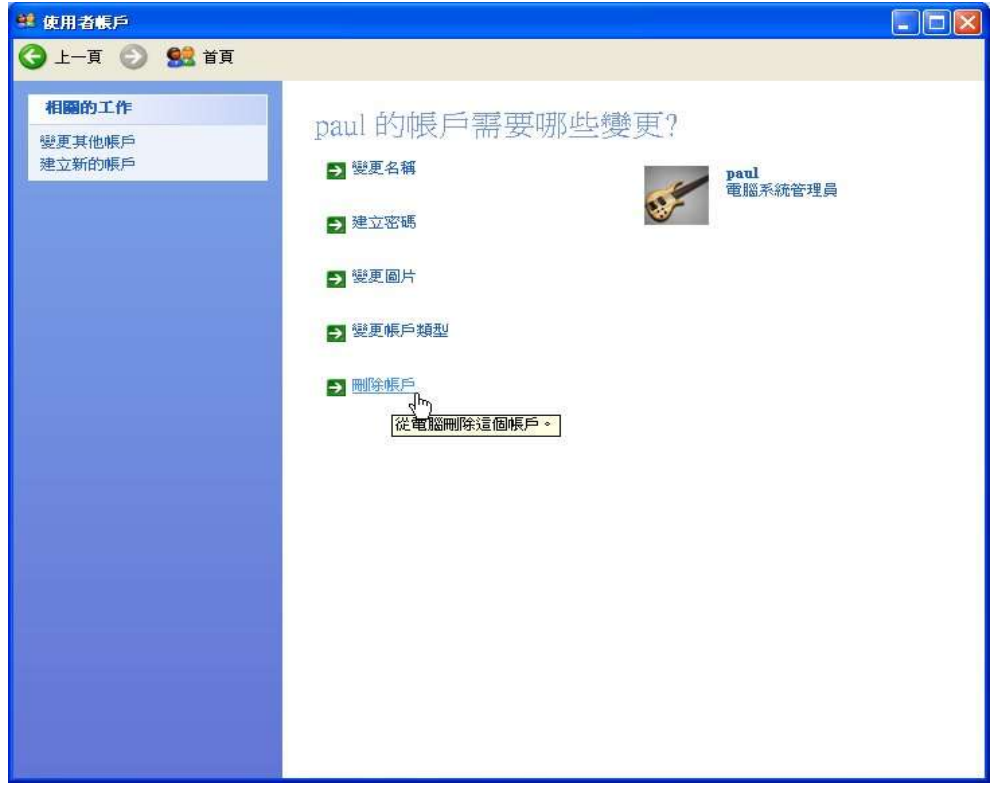

#### 5.按刪除檔案 鍵

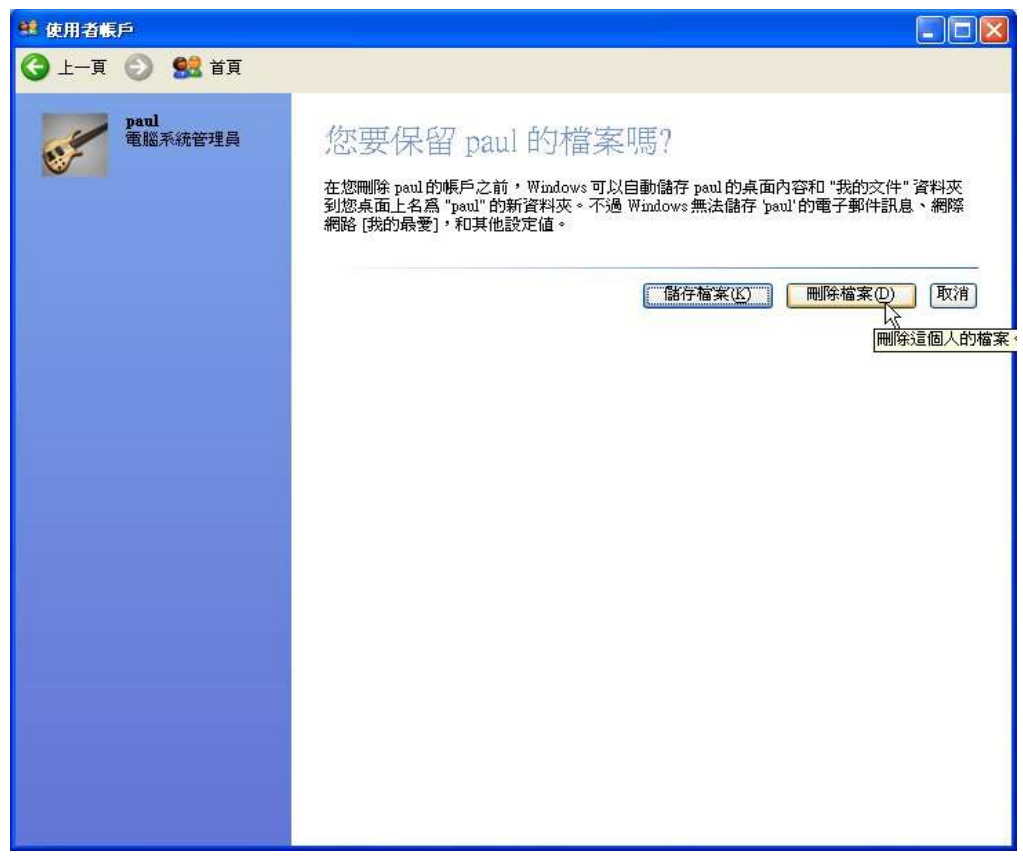

#### 6.最後按刪除帳戶 鍵確認要刪除帳戶的設定

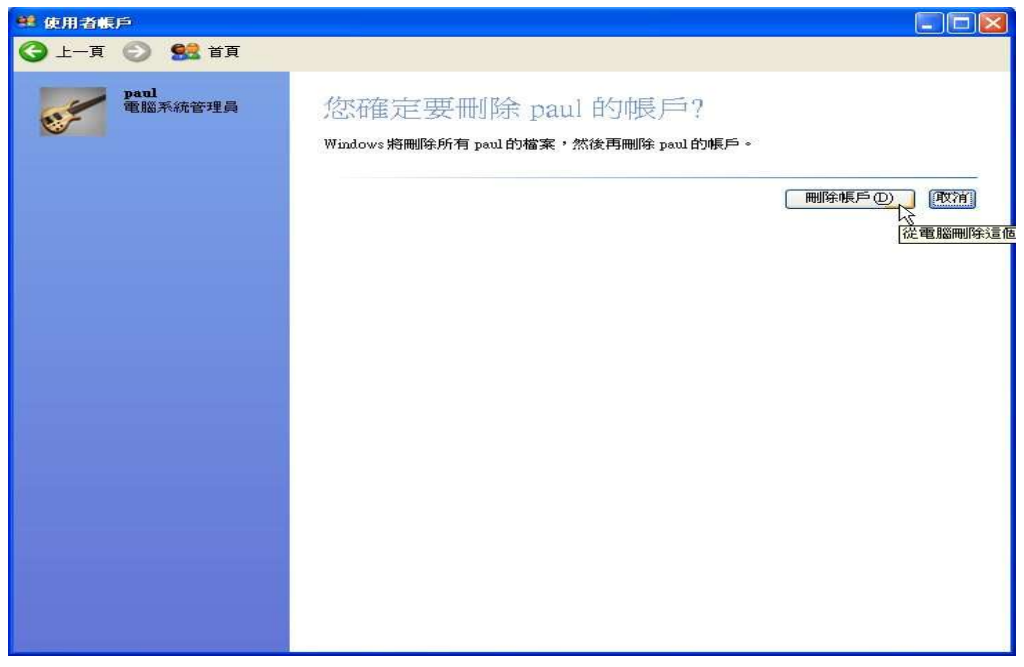

# **5.** 建立電子郵件帳戶

包括兩個重要部分的設定 –伺服器 **(**第一部分**) and** 用戶個人電腦 **(**第二部分**)** 第一部分· 伺服器設定 - 建立帳戶

1. 開啟 I.E.瀏覽器並登入網址 **https://www.shatin.zone.hk: 10000,** 請輸入 帳戶名稱 及 密碼 (示範 - 帳戶名稱 例如: shatin.zone.hk)

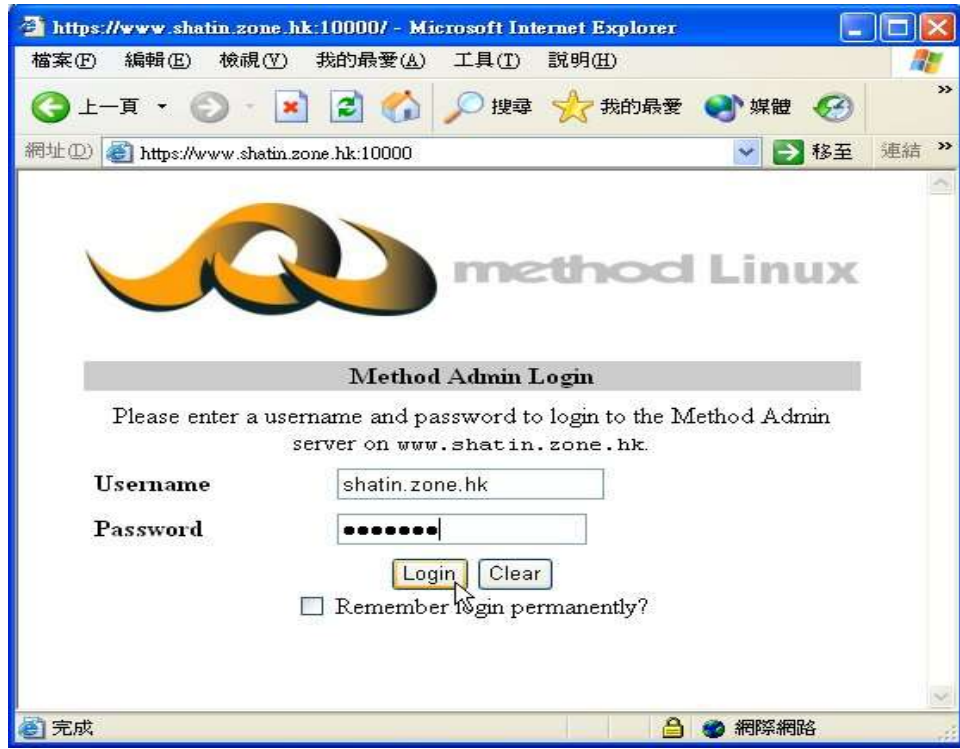

#### 2. 選擇**Server** 伺服器子頁

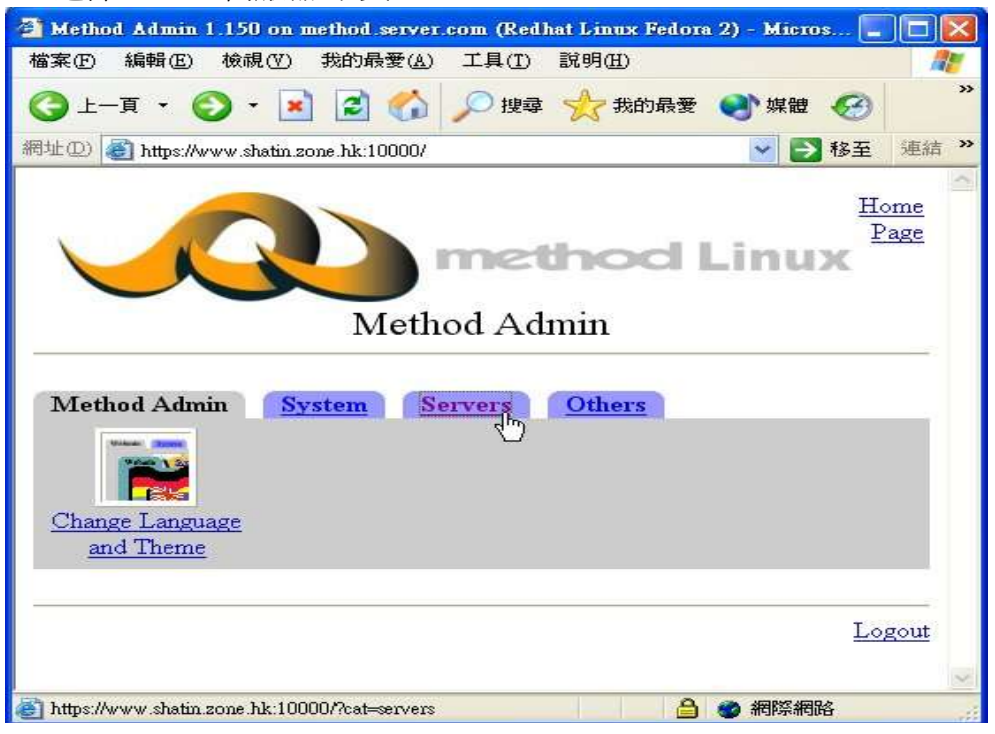

3. 請選擇 **Virtual Email** 虛擬電郵 分圖

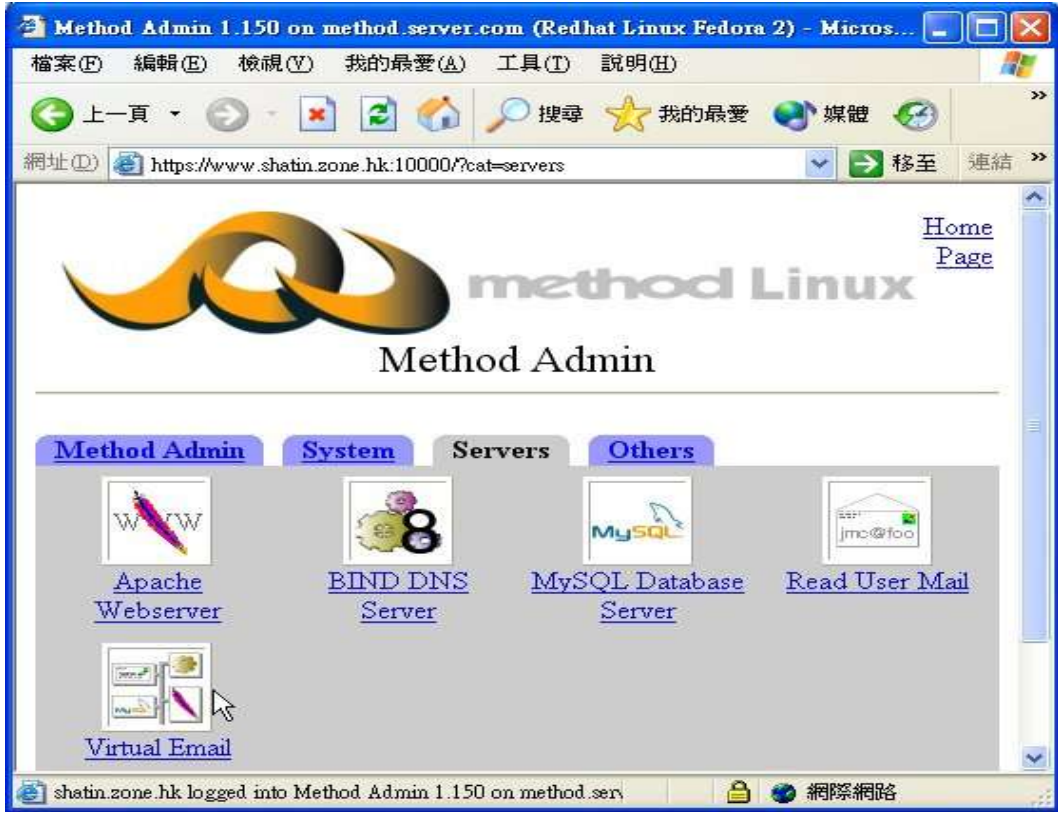

# 4. 請按**User Mailboxes** 用戶電子郵箱 分圖

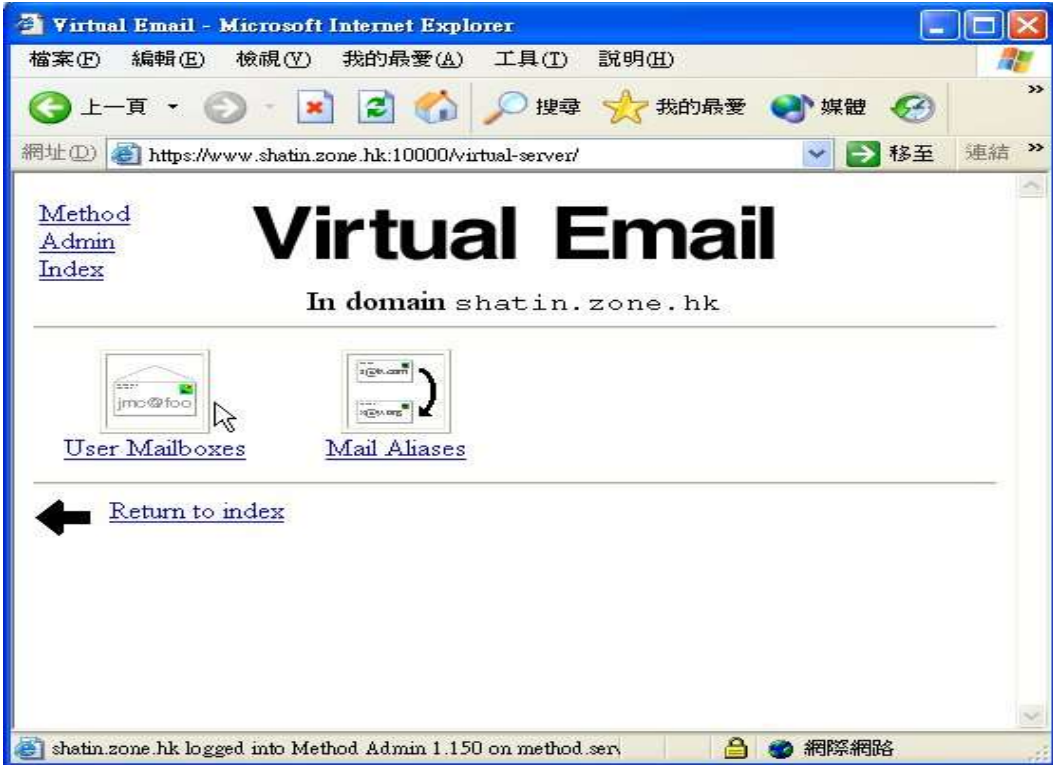

# 5. 選擇**Add a user to this domain** 欄

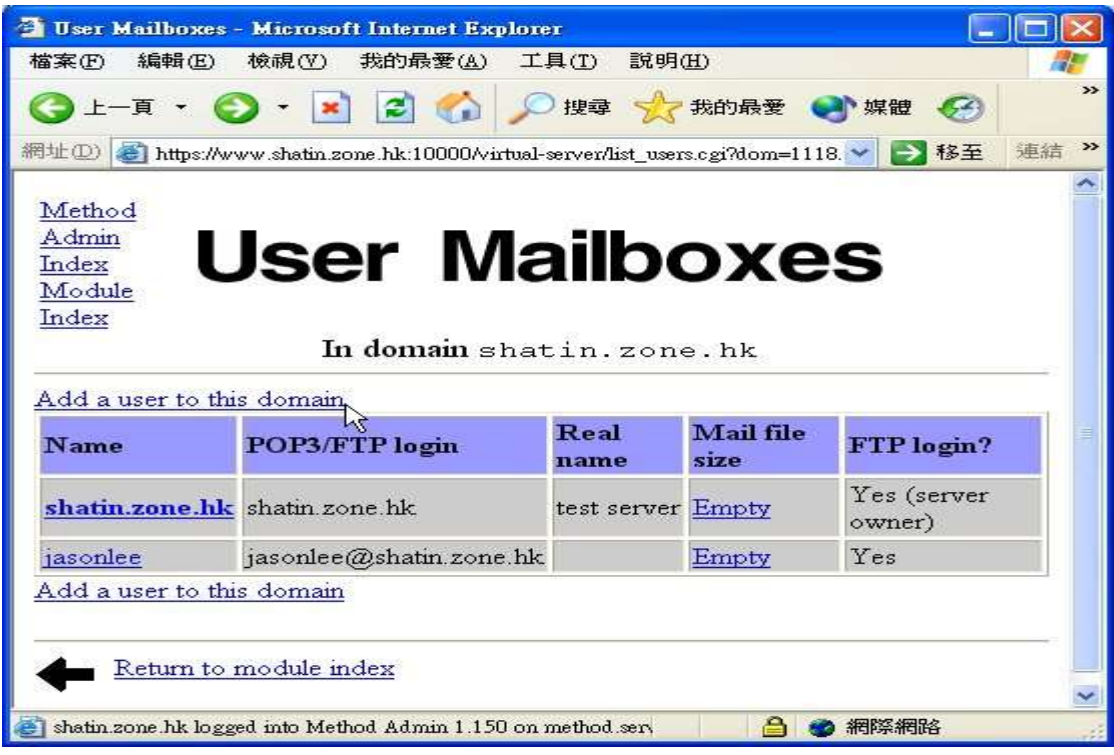

6. 請輸入要建立的電子郵箱 **Username** 帳戶名稱, **Real Name** 真實名稱, **Password** 密碼, 並剔 選**Yes** 是 確認允許 **FTP** 登入。

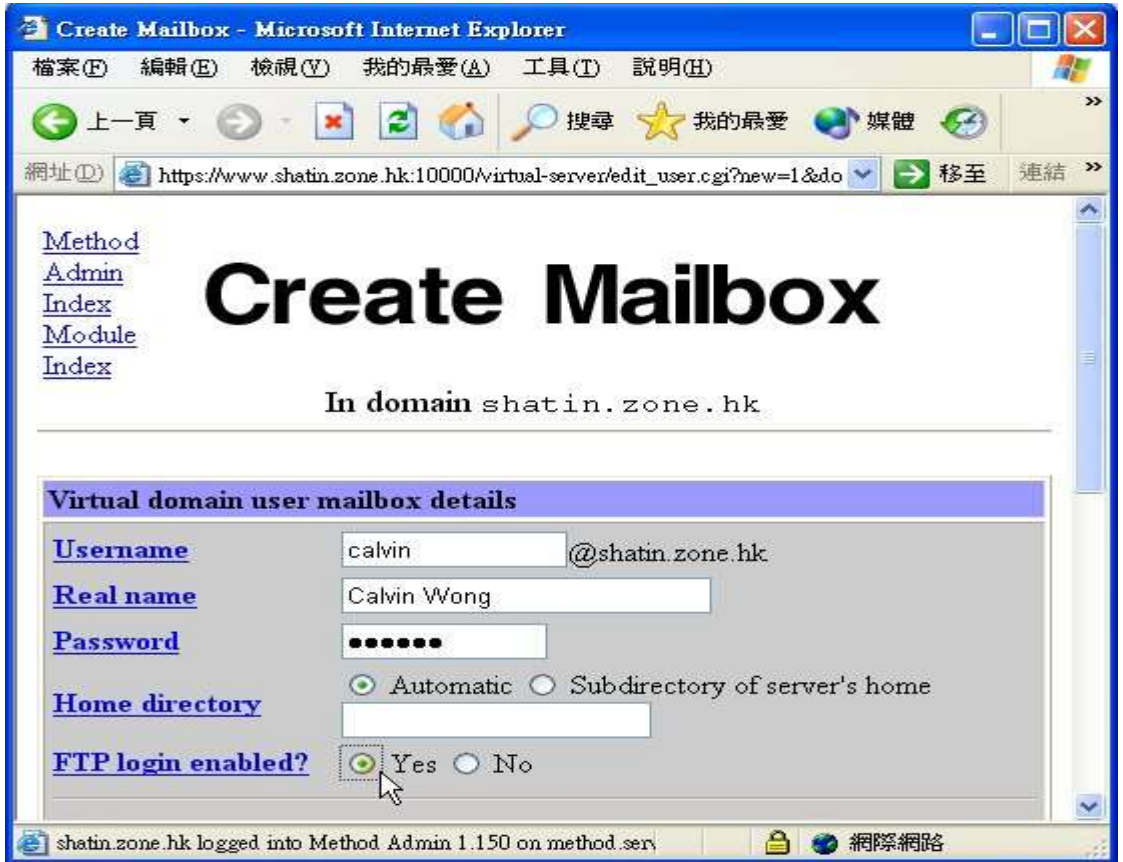

7. 請緊記按**Summit** 提交 鍵, 之後你會看到剛設立的電子郵箱**Calvin** 帳戶已建立在用戶電子 郵件箱的記錄表上, 然後按 **Logout** 登出 離開設定畫面。

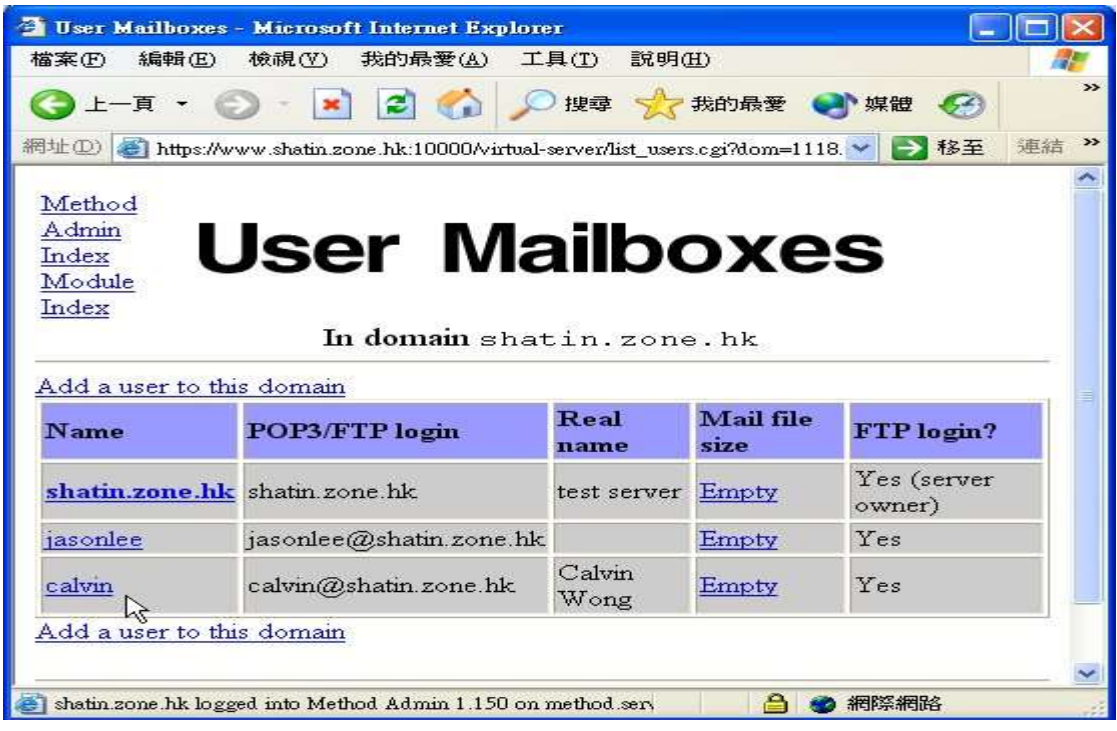

#### 第二部份**-**用戶個人電腦設定

#### 1. 開啟**Outlook Express**, 及按**Tools** 工具欄

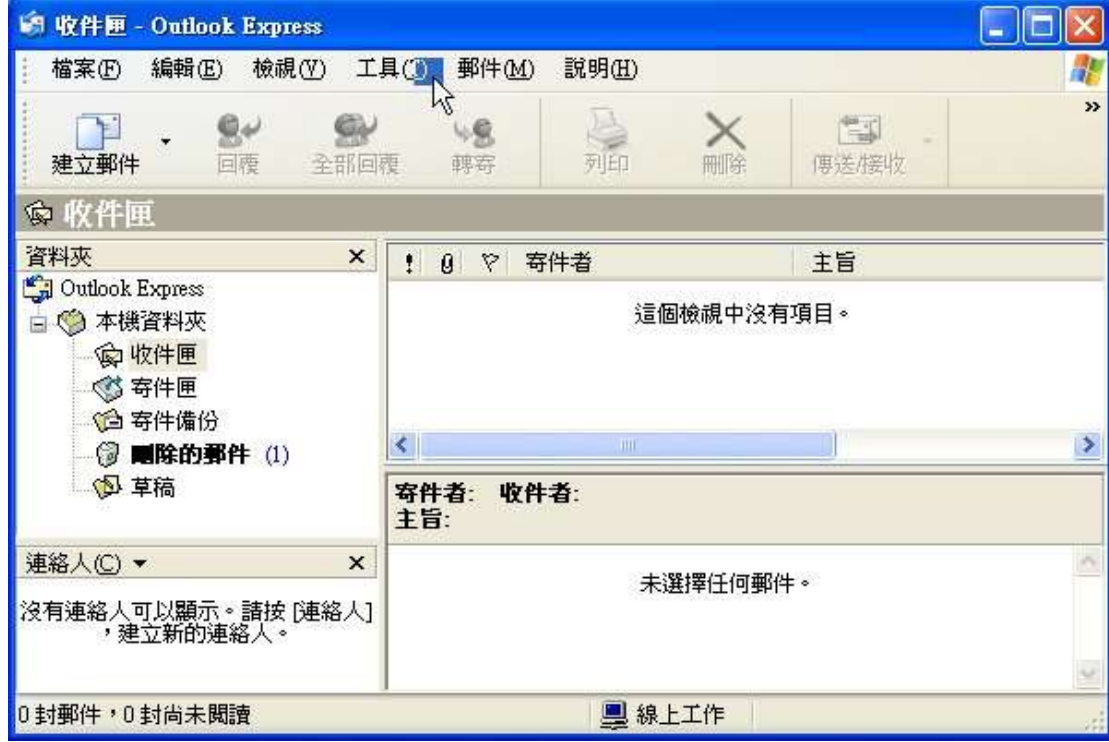

#### 2. 請選擇**Account** 帳戶

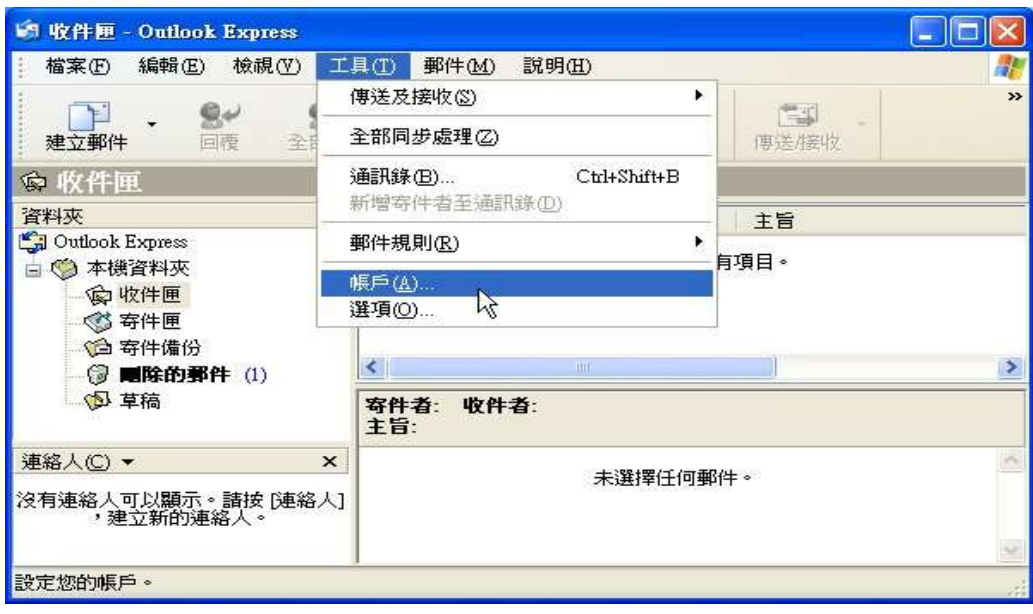

## 3. 按**Add** 新增

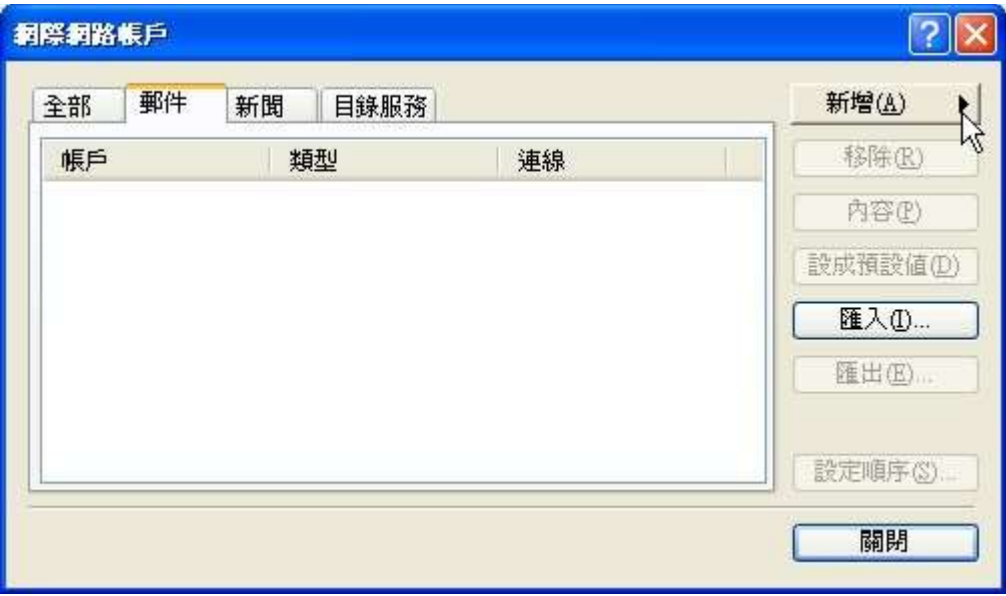

4. 請輸入 **Display new username** 顯示名稱 (例如:Calvin) 及按 **Next** 下一步鍵

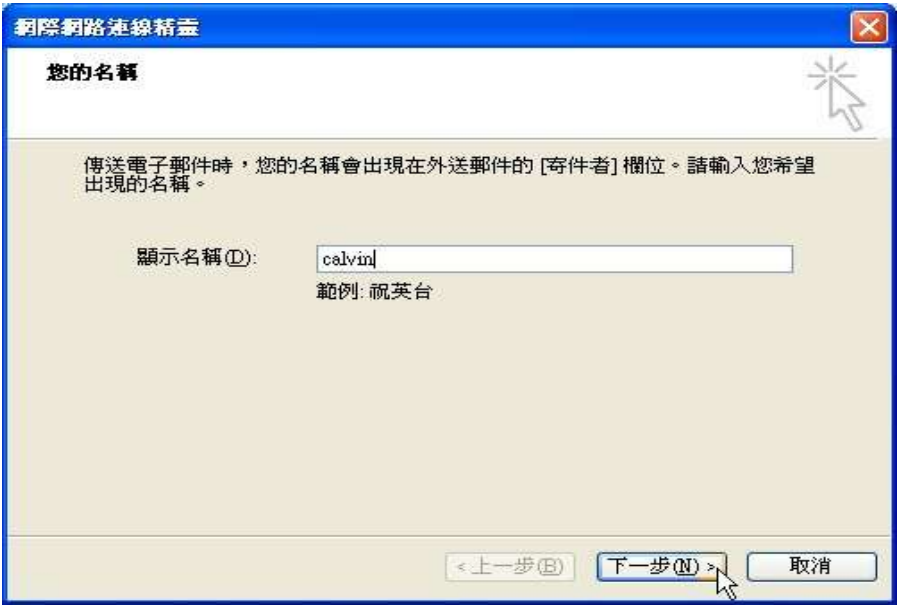

5. 請輸入**Email account** 電子郵件地址(例如:calvin@shatin.zone.hk) 並按 **Next** 下一步 鍵

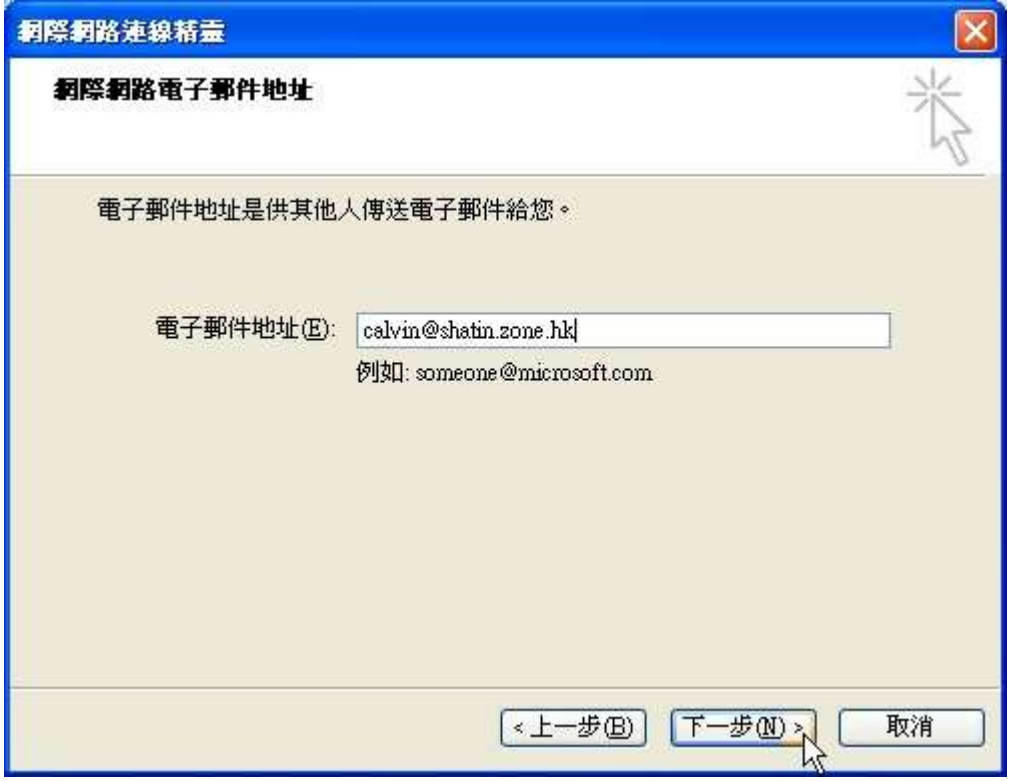

6. 繼續輸入電子郵件伺服器設定資料, 請選擇**POP3** 伺服器及 **SMTP** 伺服器資料, 與伺服器 名稱相同, 例如:**mail.shatin.zone.hk,** 並按 **Next** 下一步鍵

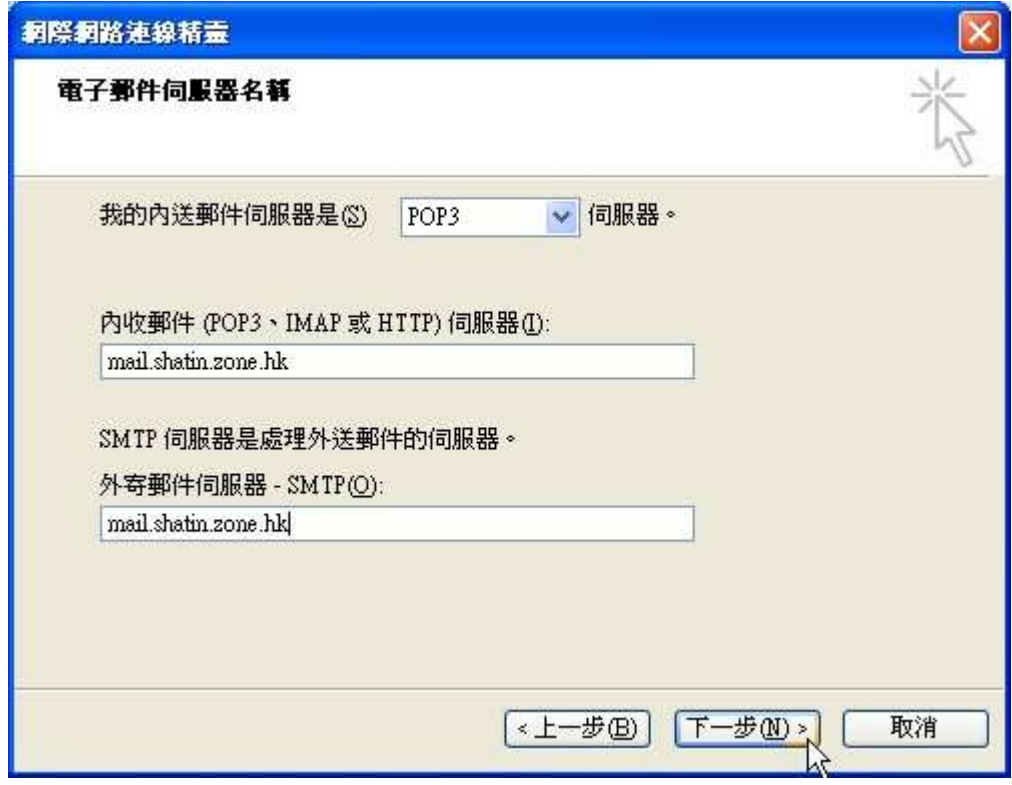

7. 請輸入 **Account Name** 帳戶名稱 calvin@shatin.zone.hk 及**Password** 密碼**,** 並按 **Next** 下一步鍵

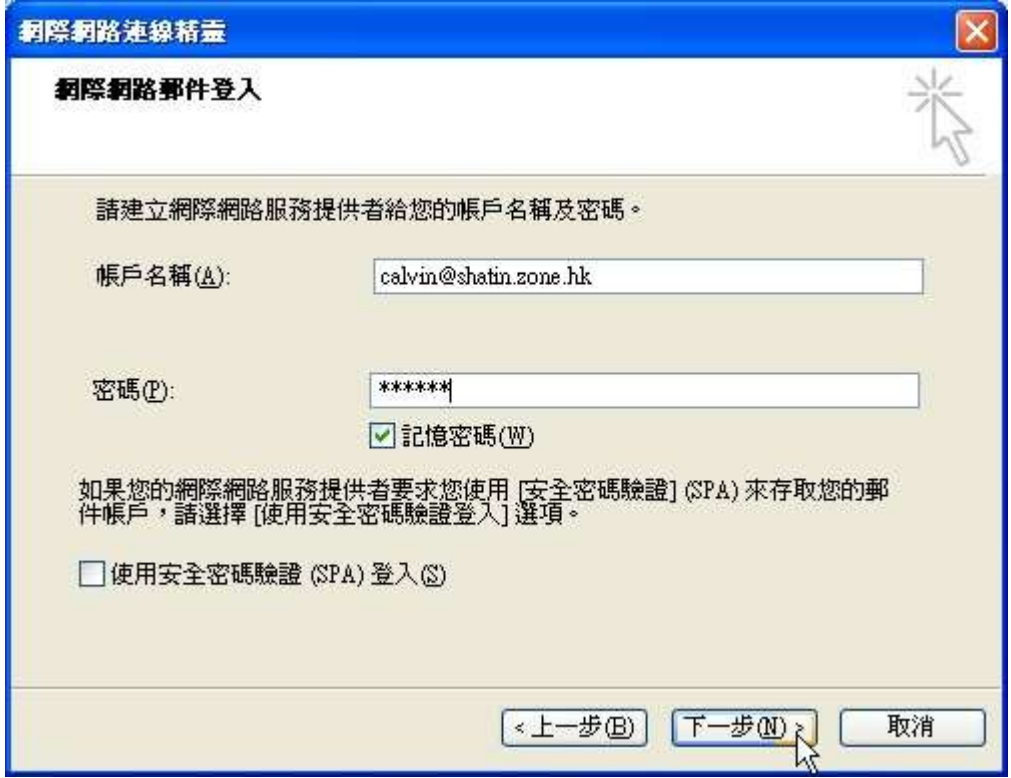

8. 最後按 **Finish** 完成 鍵, 完成電子郵件帳戶設定。

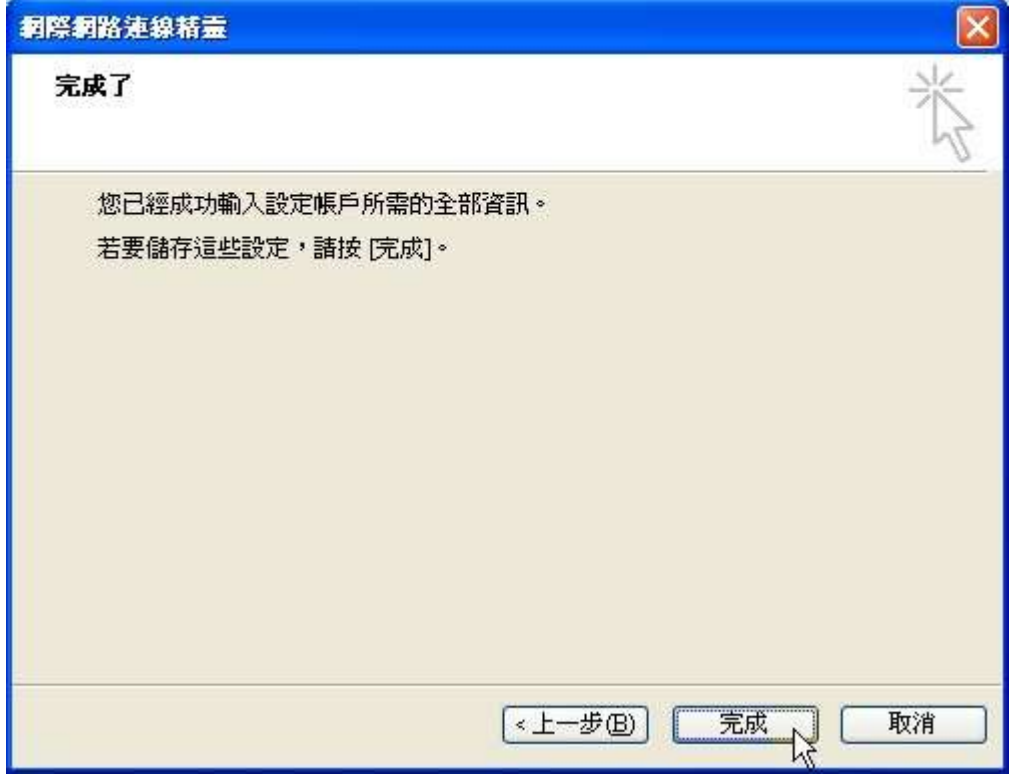

**6.**刪除電子郵件帳戶

1. 登入 **admin page** 管理者網頁

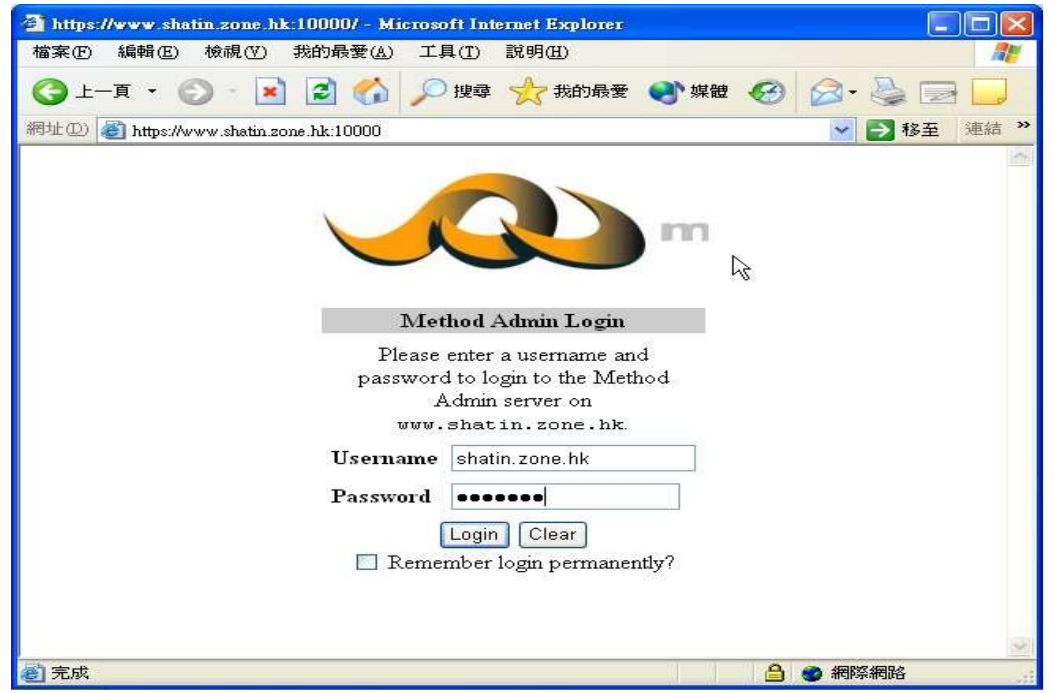

2. 選擇**Server** 伺服器 頁, 並按 **Virtual Email** 虛擬電子郵件 分圖

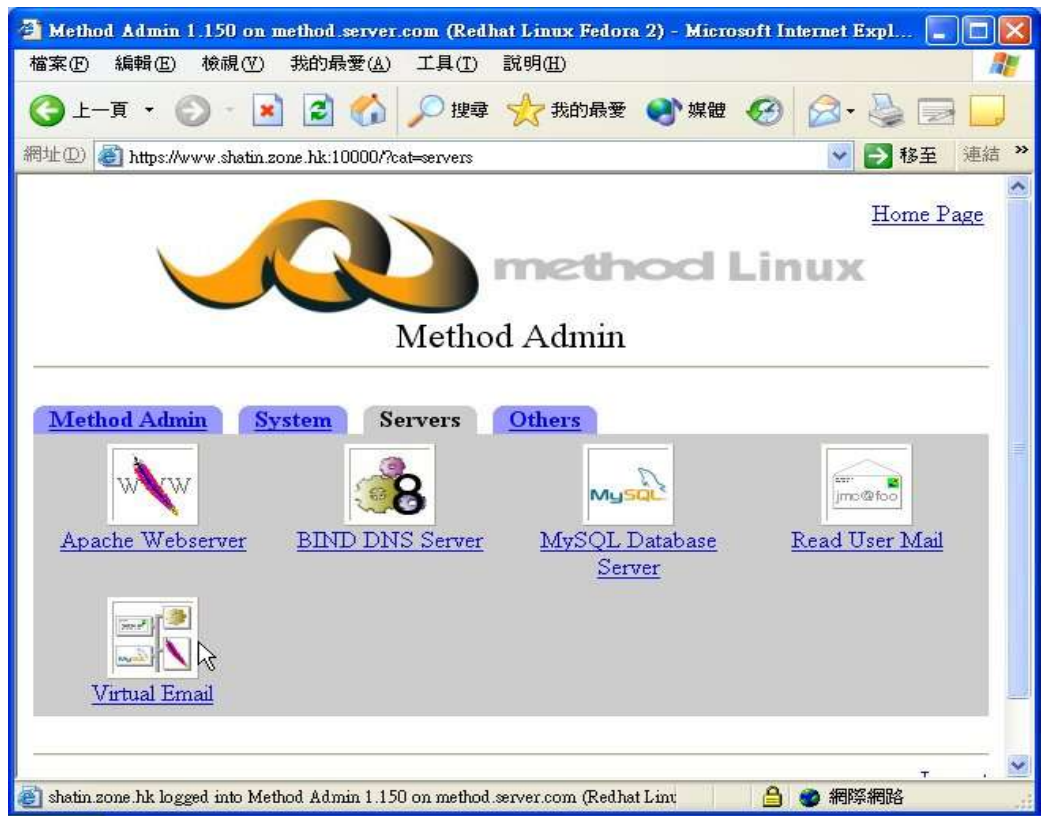

# 3. 按 **User Mailboxes** 帳戶電子郵件人信箱

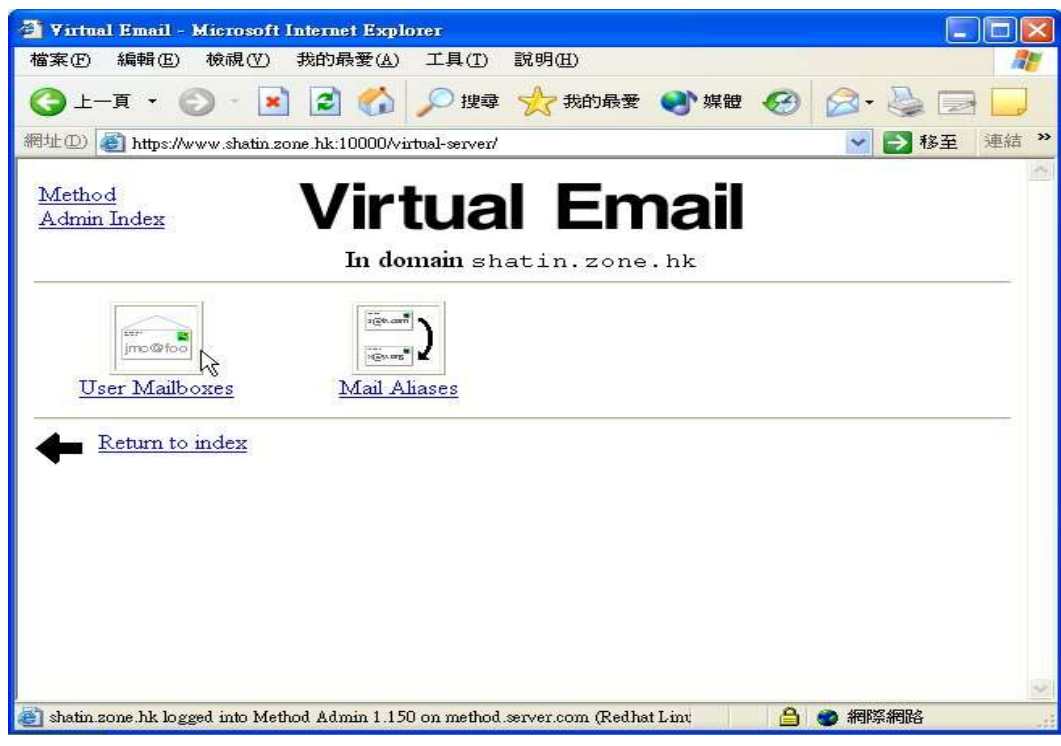

4. 選擇**User** 帳戶

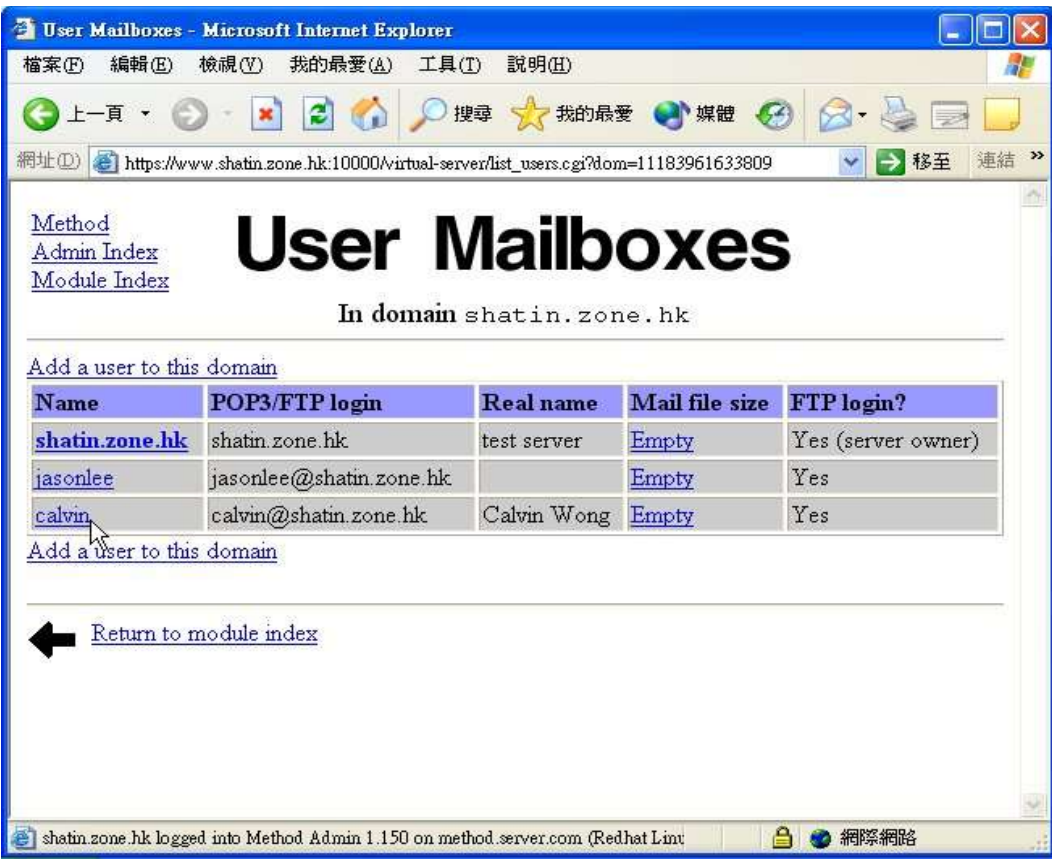

## 5. 按**Delete** 消除鍵

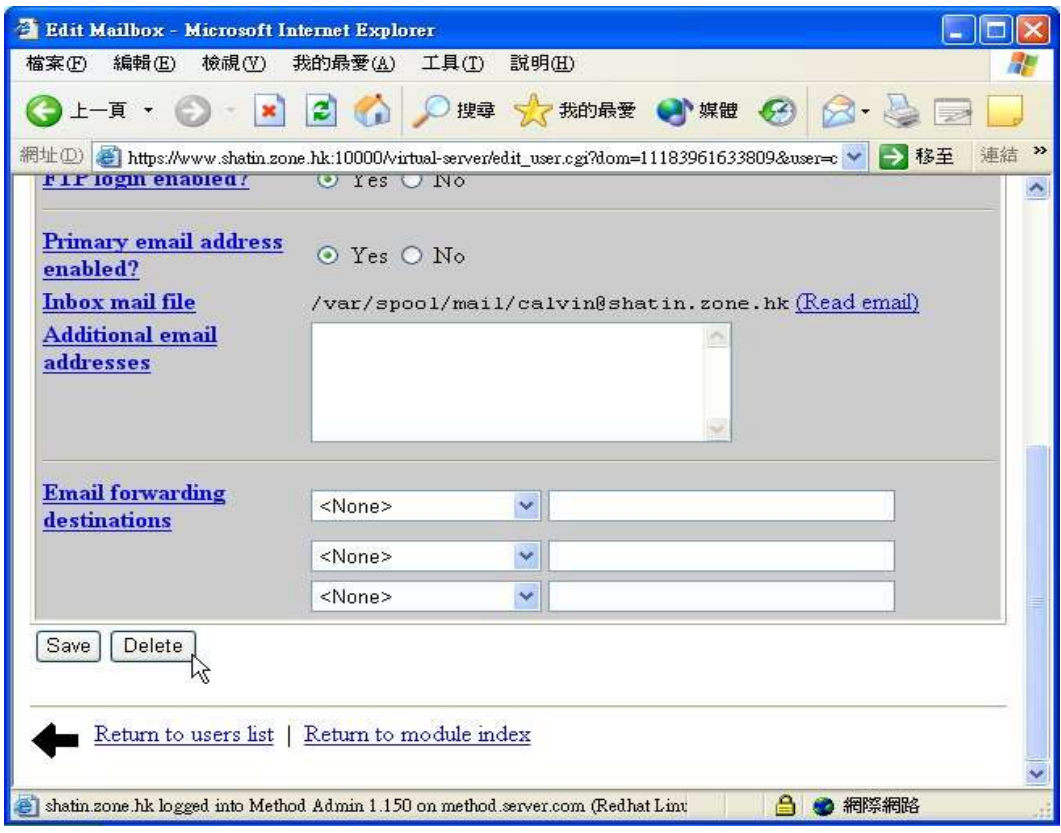

6. 消除完成。

**7.** 加裝印表機

1. 進入麥法迪伺服器管理者網頁

選擇 Hardware Tab 分頁 及按 Printer Administration 圖

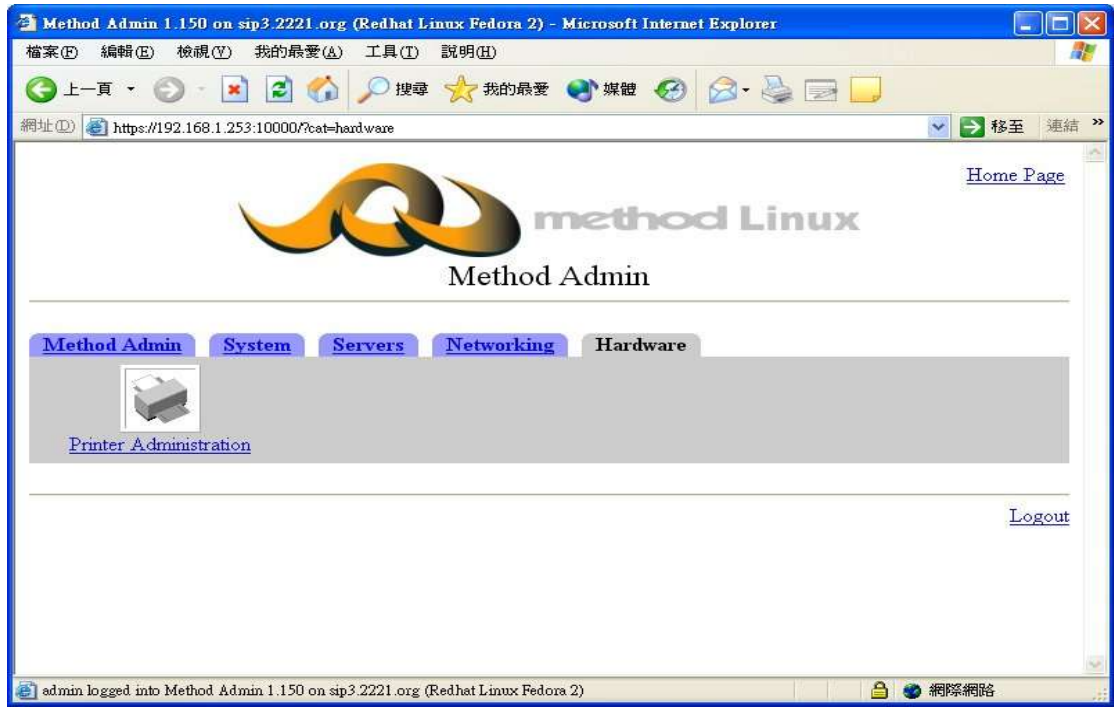

#### 2. 按**Add a new printer**

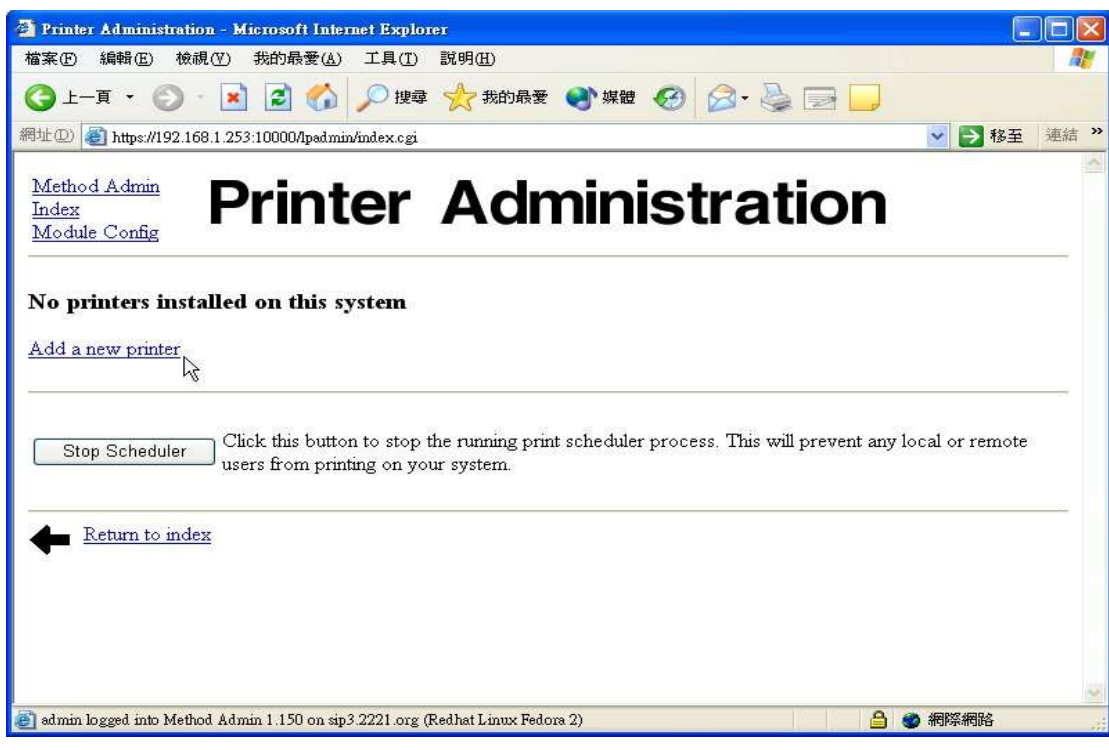

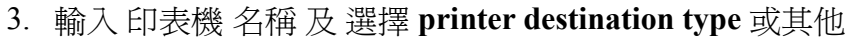

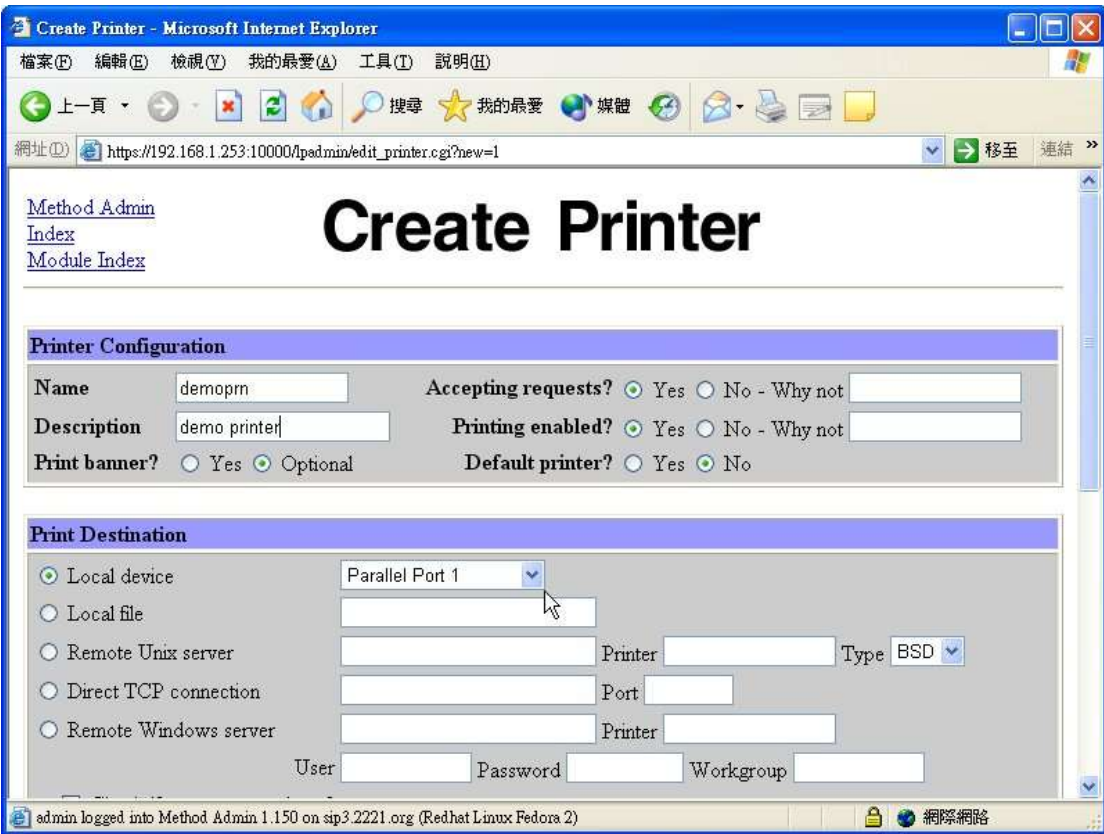

4. 在印表機驅動程式欄, 選**CUPS driver** 及相關印表機型號

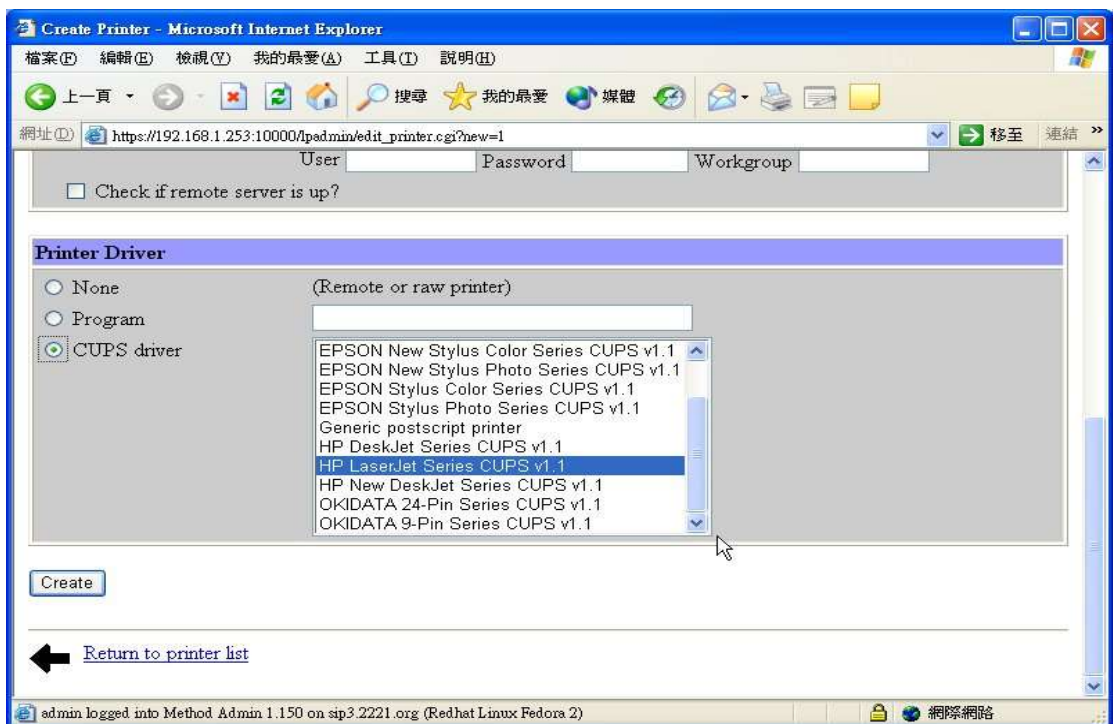

# **8.** 更改密碼

包括兩個重要設定

第一部分– 設定伺服器

1.首先,在進入麥法迪伺服器網頁後; 請選擇"**System"** 分頁

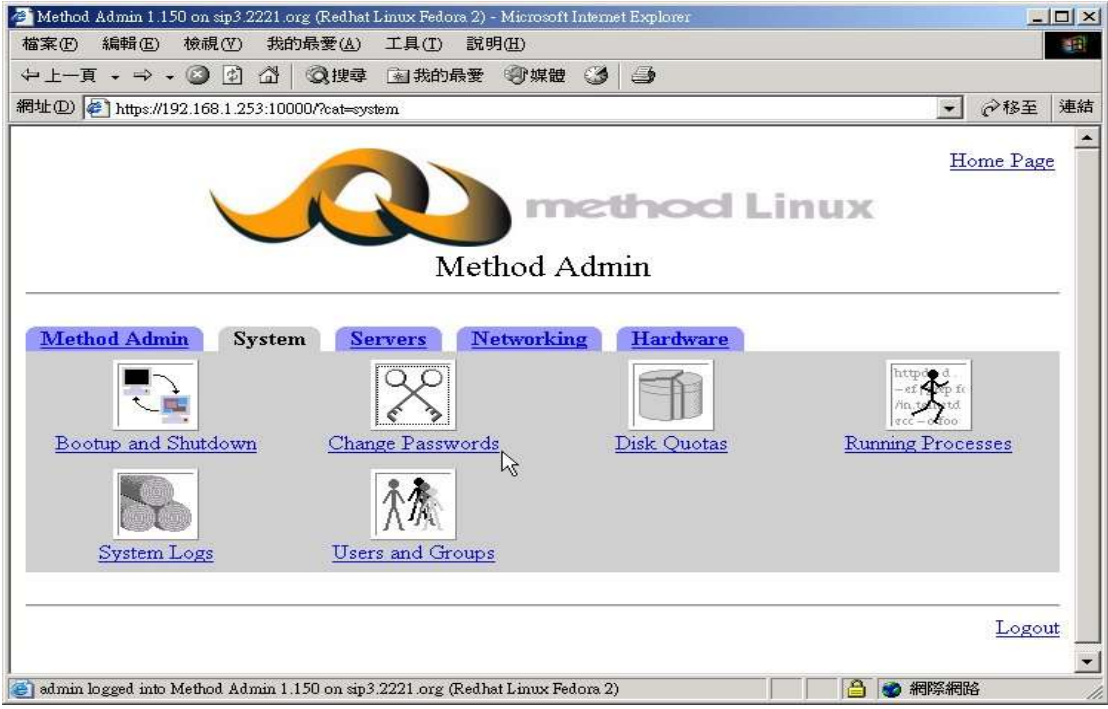

#### 2. 按"**Change Passwords**"圖, 及選擇用戶–**demo**

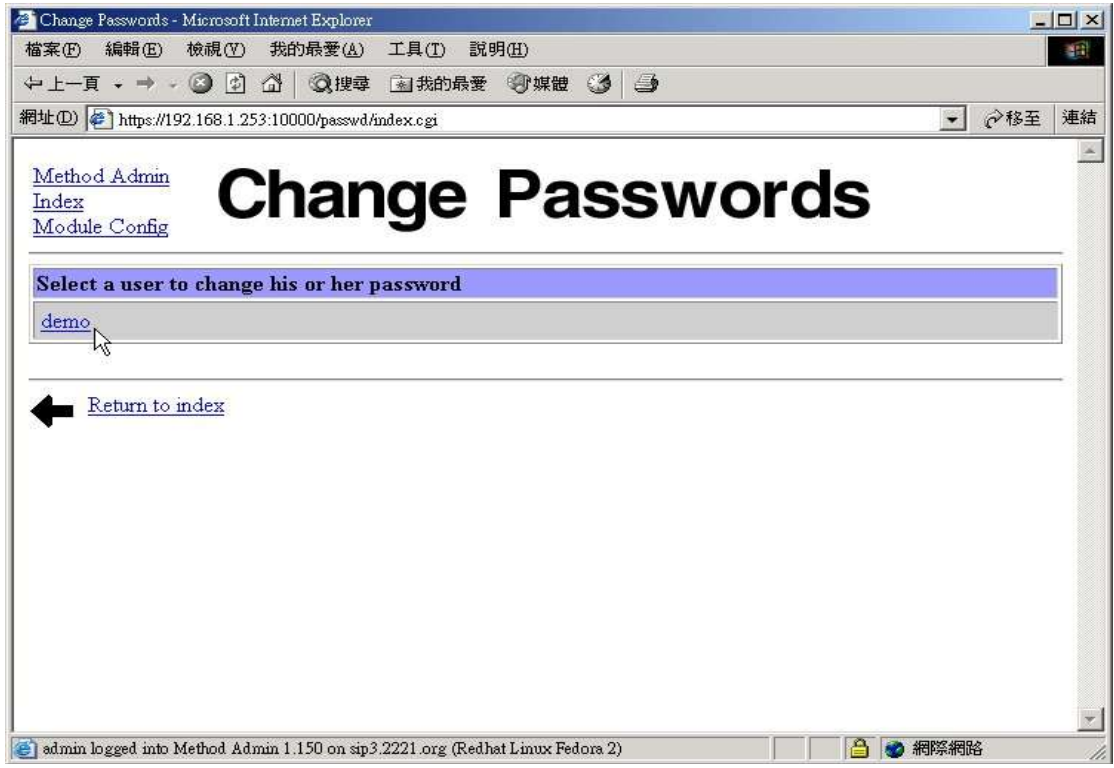

#### 3. 請輸入新設密碼, 按"**Change"** 作確定

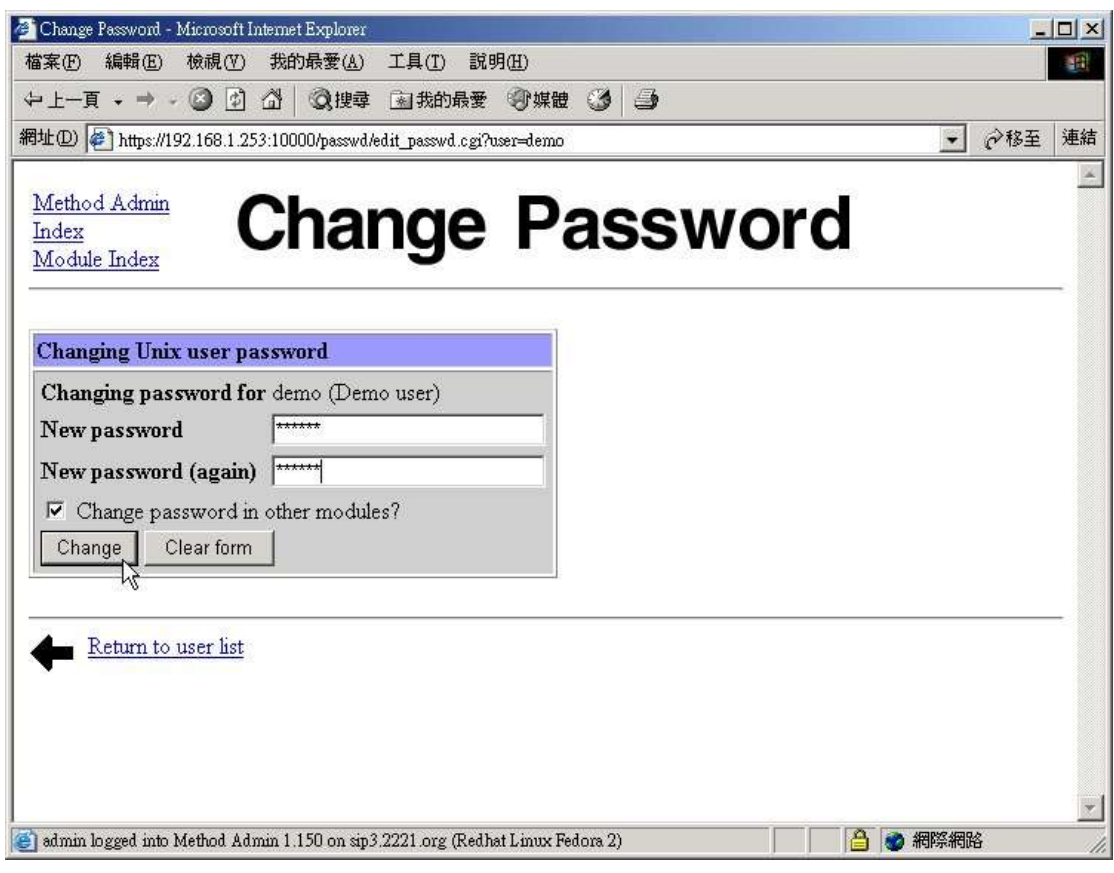

#### 第二部份– 用戶電腦設定

1. 首先,先按開始, 然後選擇控制台

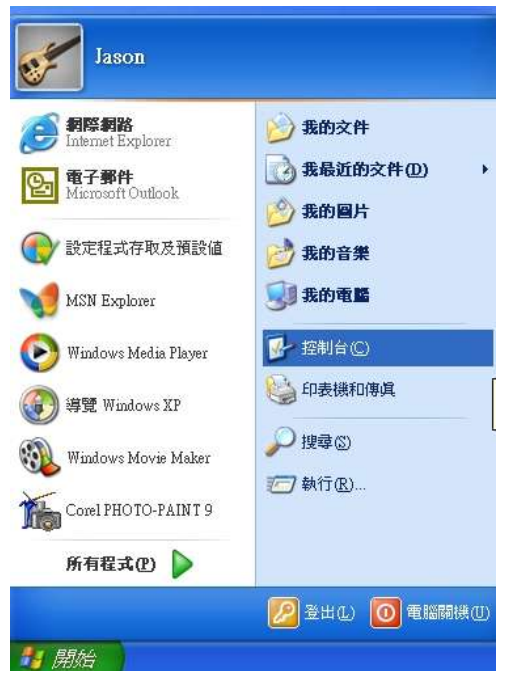

#### 2. 選擇使用者帳戶

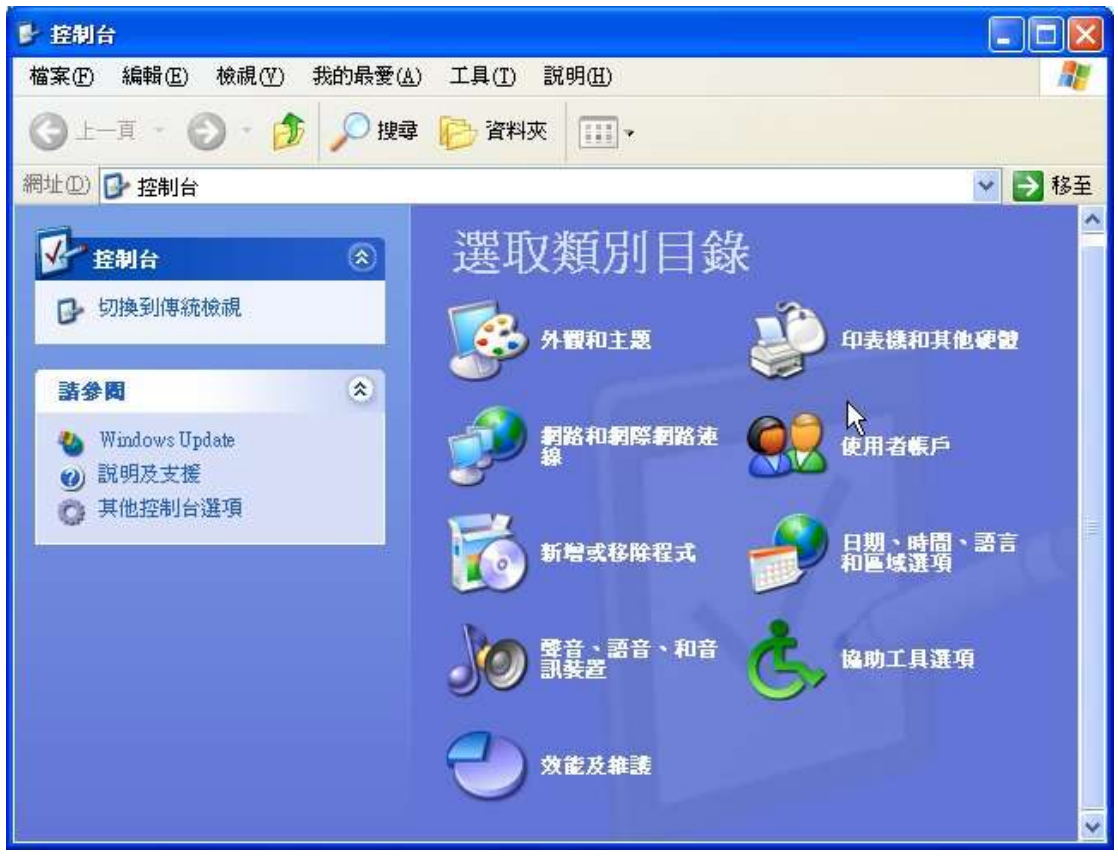

3. 按 demo 帳戶, 及選擇 建立密碼。請留意, 這個帳戶密碼設定必須與第一部分伺服器帳戶 **demo** 設定的密碼相同。

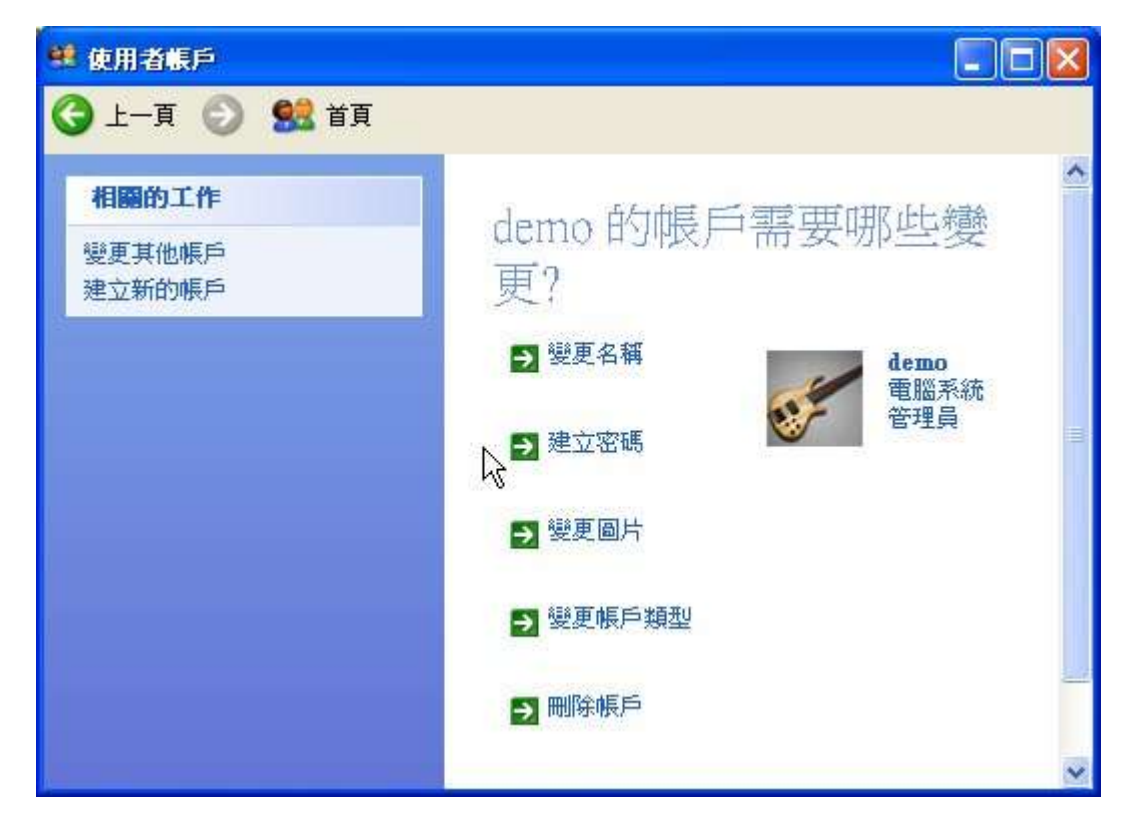

4. 請輸入新設定的密碼及重複輸入作確定

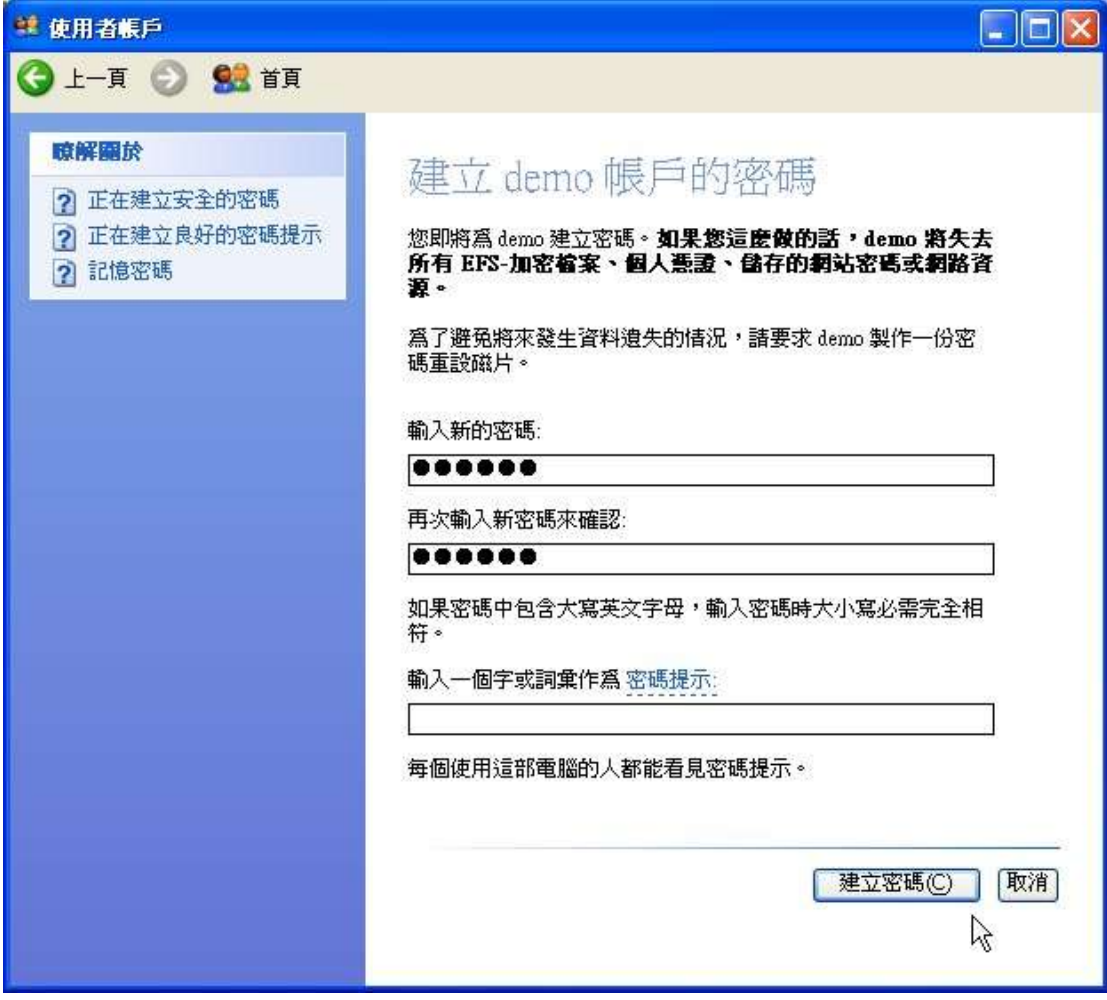

5. 最後, 按右下角 建立密碼 鍵確認建立密碼的設定。

# **9.** 電郵至傳真 **(**以網頁電郵登錄**)**

1. 請登入電子郵件網頁, 並輸入帳戶名稱及密碼

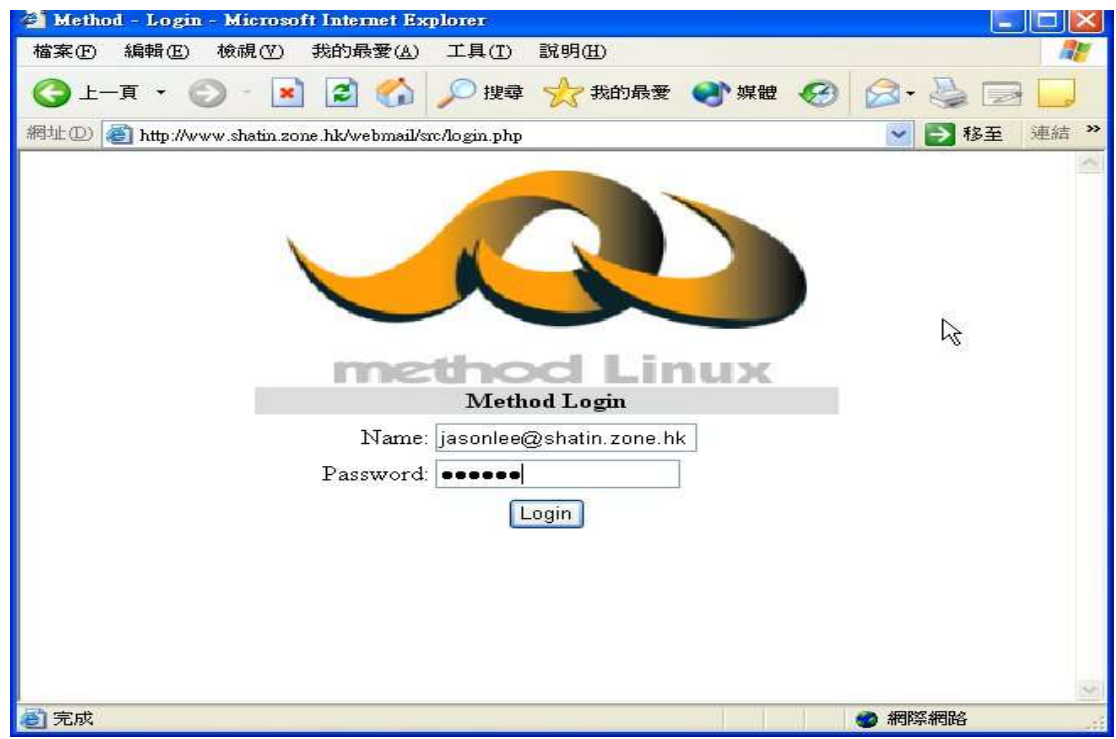

#### 2. 選擇**Compose** 撰寫

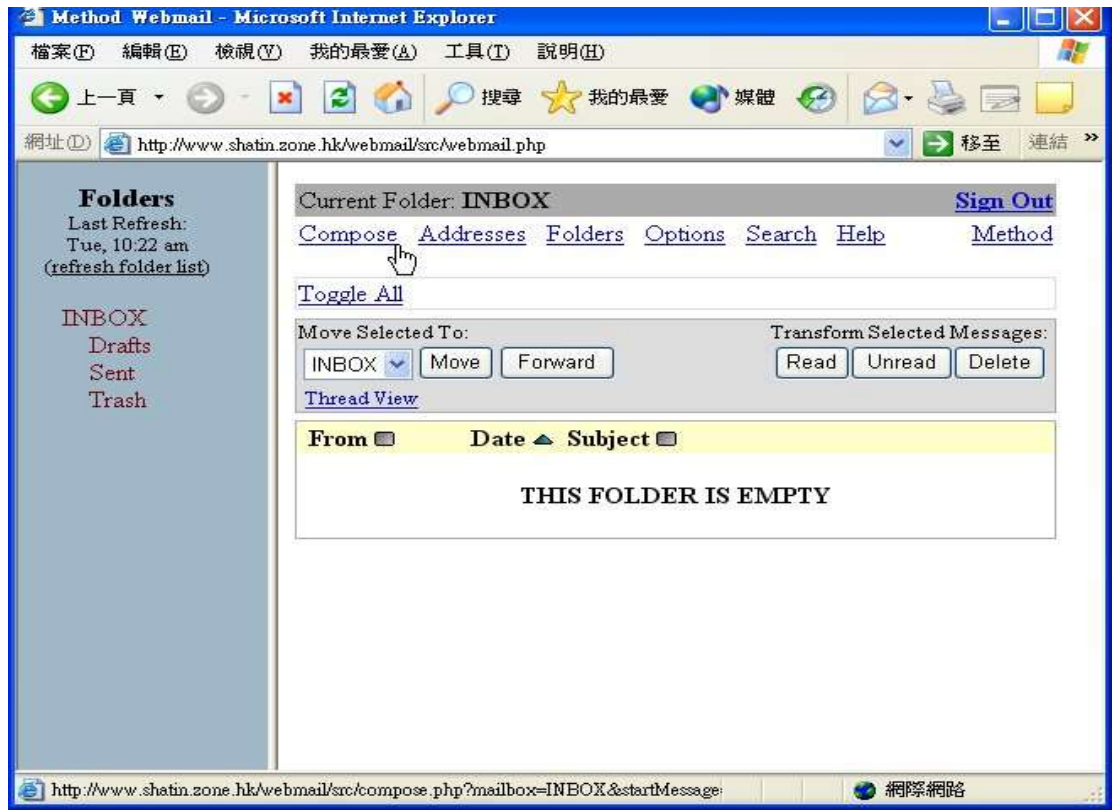

3. 輸出**Username** 用戶名稱 and **Fax number** 傳真號碼, 輸入模式必須與**user@Fax-Number.fax** 用戶名稱**@**傳真號碼**.fax** 相同

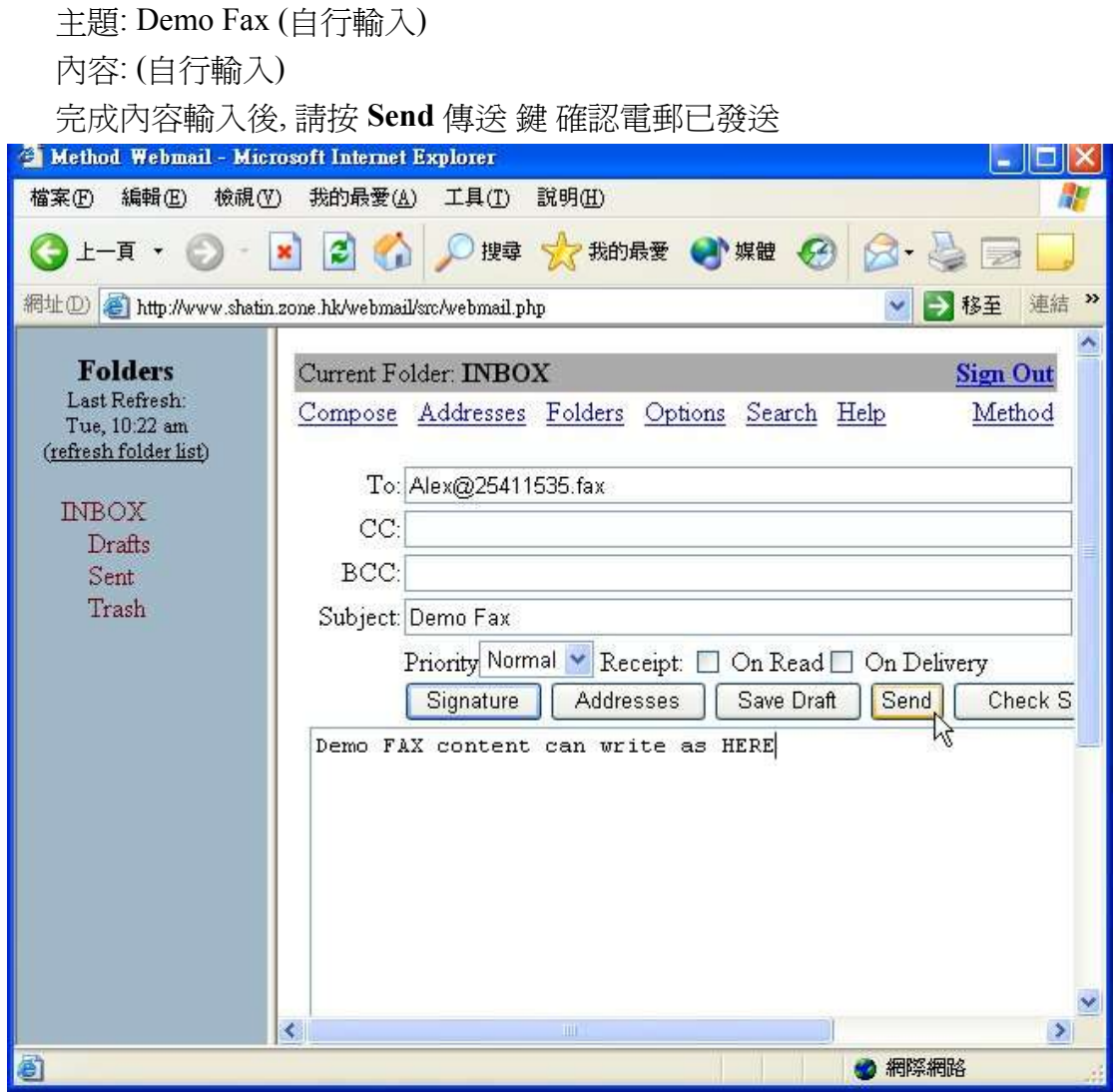

4. 最後, 郵件會輸出至指定傳真機號碼

**10.** 列印至傳真

麥法迪伺服器列印至傳真功能兼容微軟視窗客戶端, 微軟視窗用戶可將電腦文件檔案直接傳 真發送至任何傳真號碼。

在安裝前, 請先檢查麥法迪伺候器及你的電腦已配備以下條件:

- 麥法迪伺候器已完成安裝及開始運作並已配備域名或IP 地址
- 你的電腦是採用微軟視窗 98/Me/2000/XP 平台
- 電腦已安裝 **WinZip** 解壓縮程式軟件,如未安裝解壓縮程式軟件, 請於 http://www.winzip.com 下載評估試用版,並跟從指示安裝解壓縮程式軟件。

#### **I.** 下載 列印至傳真安裝軟件

1.請到麥法油http://www.method.hk/linux/download/download.html網頁下載列印至傳真安裝 軟件,將檔案"**Fax.zip"**儲存到磁碟機"**C:"**。

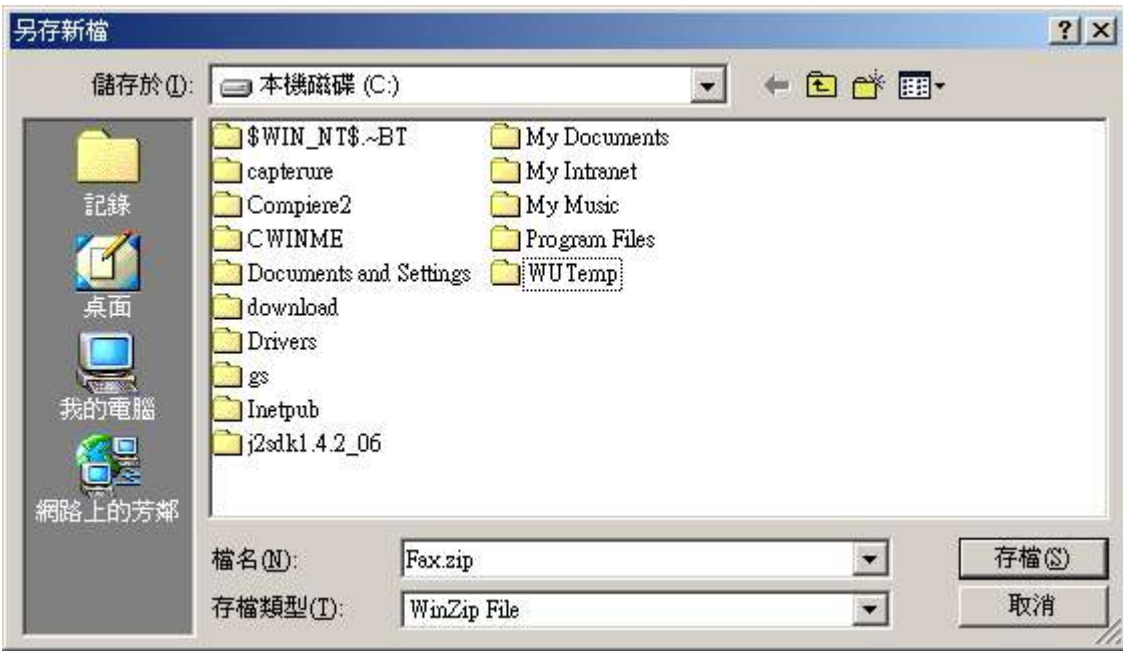

2.用 WinZip 解壓縮程式軟件開啟"**Fax.zip"** 檔案, 並儲存成"**C:\Fax"**檔案。

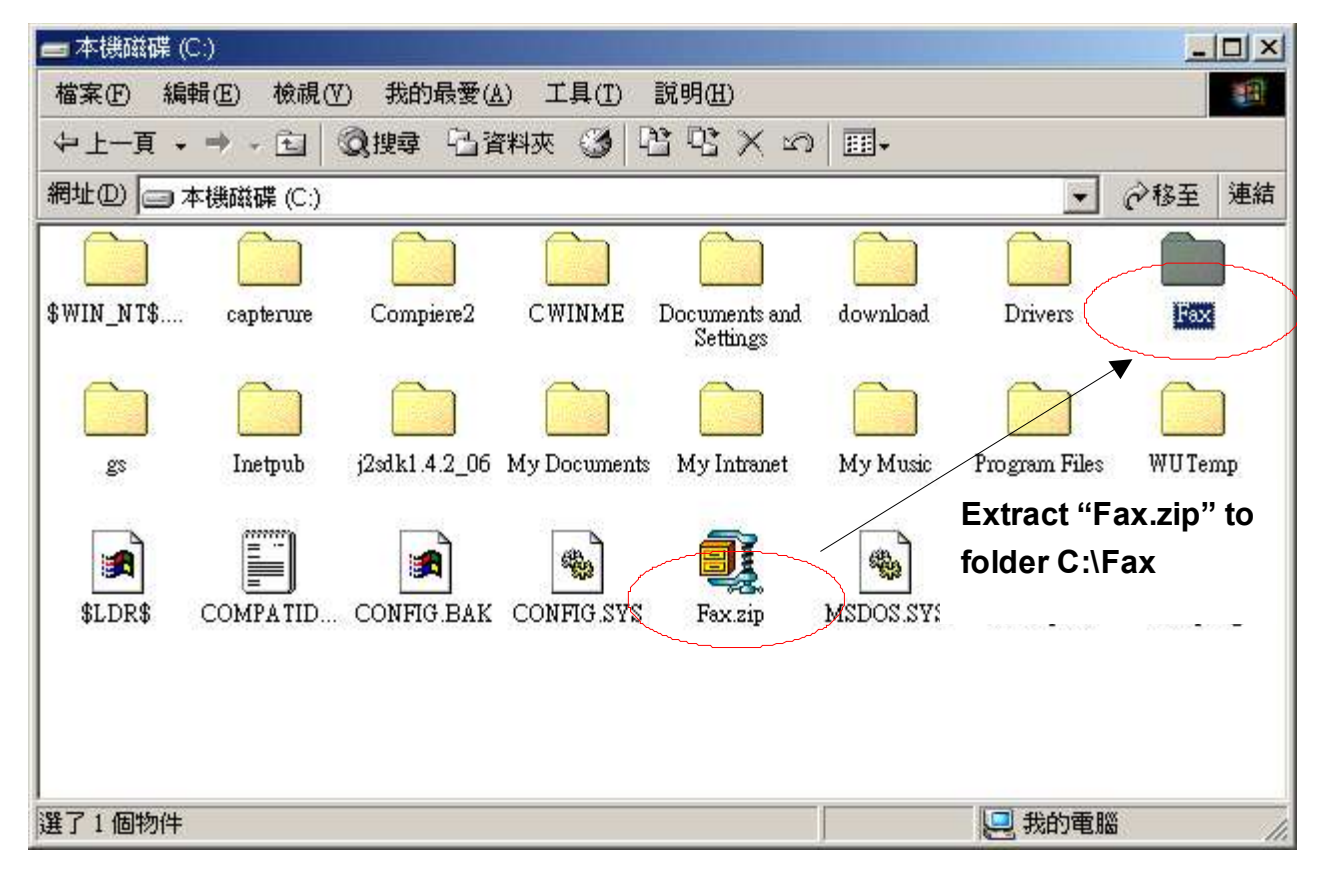

#### **II.** 安裝驅動程式

#### 1. 尋找"**C:\Fax"** 檔案, 及開啟"**redmon17"** 檔案

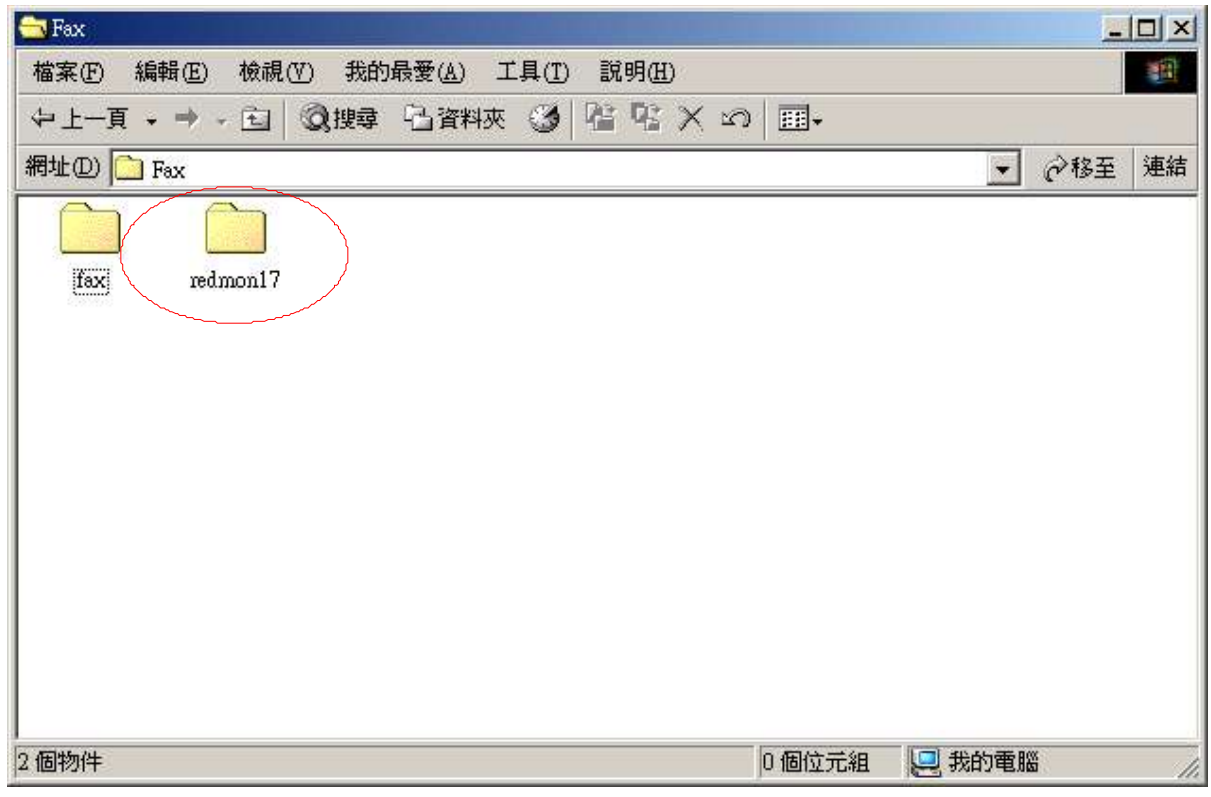

#### 2.按兩次 "**setup.exe"**圖.

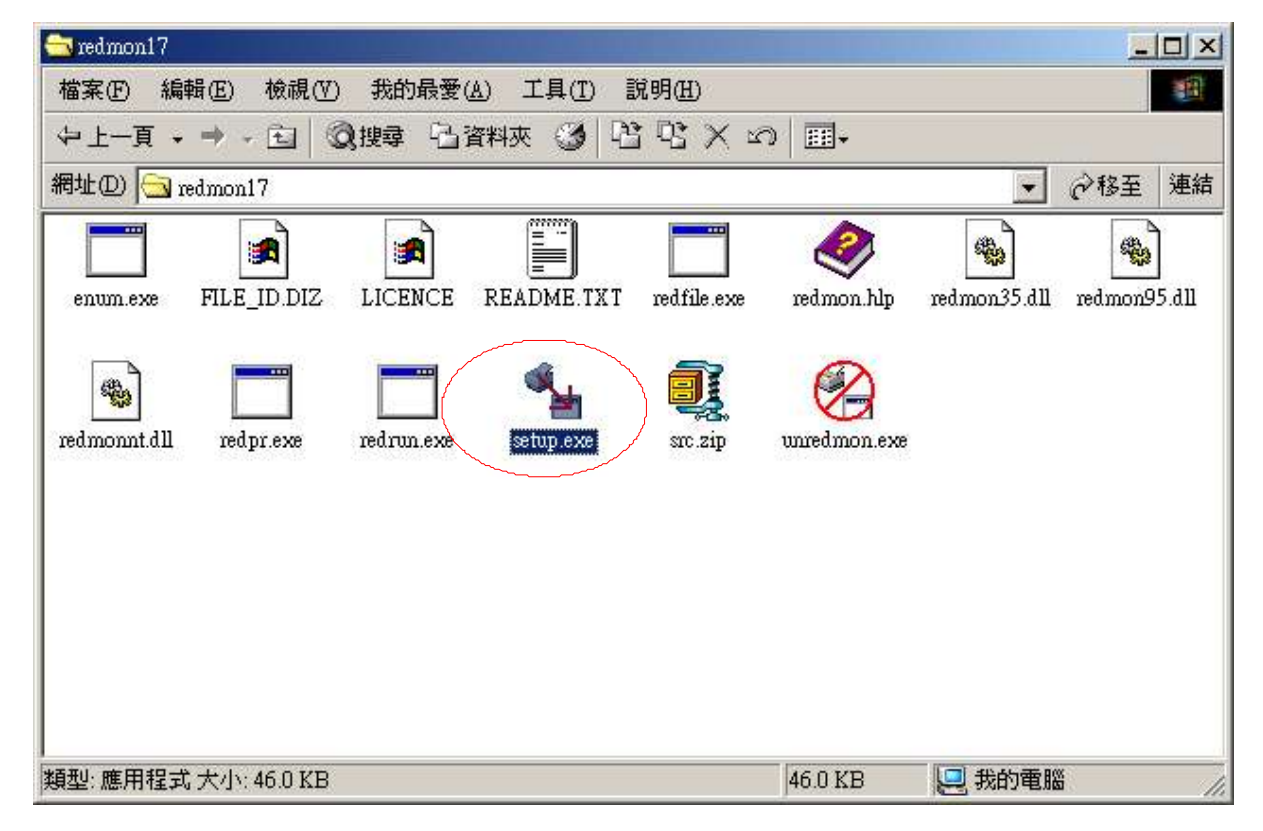

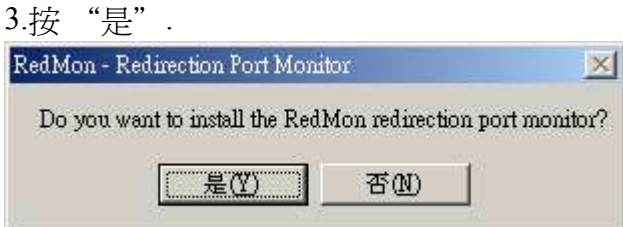

4.然後, "安裝成功 Installation Successful"的視窗會跳出,請按 "確定"以便離開。

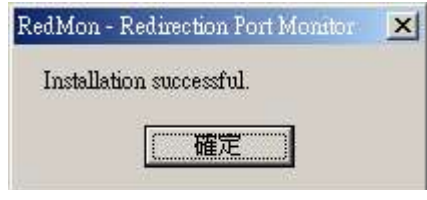

**III.** 麥法迪 列印至傳真 功能設定 **(**微軟視窗 **® 98/Me** 系統**)**

1.開啓文件檔 "C:\Fax\fax", 按兩次 "fax.exe" 檔案。.

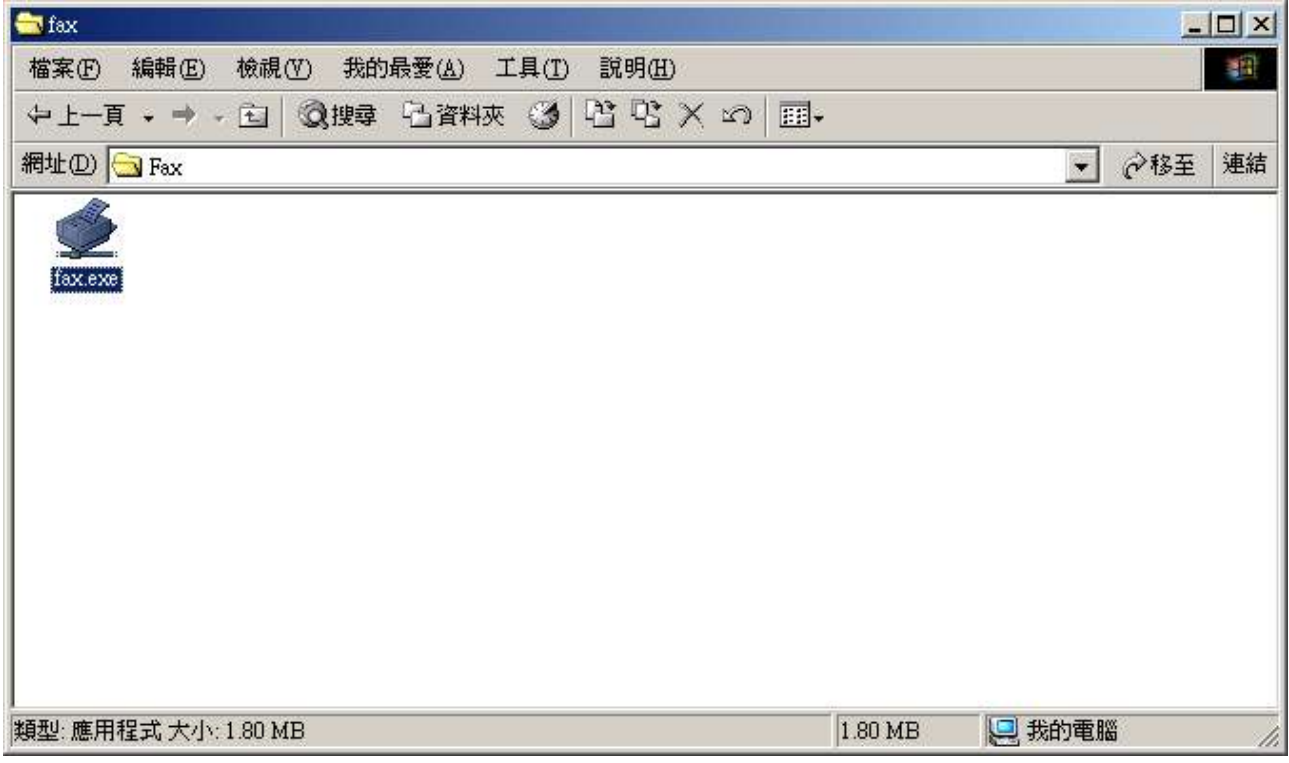

#### 2. 以下視窗會出現

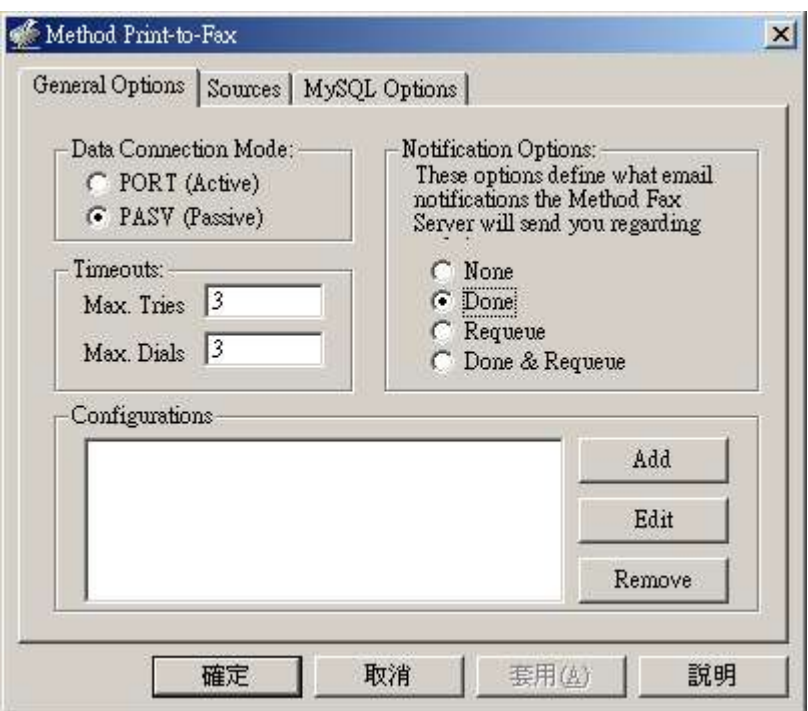

3.請按"加 Add" 鍵. Add/Edit 設定視窗出現.

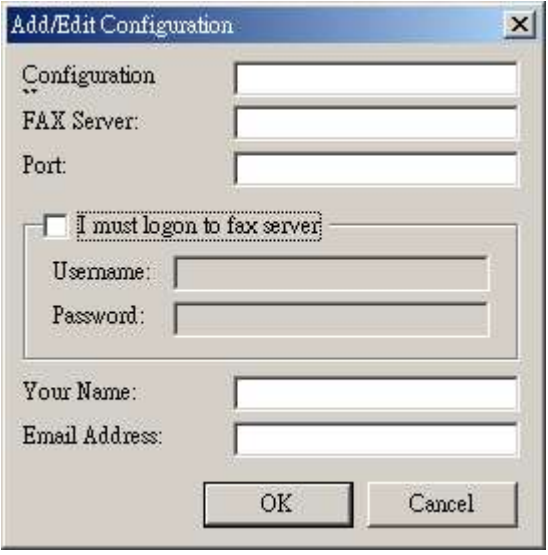

- 4. 每個須輸入正確資料. 你需要提供以下資料:
- 設定: **Method Server**
- 傳真伺服器: 伺服器名稱*/ IP* 地址
- 連接埠: **4559**
- 剔選 "I must logon to fax server"
- 帳戶名稱: 傳真伺服名稱
- 密碼: 與帳戶名稱相關的密碼
- 你的名稱: 你的姓名
- 電郵地址: 傳真發送狀況訊息會透過該電子郵件發送給你

#### 5. 輸入設定資料示範:

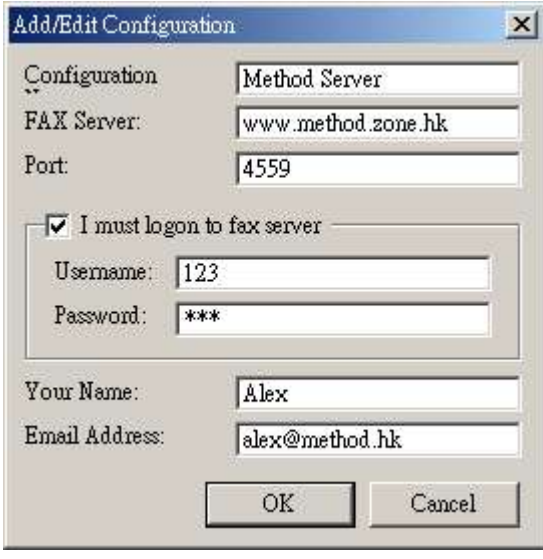

6.按"OK" 鍵確定,以便離開。

7.按 "Sources"分頁, 剔擇 "Other Contact"。

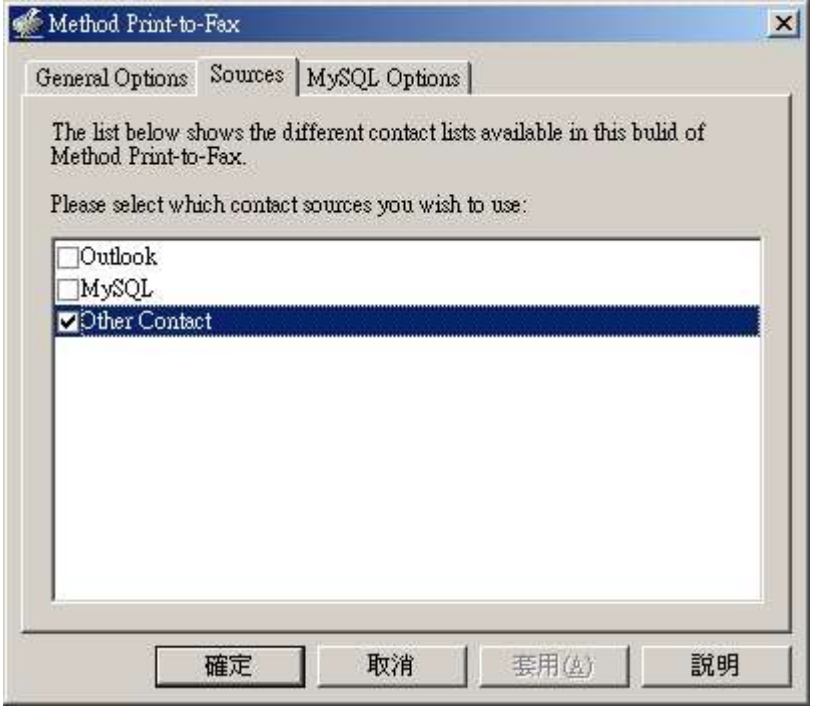

8.按"OK 確定"離開設定視窗畫面.

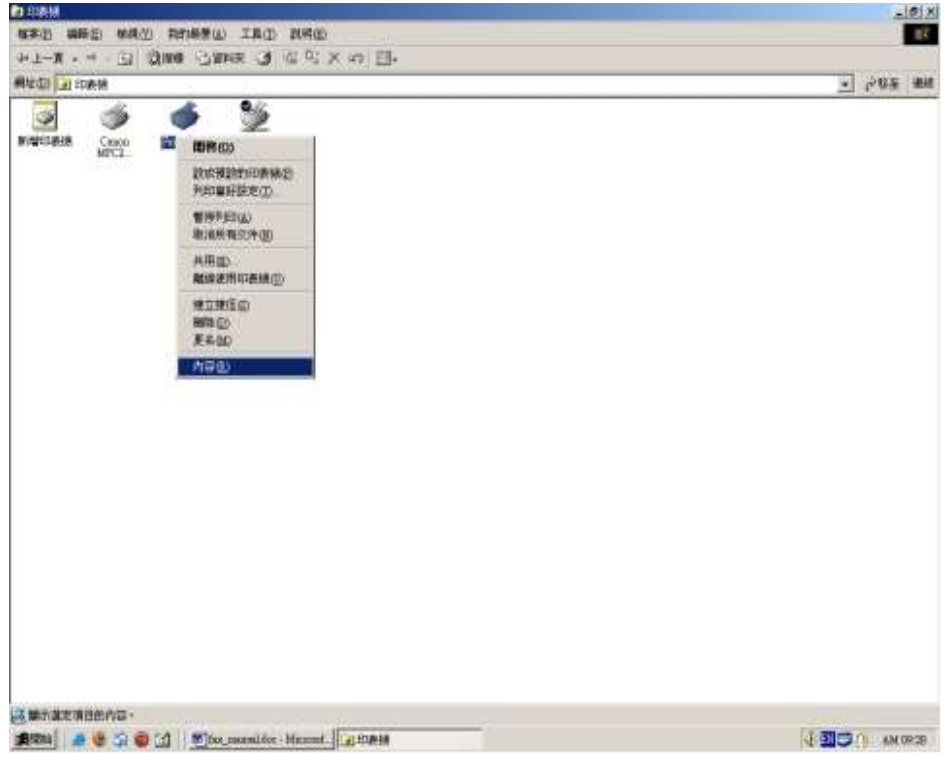

**IV.** 麥法迪 列印至傳真 功能設定 **(**微軟視窗 **® 2000/XP** 系統**)**

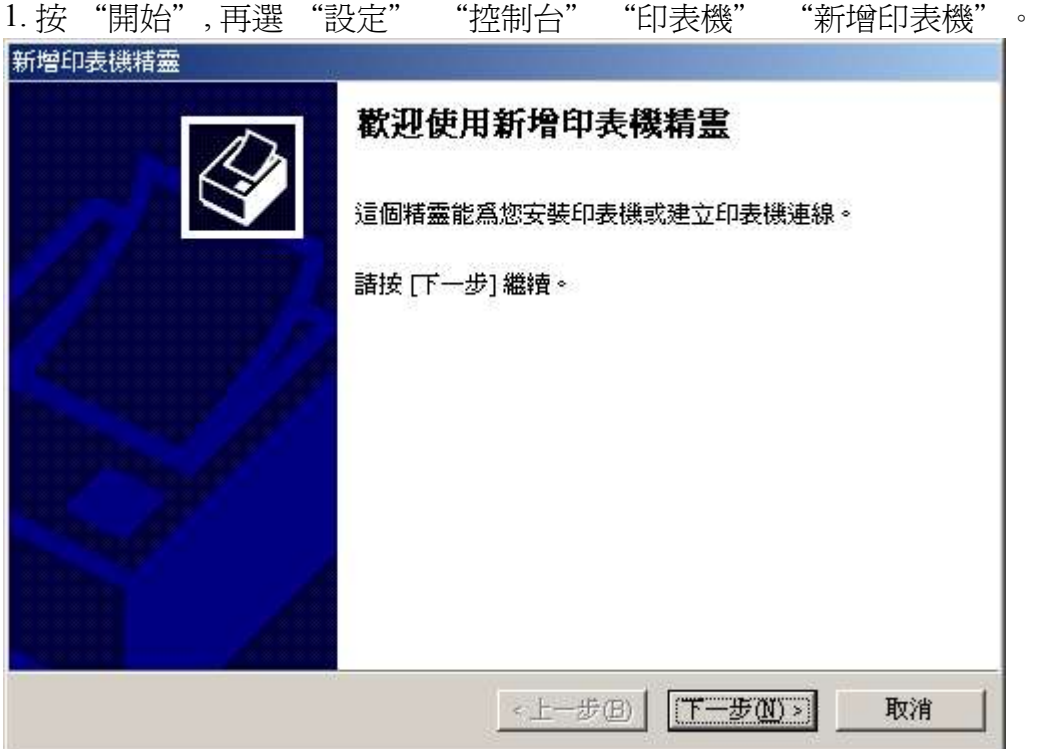

2.剔選"本機印表機", 按"Next 下一步"。

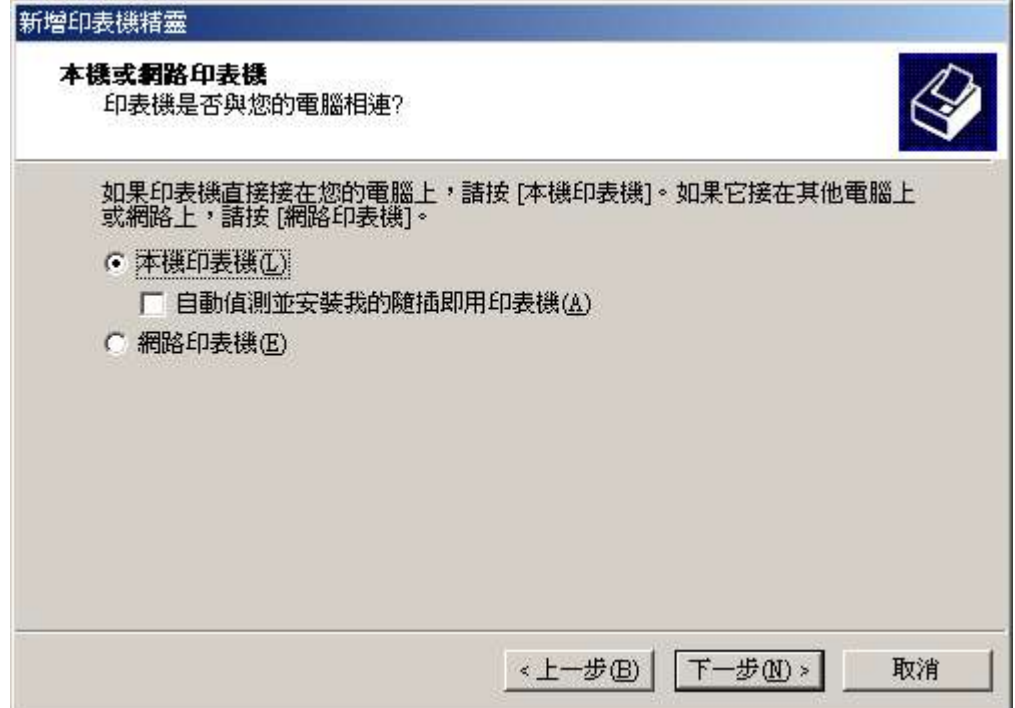

# 3.選擇"Add New Port 建立新的連接埠". 選擇"Redirected Port", 按下一步。

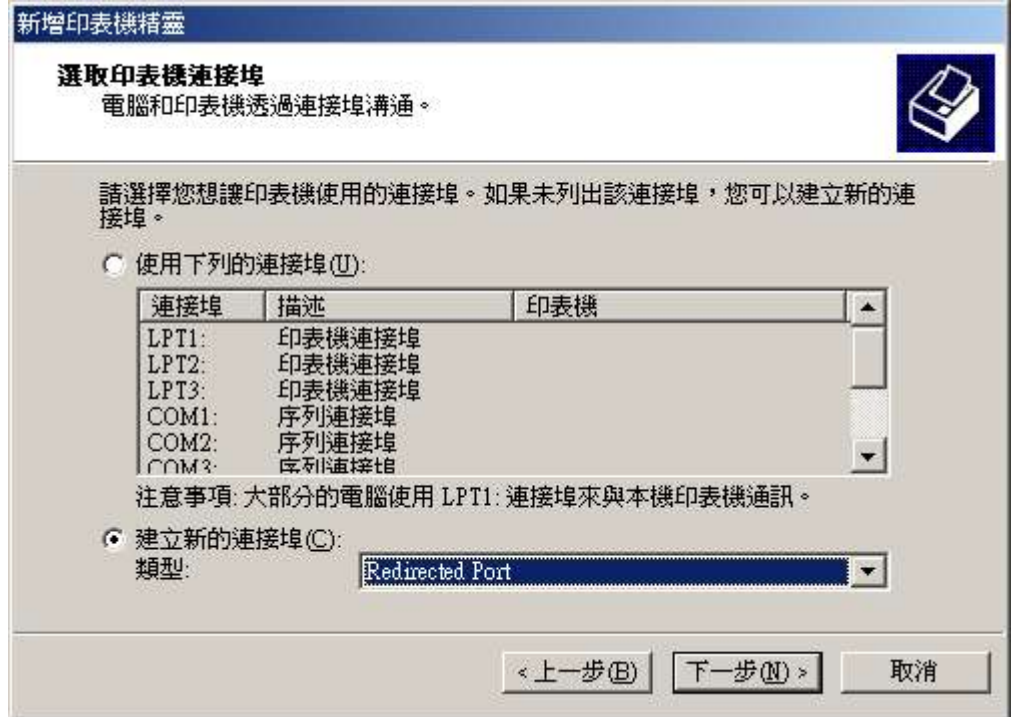

## 4. 按"OK" 確定。

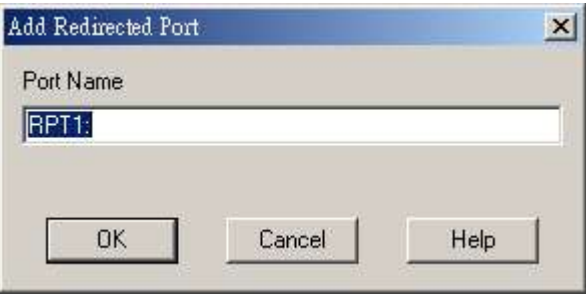

5.選製造商 "Apple"和印表機 "Apple LaserWriter 16/600PS". 按 "Next 下一步".

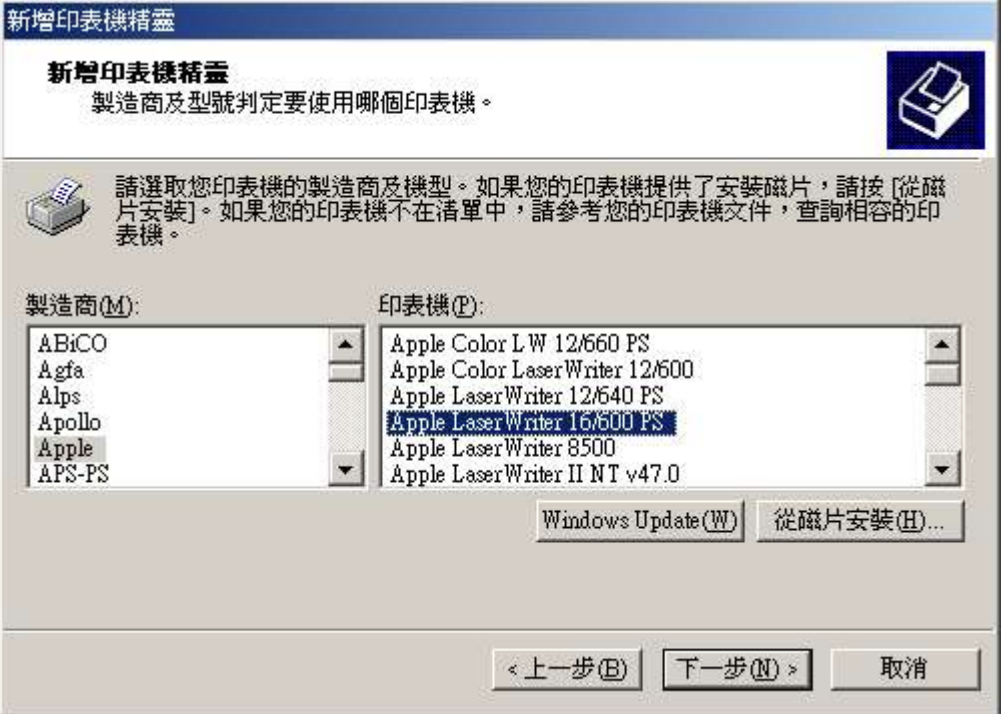

6.重新命名印表機爲 "Fax Printer". 按 "Next 下一步"。

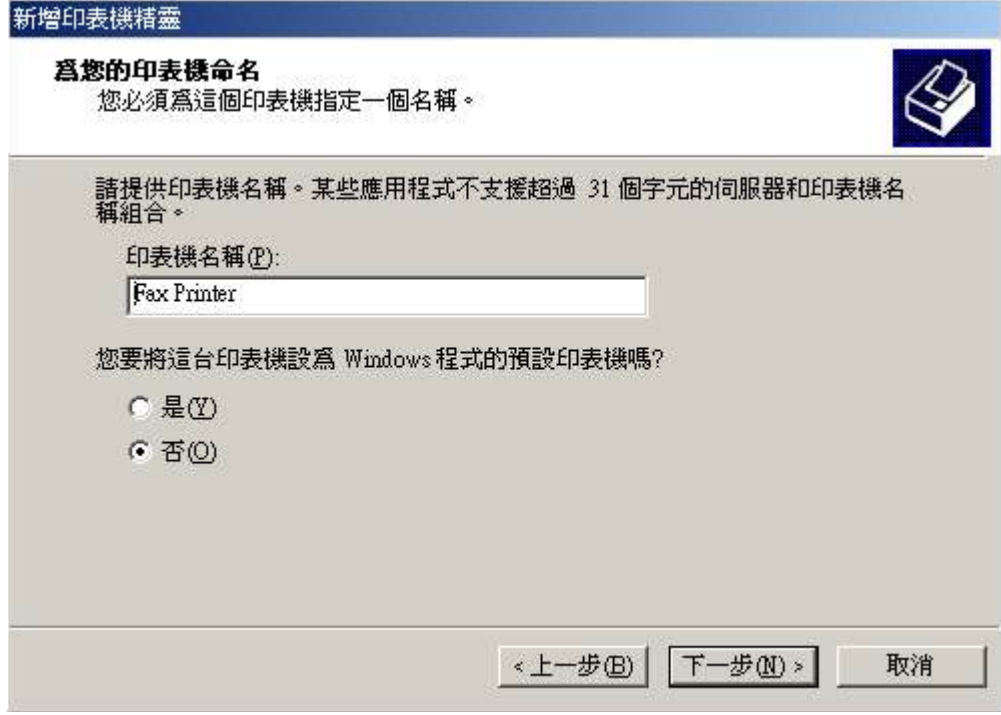

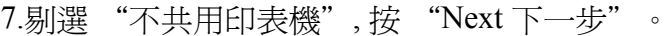

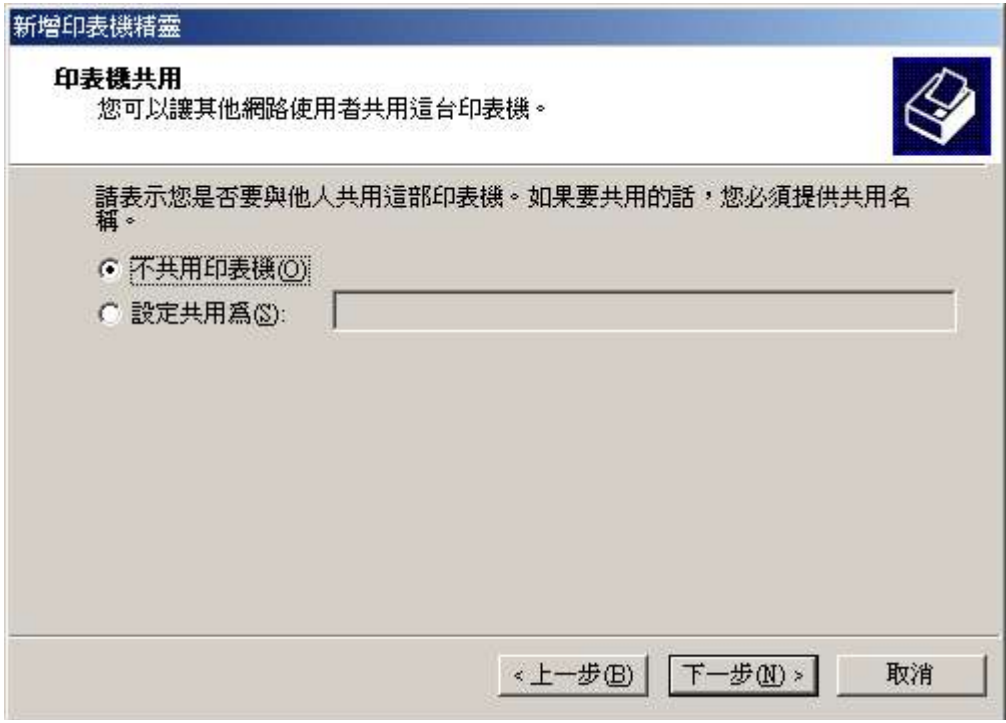

7. 剔選"否", 按"Next 下一步"。

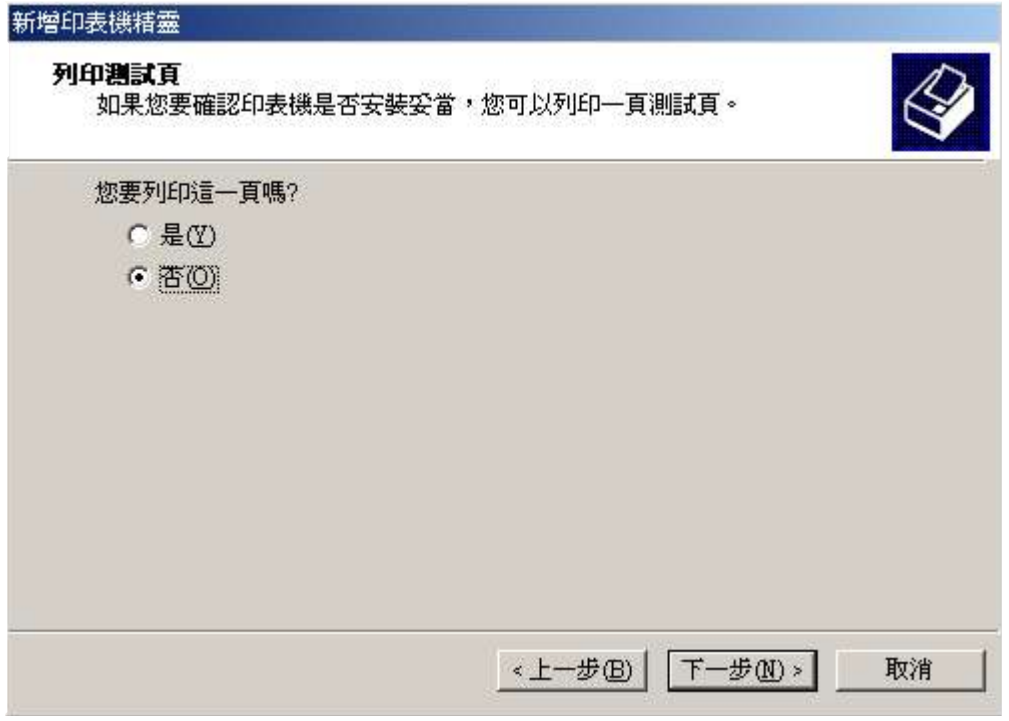

#### 9.按"Finish 完成".

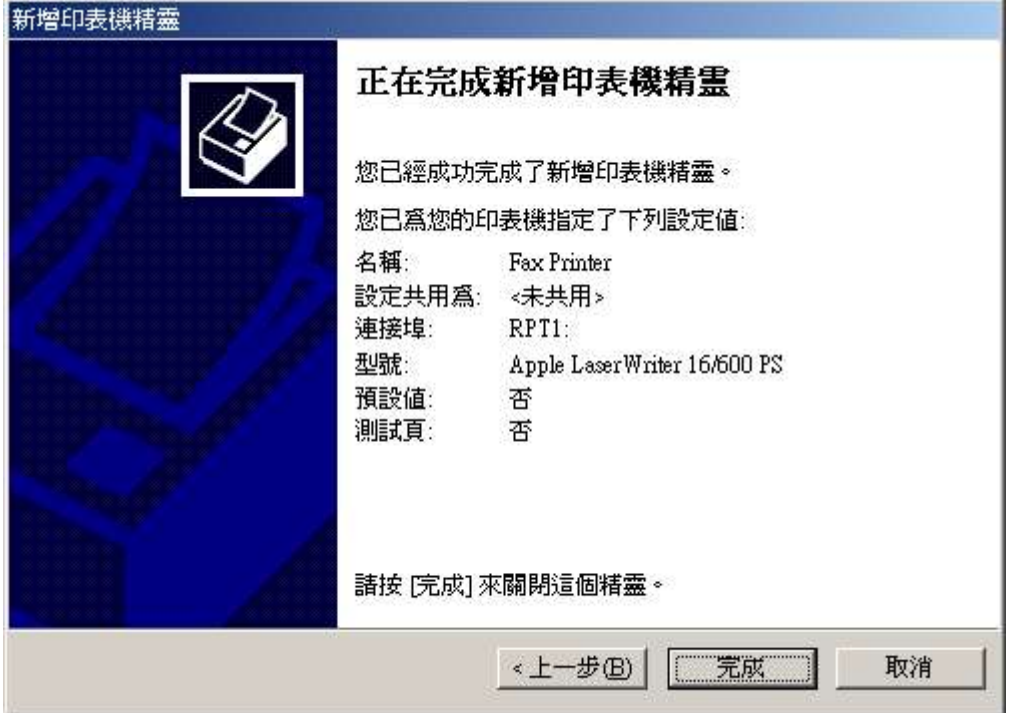

10.在新增傳真印表機後,需要重新設定,選"Fax Printer"圖及按滑鼠右鍵,並選 "Properties 內容".

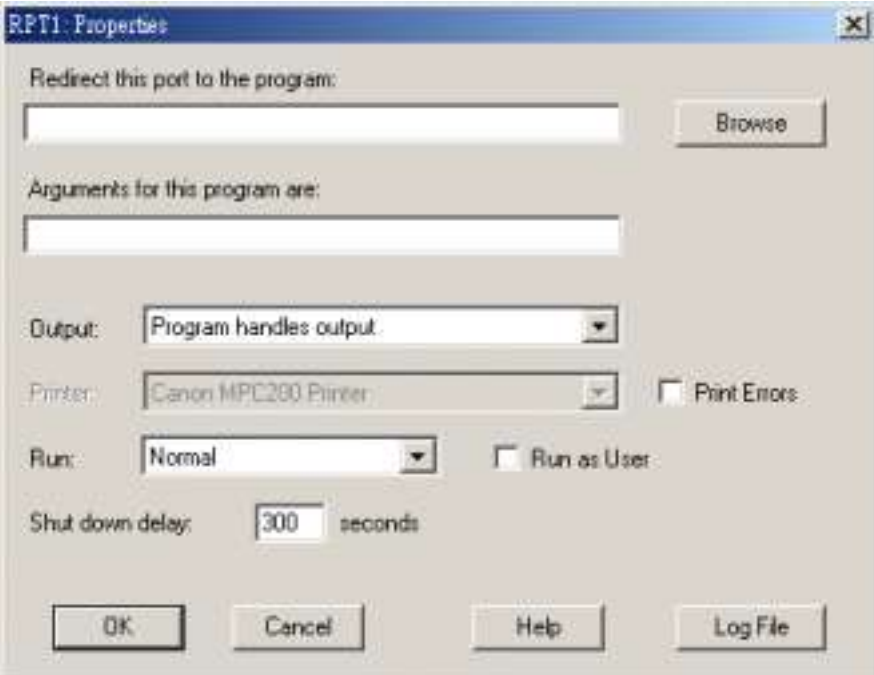

11. 按"Port 連接埠"分頁, 並按"configure port 設定連接埠"。

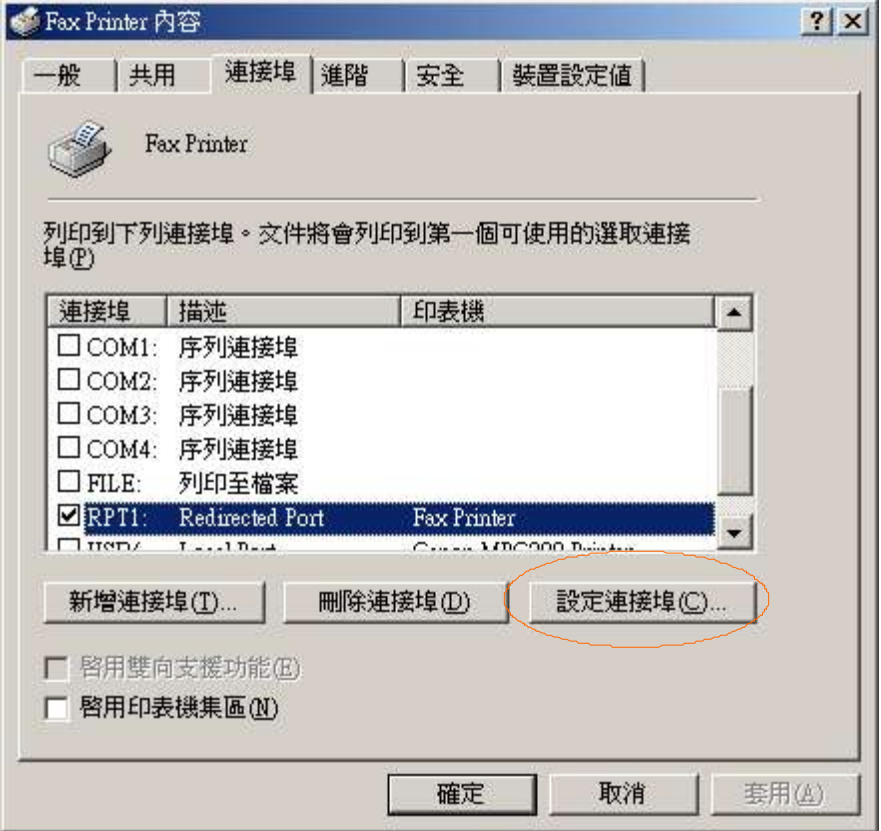

12.首先, 按 "browse 瀏覽" 鍵, 然後選 program file 系統檔案 "C:\Fax\fax\fax.exe"。

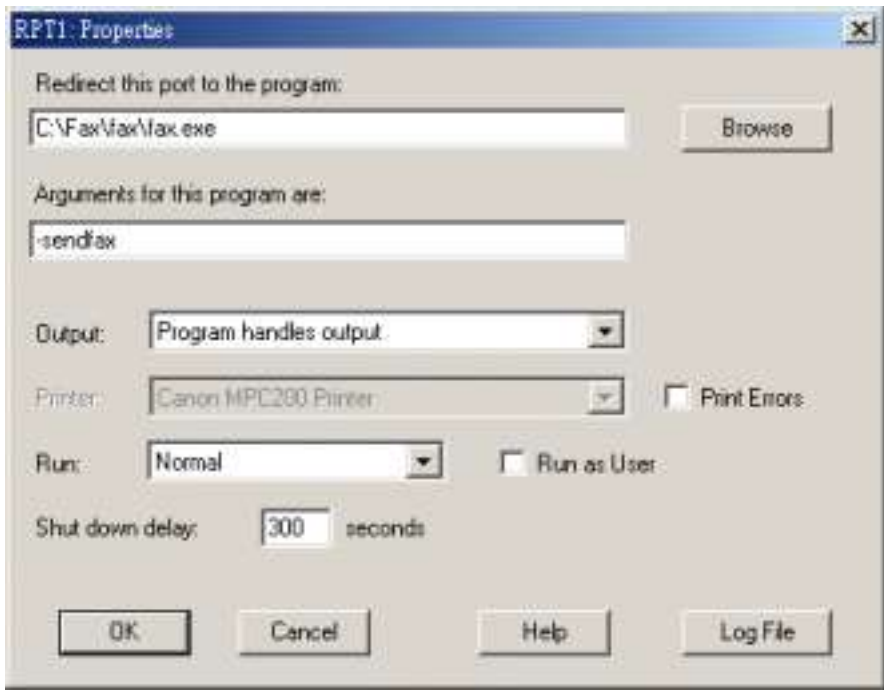

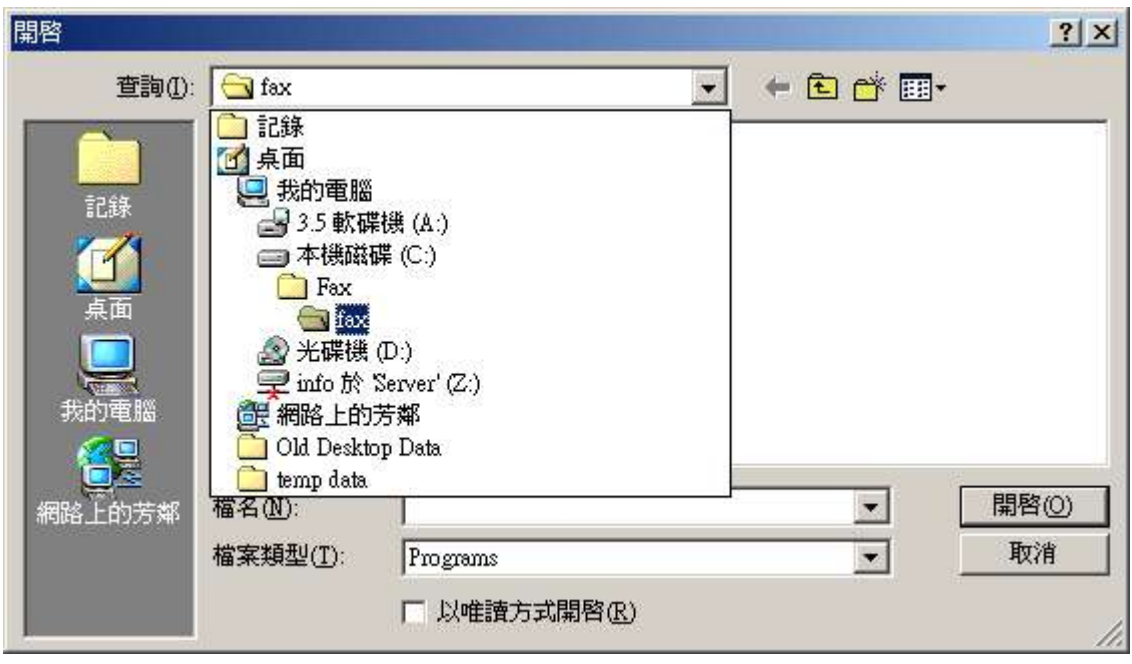

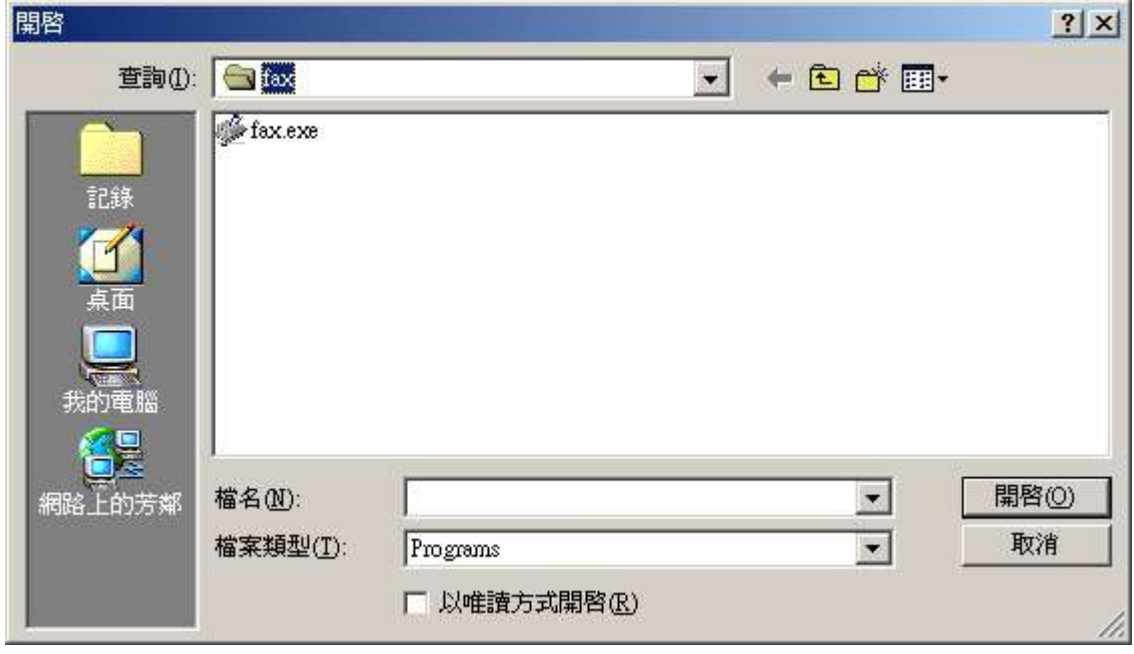

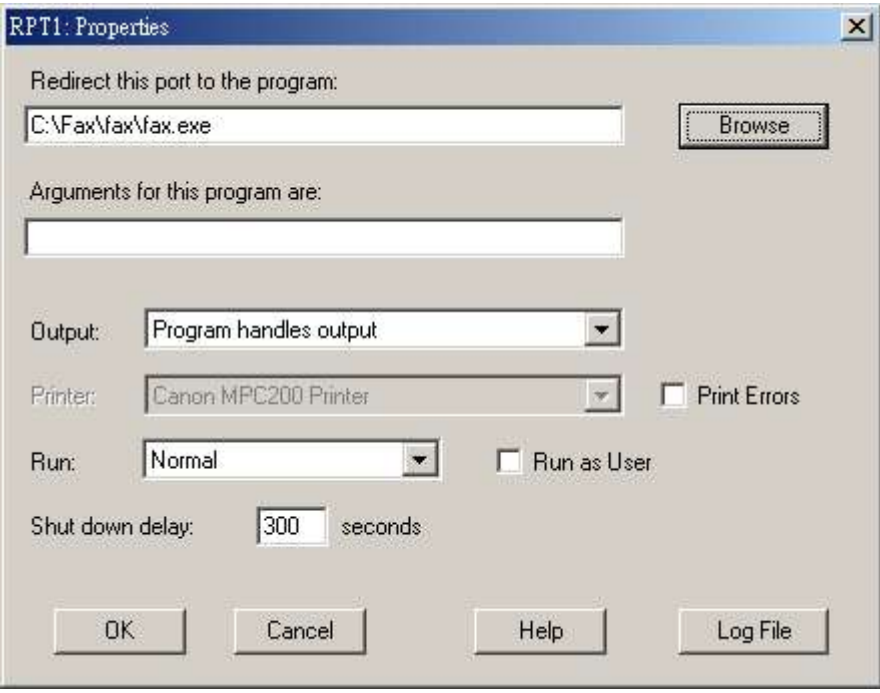

13. 在下一欄 輸入 "-send fax" 。

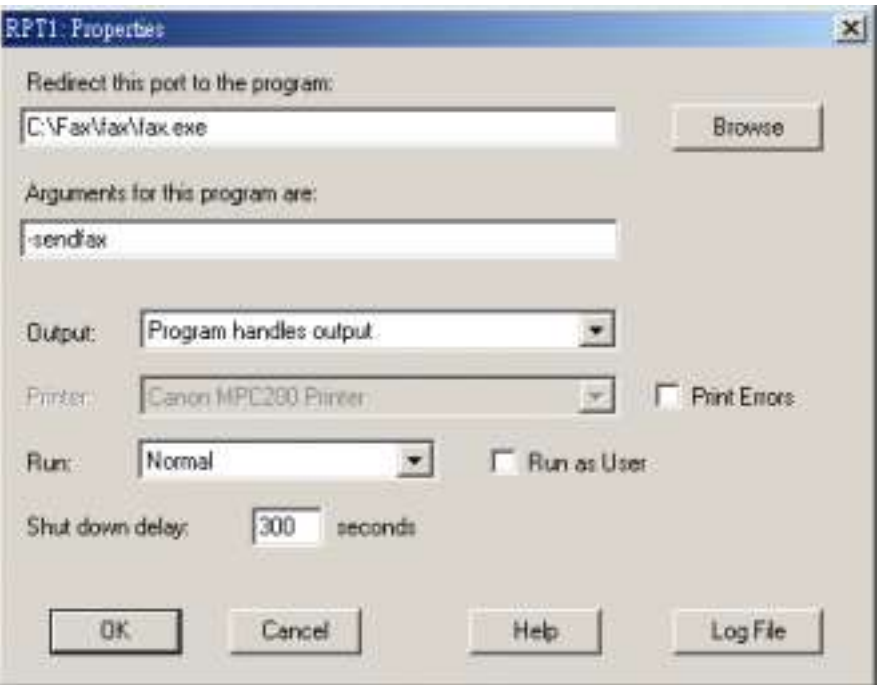

#### 14. 剔選 "Run as User"。

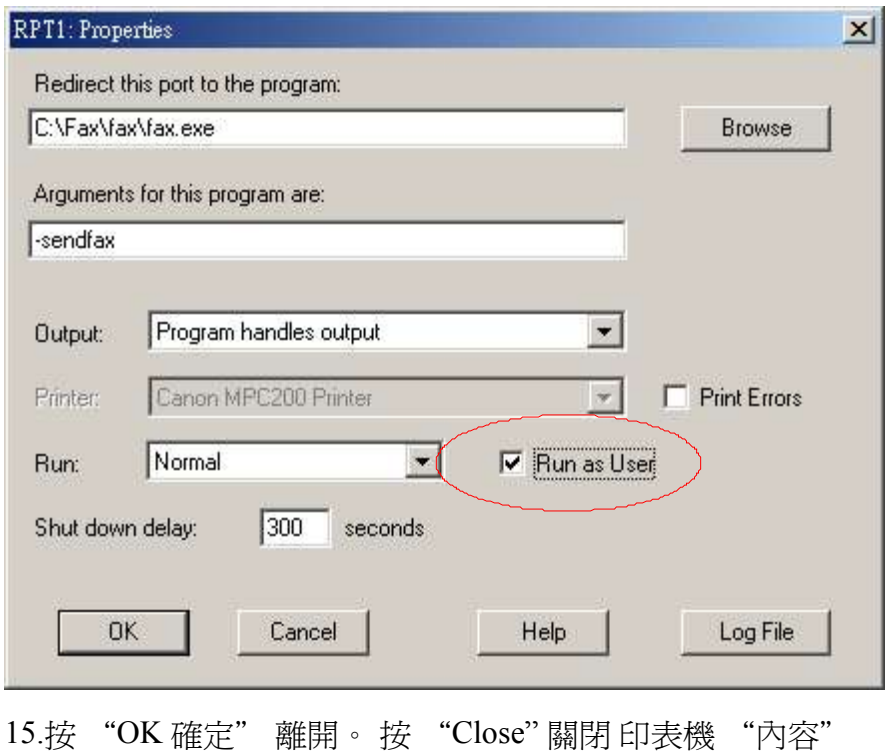

1.完成所有列印至傳真的測試後,建議先進行傳真測驗。.進入 "控制台印表機. 選 Fax Printer 及按滑鼠右鍵,選擇"內容"。

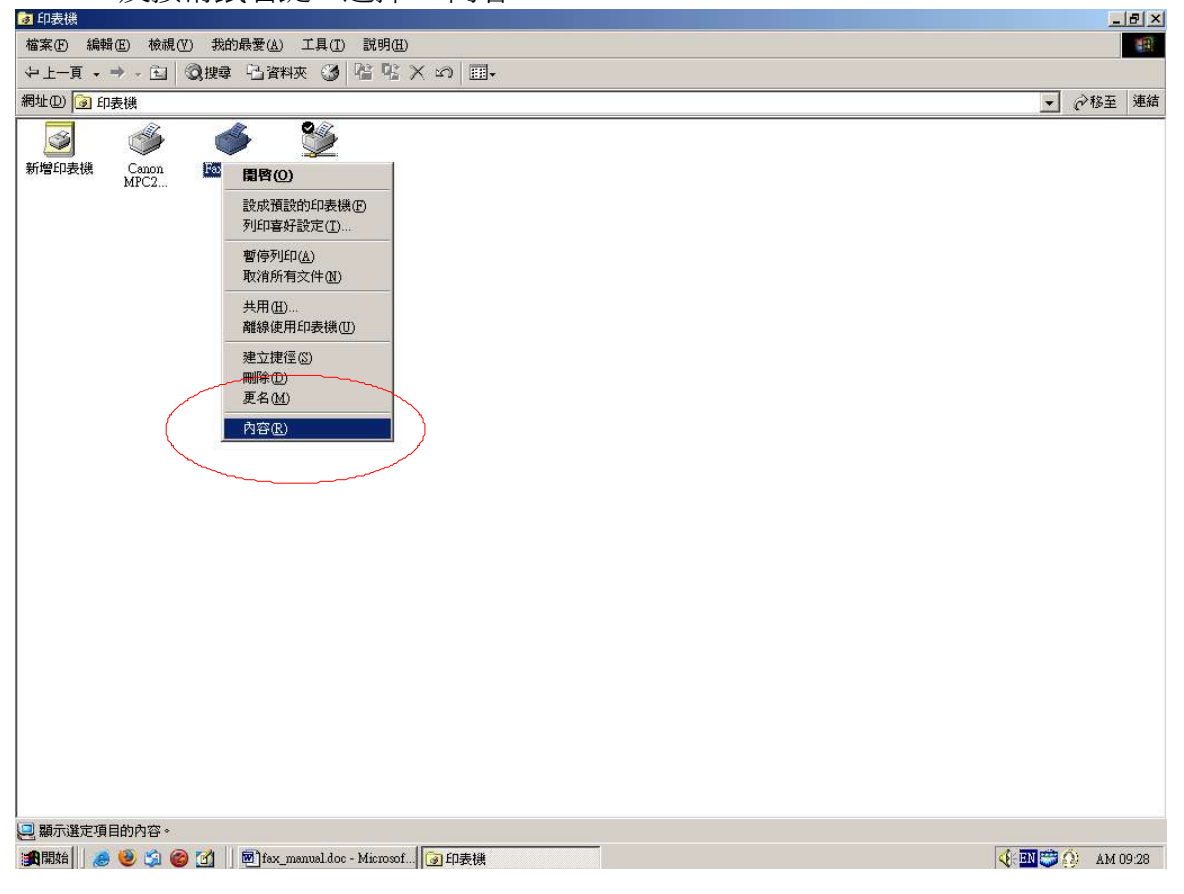

#### 2.按"列印測試頁"鍵。

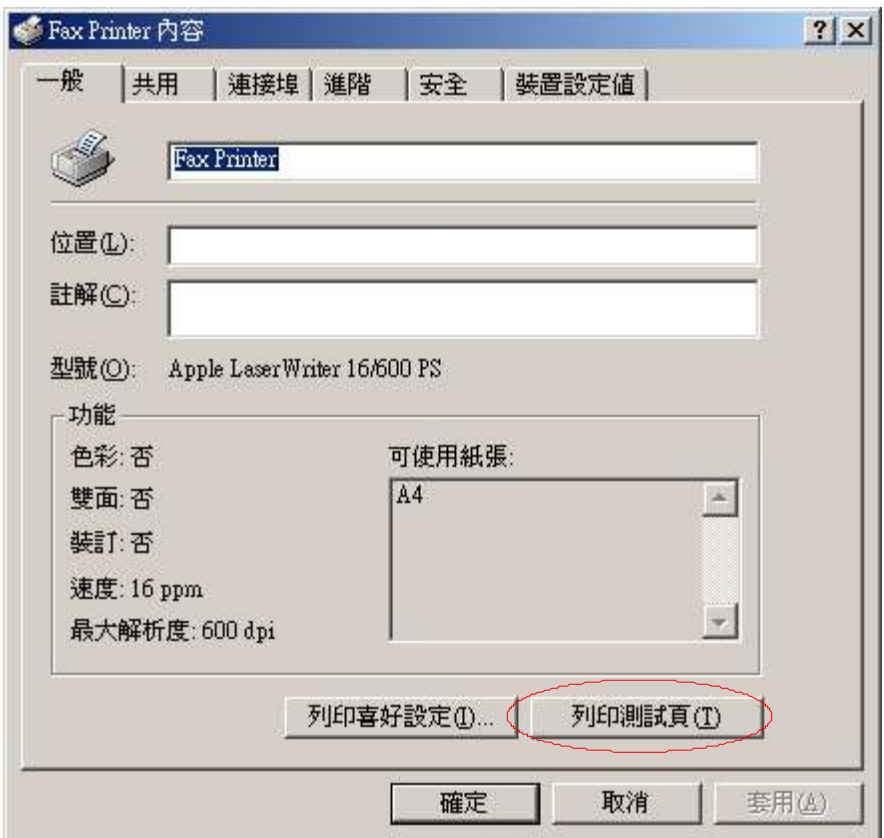

3.會出現 "Method Print-to-Fax 麥法迪列印至傳真"視窗。請按下卷軸選擇"Method Server 麥法迪伺服器",然後按"Next 下一步"。

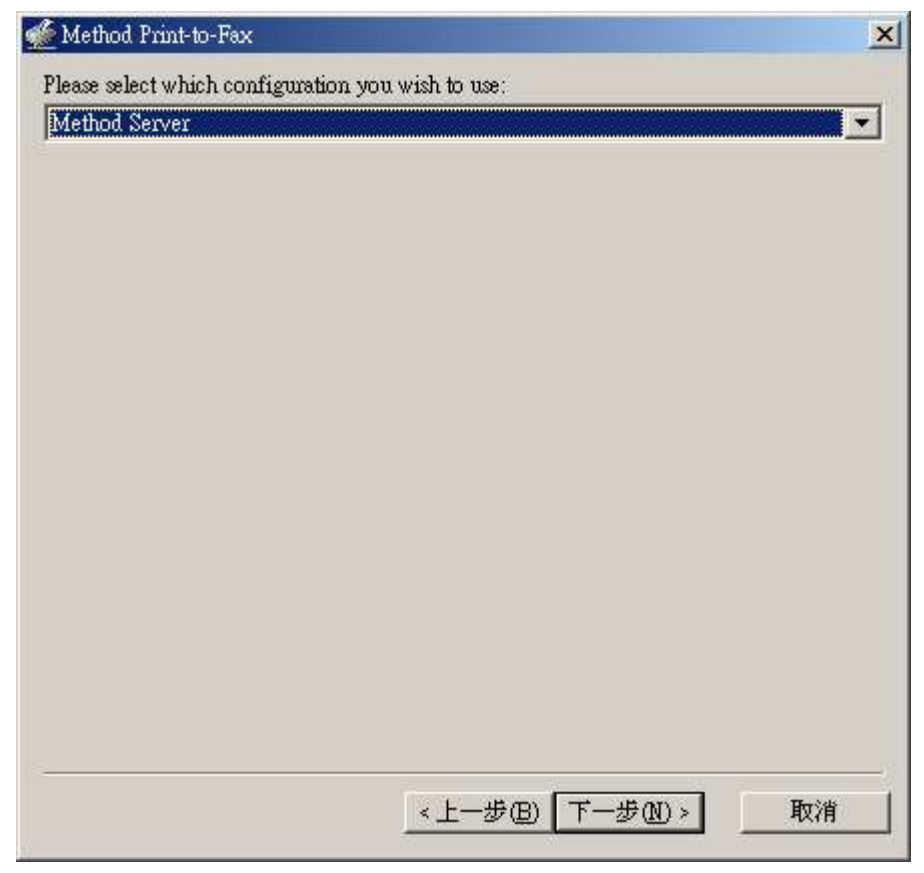

# 4. 有 "Method Print-to-Fax::Select Recipients 選擇接收人" 視窗出現。選分頁"Other Contact 其他聯絡人"。

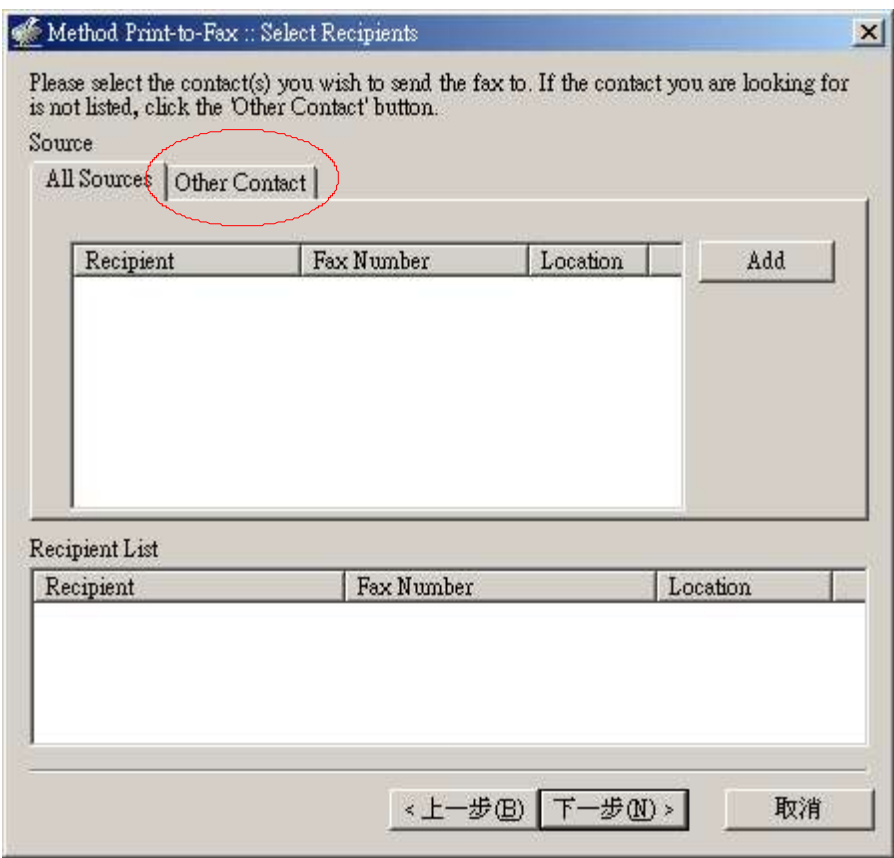

#### 5. 請輸入傳真號碼並按"Add" 鍵。

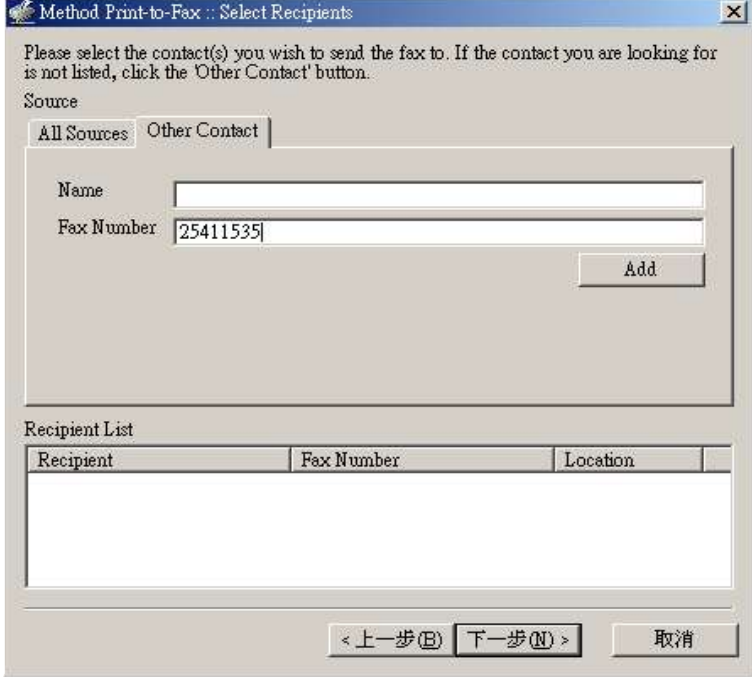

6. 傳真號碼出現在接收人的名單上。[注意:你可以加多於一個的接收傳真號碼 在接收人名單上。]

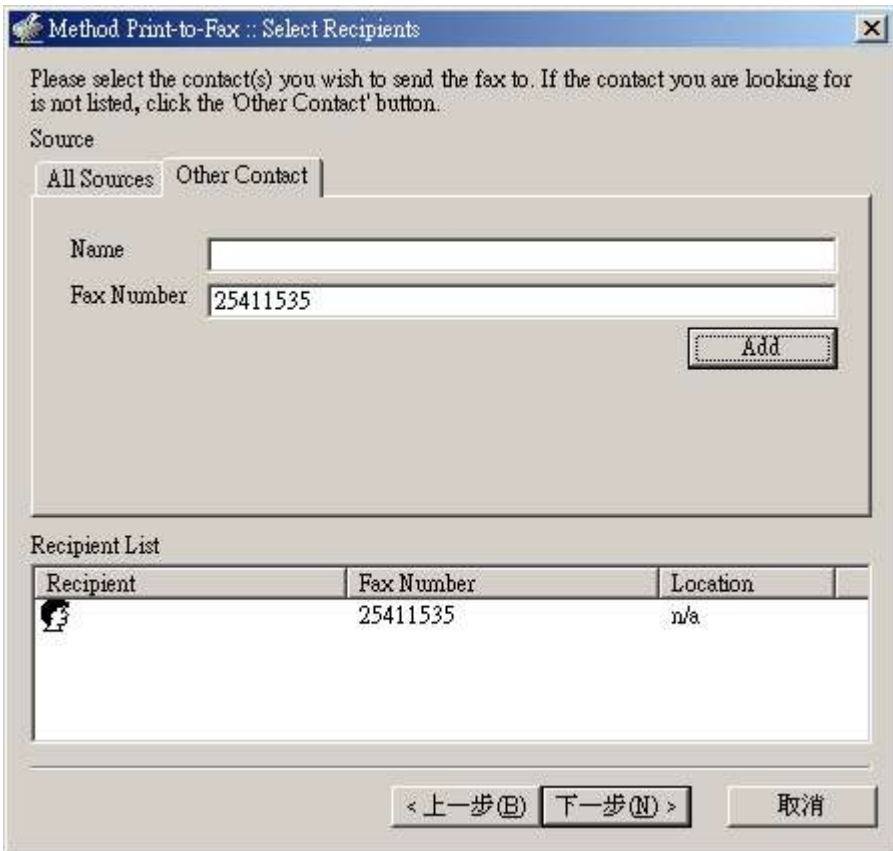

## 7.按"Next 下一步"。以下傳真發送處理視窗會出現。

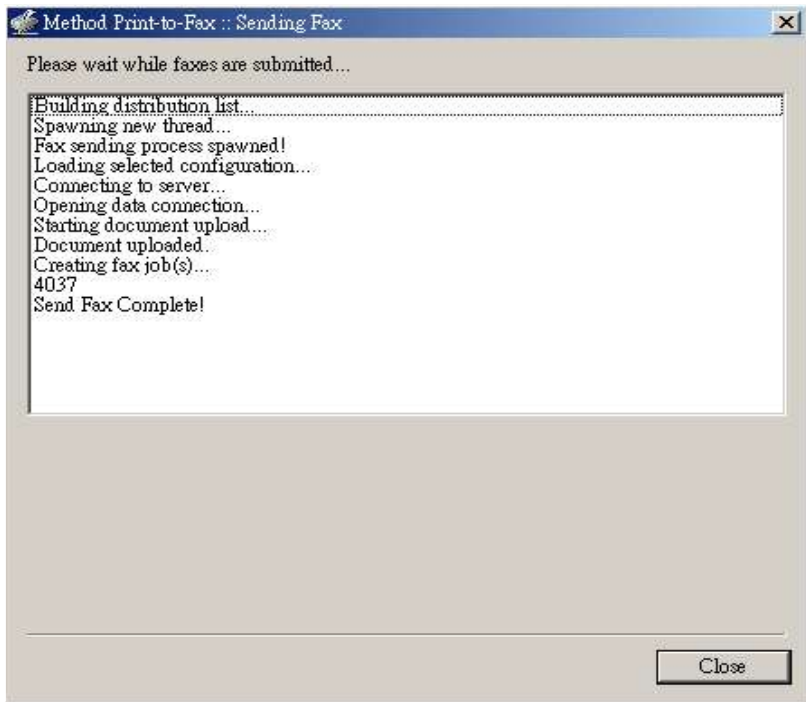

8. 傳真成功發送後, "Send Fax complete! 傳真發送完成"訊息會在出現在 傳真發送處理視窗底部。

9.按"關閉"完成"發送傳真"工作。

10. 傳真成功發送到指定傳真號碼輸出後,你會收到一個電郵通知。

主旨**:** facsimile job 4037 to 25411535 completed 寄件者**:** "Facsimile Agent" <fax@method.zone.hk> 日期**:** Thu, 三月 31, 2005 11:02 am 收件者**:** alex@method.hk 重要性**:** 普通 環境設定**:** 顯示完整標頭 | 顯示友善列印模式

Your facsimile job to 25411535 was completed successfully. Pages: 1 Quality: Fine Page Width: 0 (mm) Page Length: 0 (mm) Signal Rate: 14400 bit/s Data Format: 2-D MMR Submitted From: n220246021035.netvigator.com JobID: 4037 GroupID: 4037 CommID: c000005296

Processing time was 0:51.

**11.**完